# Diamond Games Premium Gauya Quest

Setup and Service Menu Manual Revision 1.0

Applicable to:

- 1) Diamond Games Premium III 3.7.2.0 and higher;
- 2) Diamond Games Premium IV 3.8.2.0 and higher;
- 3) Diamond Games Premium V 3.8.3.0 and higher;
- 4) Diamond Games Premium VI 3.10.3.0 and higher;

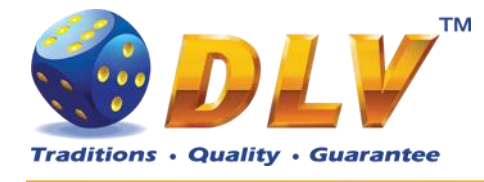

#### <span id="page-1-0"></span>**Table of Contents**  $\mathbf 1$

## <span id="page-1-1"></span>1.1 Sections

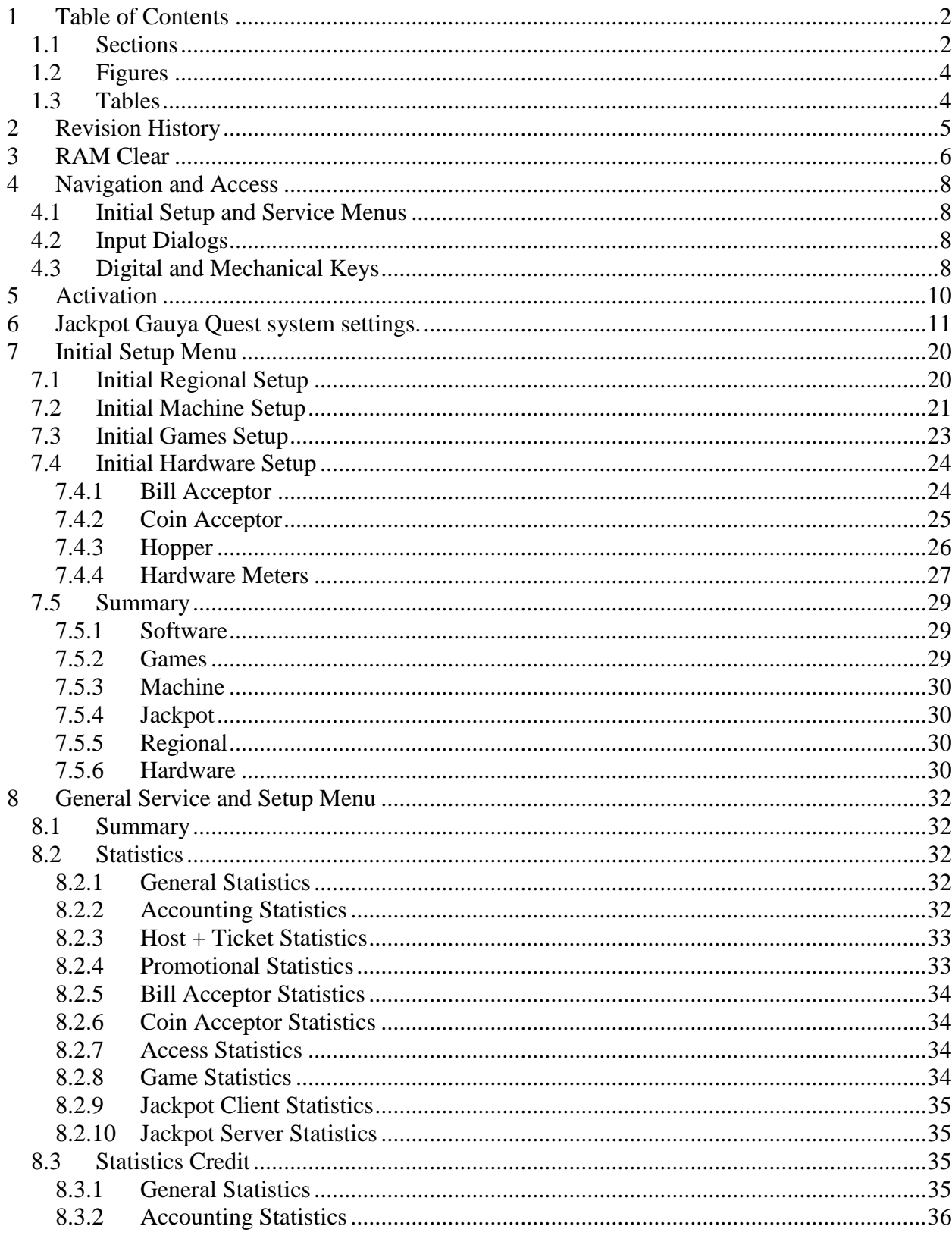

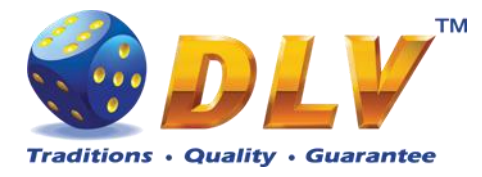

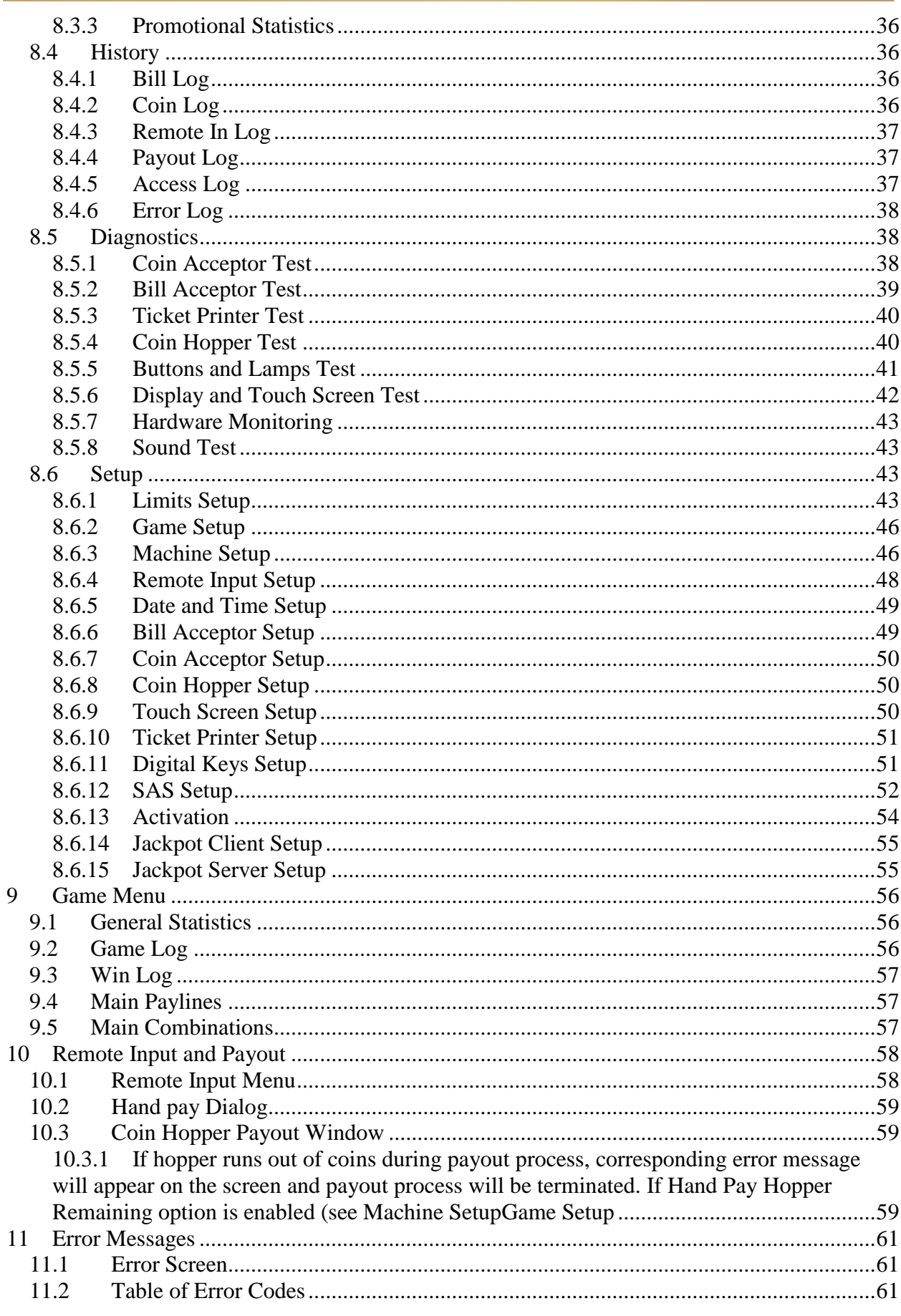

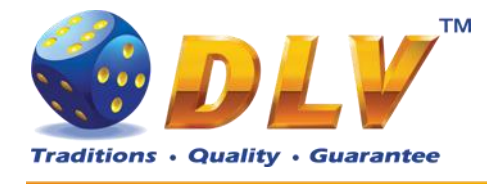

## <span id="page-3-0"></span>1.2 Figures

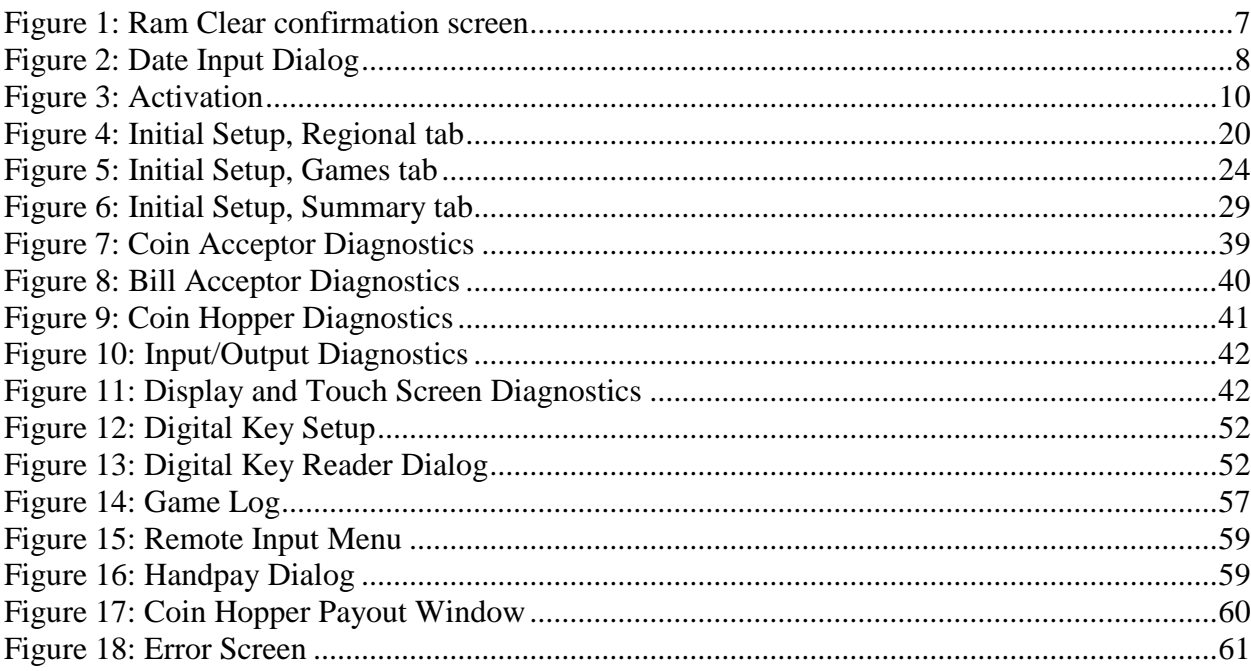

## <span id="page-3-1"></span>1.3 Tables

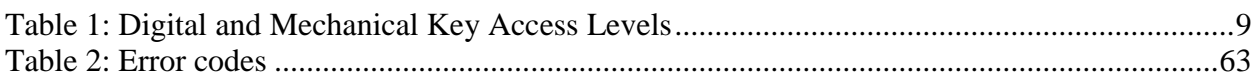

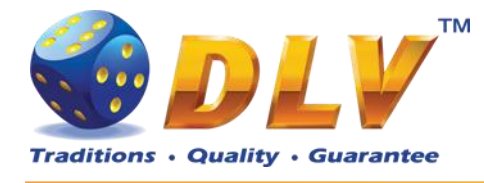

## <span id="page-4-0"></span>**2 Revision History**

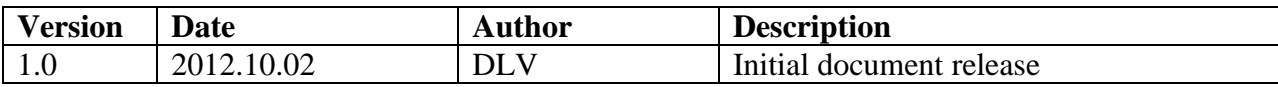

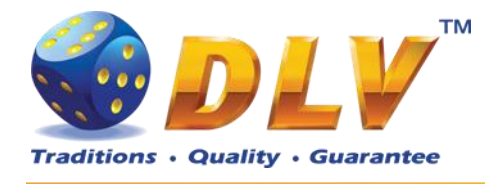

## <span id="page-5-0"></span>**3 RAM Clear**

RAM Clear operation can performed by using special "RAM Clear" CompactFlash card or by turning DIP switch 8 on the I/O board to ON position.

#### **RAM Clear using "RAM Clear" CompactFlash card**

- 1. Open the main door;
- 2. Power down the machine;
- 3. Open the logic box door;
- 4. Remove the game CompactFlash card from the upper socket on the motherboard;
- 5. Insert "RAM Clear" CompactFlash card into the first (upper) socket on the motherboard;
- 6. Close the logic box door;
- 7. Power up the machine;
- 8. After software initialization press "START" button or touch "YES" button on the screen (if touch screen is connected) to perform complete RAM clear;
- 9. Wait for confirmation message to appear on the screen;
- 10. Power down the machine;
- 11. Replace "RAM Clear" CompactFlash card with game CompactFlash card;
- 12. Close logic box door;
- 13. Close main door;
- 14. Power up the machine;
- 15. After software initialization game will automatically switch to "Initial Setup" menu.

#### **RAM Clear using DIP switch 8 on the I/O board**

- 1. Open the main door;
- 2. Power down the machine;
- 3. Open the logic box door;
- 4. Turn DIP switch 8 to ON position;
- 5. Close the logic box door;
- 6. Power up the machine;
- 7. After software initialization press "START" button or touch "YES" button on the screen (if touch screen is connected) to perform complete RAM clear;
- 8. Wait for confirmation message to appear on the screen;
- 9. Power down the machine;
- 10. Turn DIP switch 8 to OFF position;
- 11. Close logic box door;
- 12. Close main door;
- 13. Power up the machine;
- 14. After software initialization game will automatically switch to "Initial Setup" menu.

**NOTE:** RAM Clear operation can be canceled without losing any data stored in RAM by pressing "BET" button, touching "NO" button on the screen (if touch screen is connected) or by powering down the machine.

**WARNING:** RAM Clear operation will permanently erase all the settings, accounting and statistical data from the RAM!

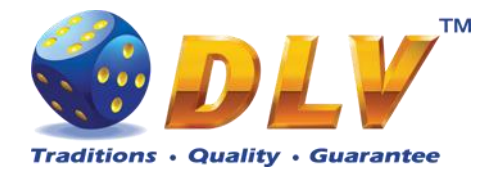

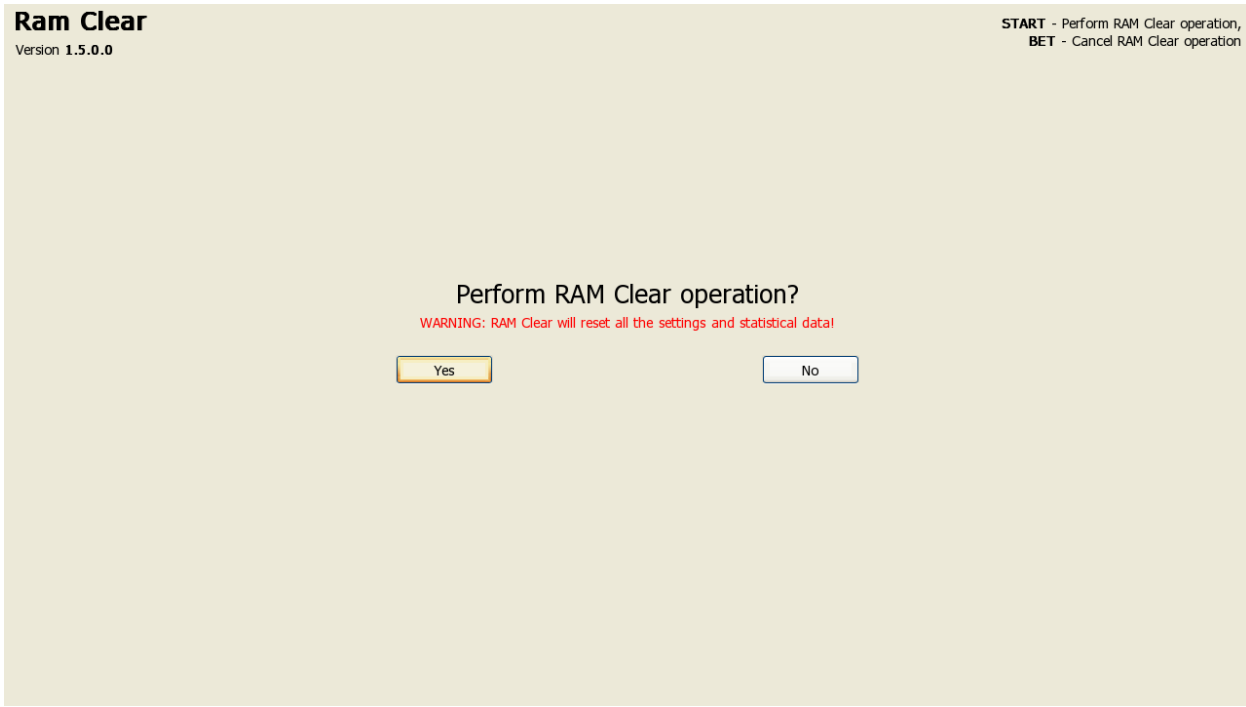

<span id="page-6-0"></span>**Figure 1: Ram Clear confirmation screen**

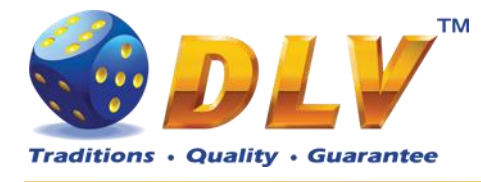

## <span id="page-7-0"></span>**4 Navigation and Access**

System supports two methods of navigating through menus – using game panel buttons or using touch screen (if applicable).

Currently selected tab/list is highlighted with red color or border around the button.

#### <span id="page-7-1"></span>*4.1 Initial Setup and Service Menus*

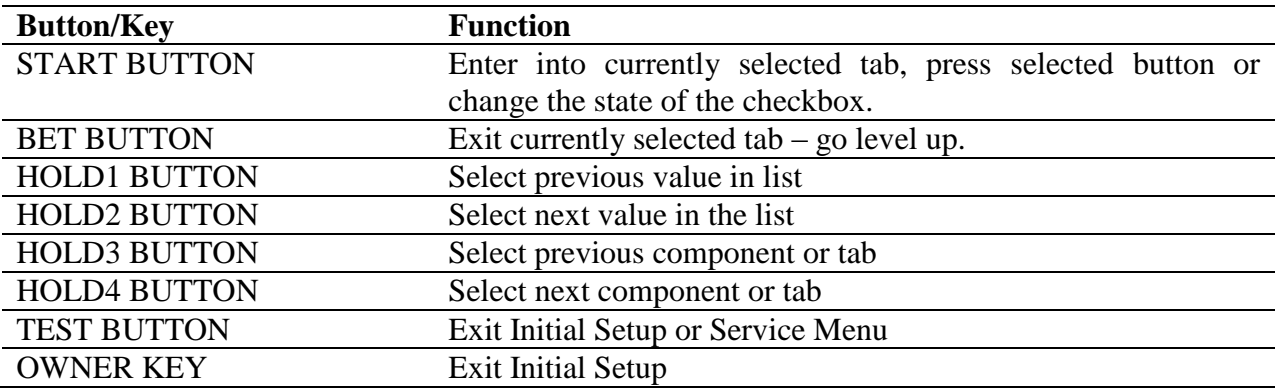

### <span id="page-7-2"></span>*4.2 Input Dialogs*

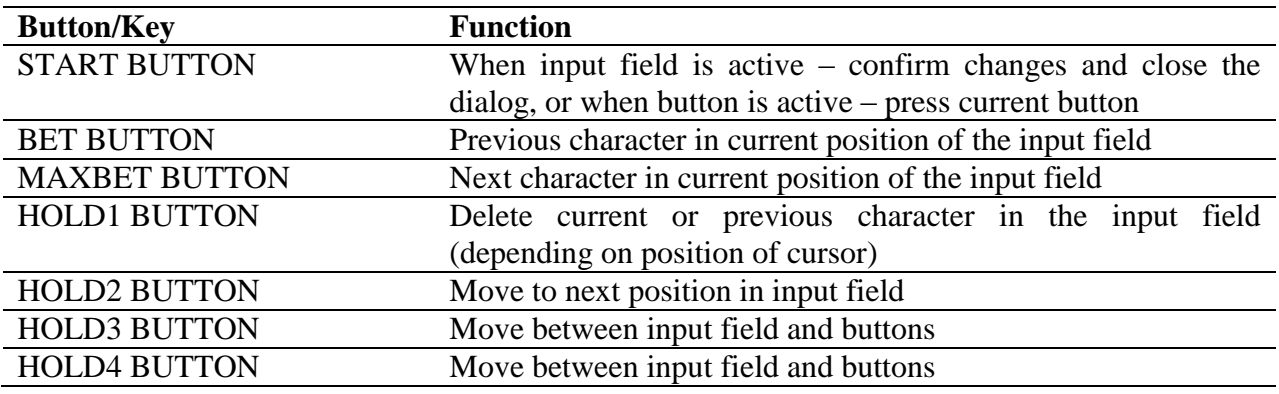

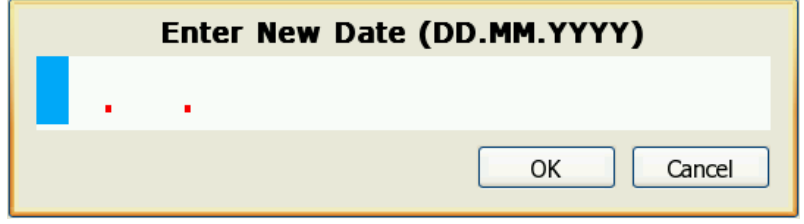

**Figure 2: Date Input Dialog**

## <span id="page-7-4"></span><span id="page-7-3"></span>*4.3 Digital and Mechanical Keys*

Digital and mechanical can have 4 different access levels.

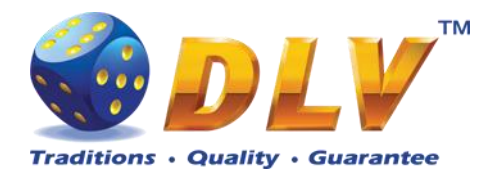

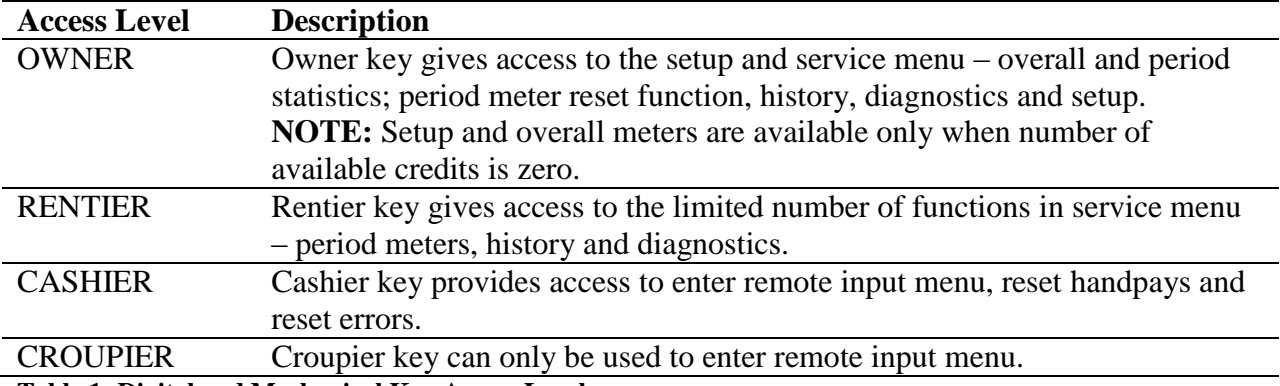

<span id="page-8-0"></span>**Table 1: Digital and Mechanical Key Access Levels**

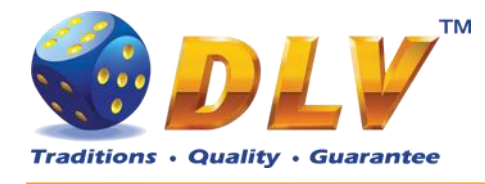

## <span id="page-9-0"></span>**5 Activation**

After performing RAM Clear operation, machine can request the activation code.

To activate the machine, Request code should be sent directly to the manufacturer or another official representative or distributor via e-mail or SMS. In reply to request code, activation code will be sent. Activation code should be entered in "Activation Code" field.

After code is entered, "Activate" button should be pressed. If the code is valid, "OK" button will appear. After pressing "OK" button, Initial Setup Menu will appear.

**NOTE:** If the activation code is not valid or entered incorrectly, machine will generate new request code, and the new activation code should be requested from the manufacturer as described above. Previous activation code will not work!

**NOTE:** Initial setup should be completed and confirmed before switching off the machine, otherwise on the next startup machine will request activation code again.

<span id="page-9-1"></span>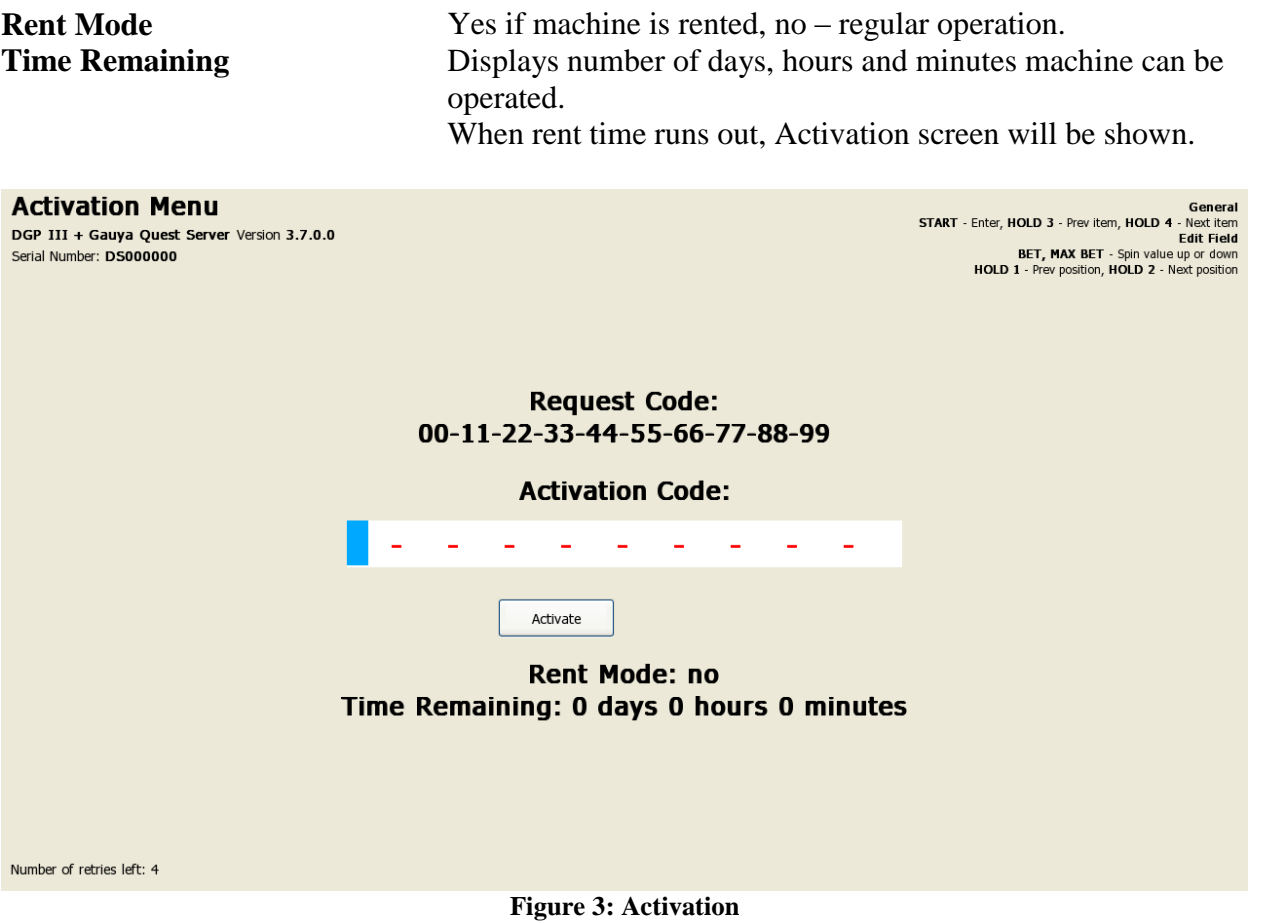

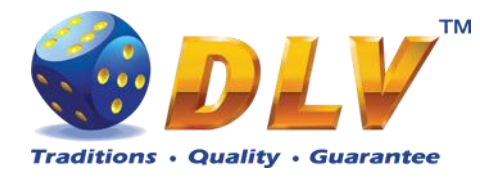

## <span id="page-10-0"></span>**6 Jackpot Gauya Quest system settings.**

The Jackpot system Gauya Quest is an Ethernet network between machines with the control from the"principal" machine which is called Server. In the network there should be only 1 (one) "principal" machine (Server). All the rest of the machines in the network are subordinate (Client). Network branching is created by means of Ethernet Hub and Patch cables. (see Fig.)

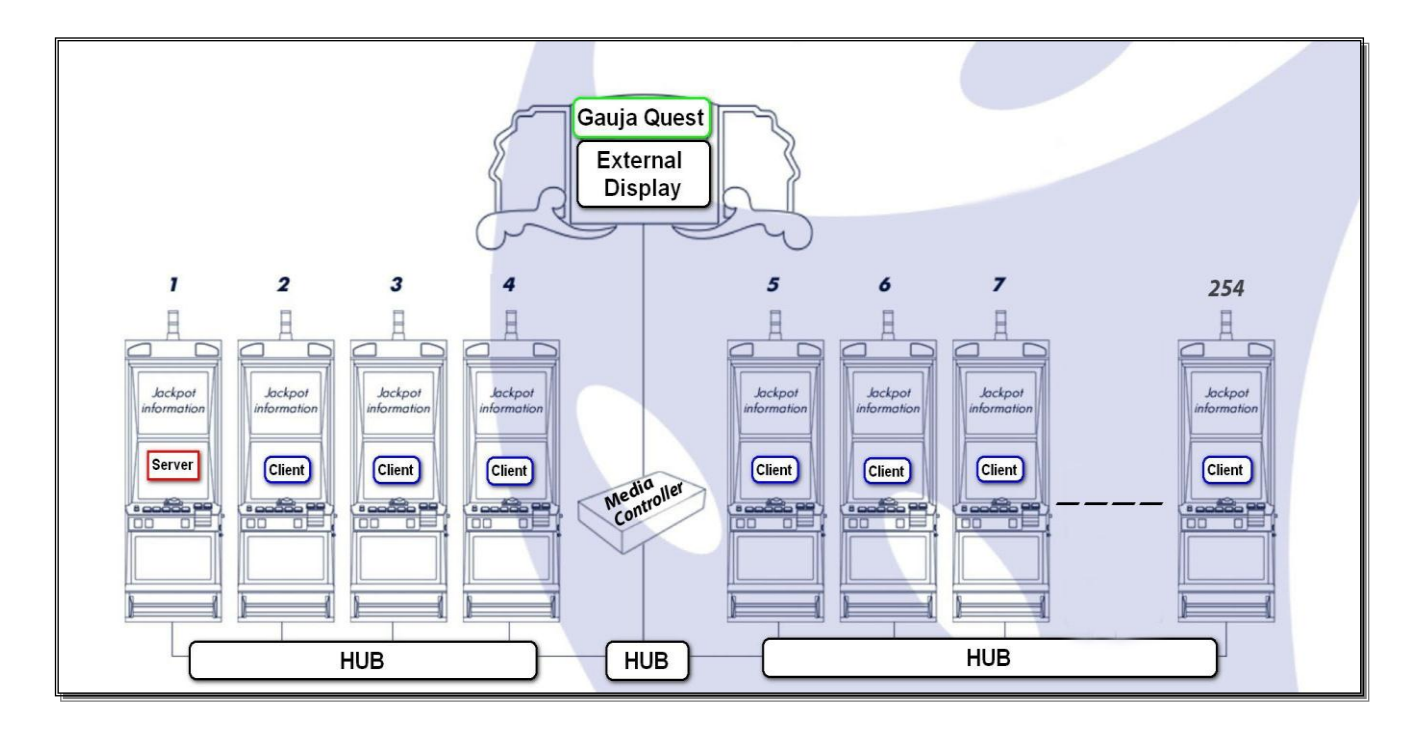

To the Server machine there can be connected from 0 to 254 Client machines. If there are only two machines in the network, they can be connected among themselves without Ethernet Hub, but with the help of Patch cables.

If there are 0 Client machines connected to the Server machine, the Gauya Quest jackpot works only for 1 Server machine (i.e. individual jackpot)

There can be several Servers in a gaming hall which unite jackpots into groups. The groups cannot intersect (one and the same machine cannot participate in two or more jackpots).

There can be an external information panel (LCD monitor with resolution not less than 1360 x768 in VGA entry) via additional Media Controller.

On the information panel there are displayed

- current Jackpot values
- occurring (won) Jackpots
- number of the winning machine in the system
- the amount of won Jackpots
- demonstration reels

#### **System launch consists of several stages:**

**1.** To physically connect the machines into network. (Machine configuration in the network within the limits of a gaming hall should be prepared in advance)

#### **2. Ram Clear of ALL !!! machines in the network should be performed**

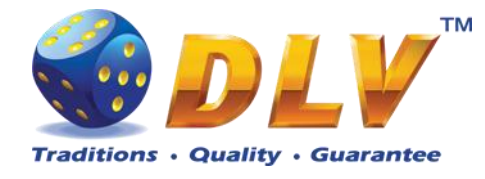

#### **Procedure description: RAM Clear**

- Power down the machine.

- Turn the switch **2** of DIP-SW on the board to "**on**" position (see Fig.1). This switch sets the machine into the **Server** mode. If the switch is left in the "**off**" position, the machine will work in the **Client** mode.

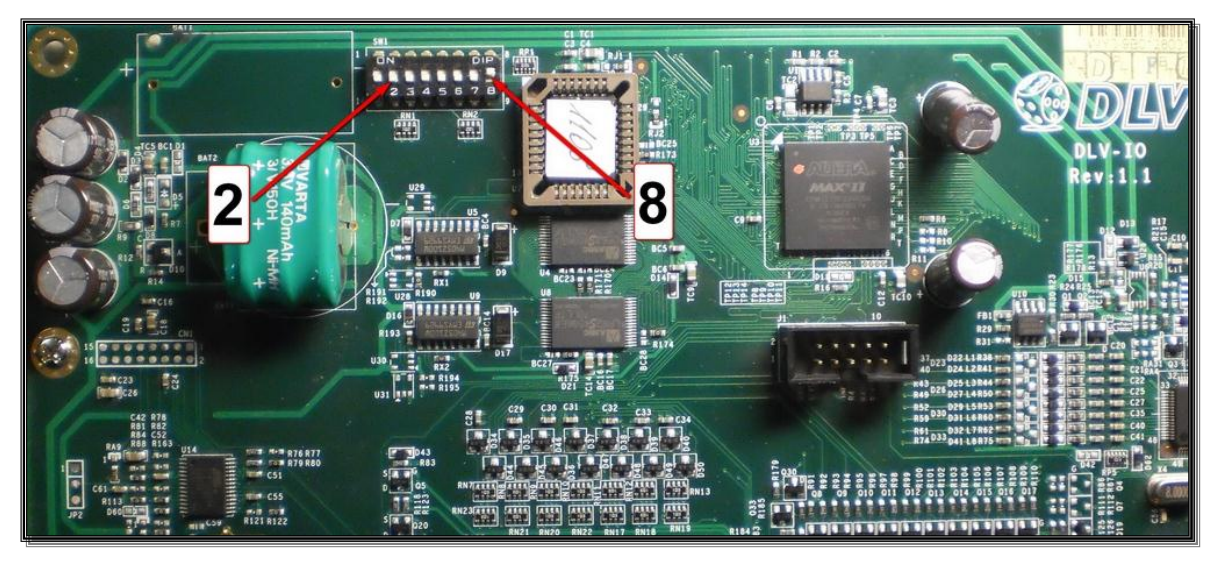

- Turn the switch **8** of DIP-SW on the board to "**on**" position (see Fig.1).  $(Fig.1)$ 

- Power up the machine.
- Wait until the RAM Clear process ends (up to 5 min.)
- Confirm the choice with the Start button (to cancel, press the Bet button)
- Power down the machine.

Further Server is the first to be customized

#### **Server machine setup procedure**

**Warning !!!** These settings will be actual as for Server (as a machine), so for other Client machines in the network.

#### **Procedure description:**

- Turn the switch **8** of DIP-SW on the board to "**off**" position (see Fig.1).
- Make sure that the switch **2** of DIP-SW on the board is in "**on**" (see Fig.1).
- Power up the machine.
- Insert the activation code.

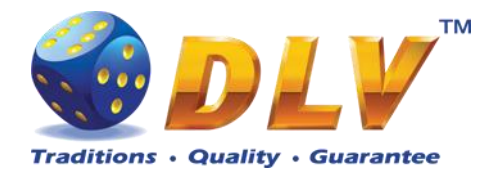

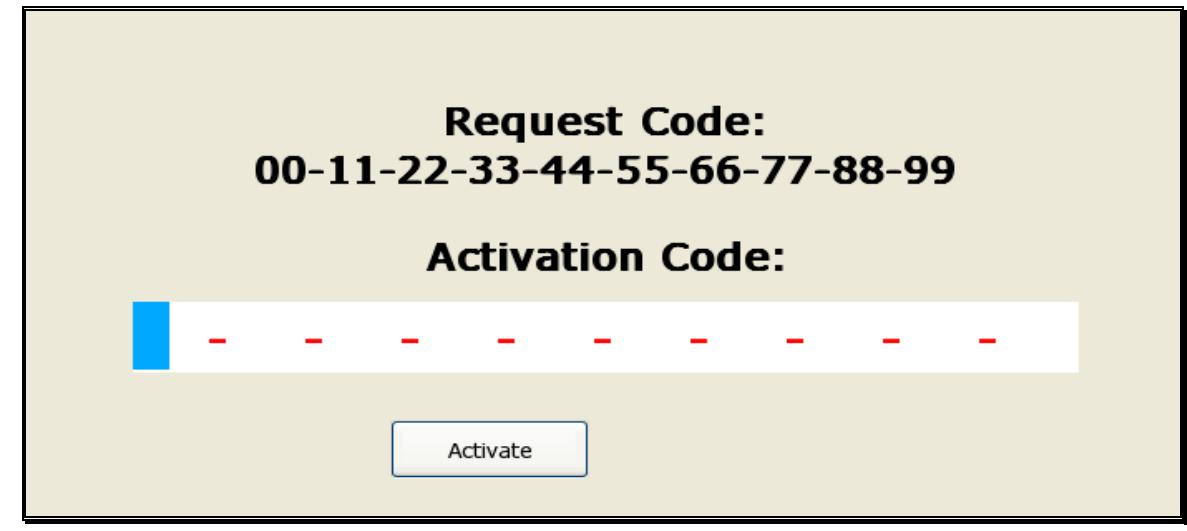

- Customize settings **Initial Setup** (see procedure description in Service Manual for the machine)

- Set Jackpot system Setup options:

- **Initial Setup /Tab Jackpot**

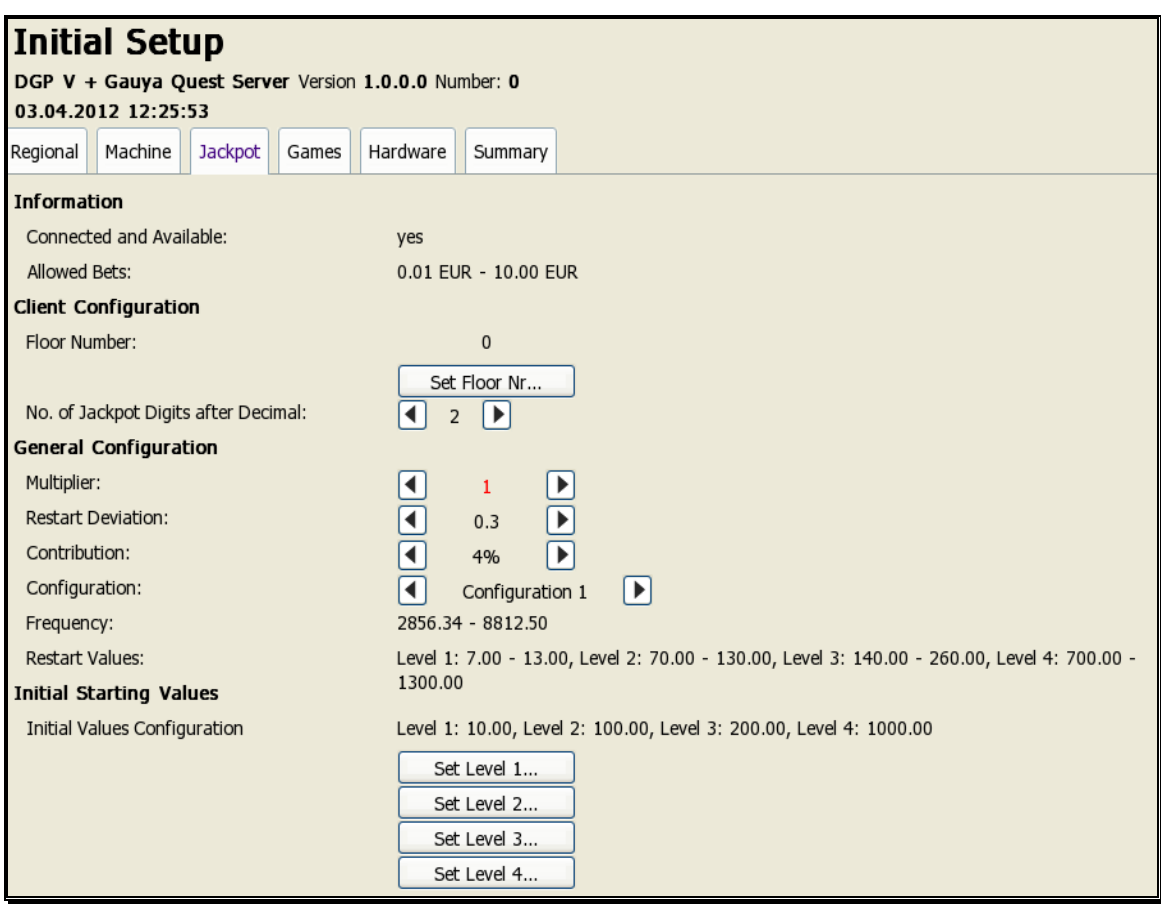

- **Set Floor Nr.** – set the machine number in Jackpot system (network)

- **No. of Jackpot Digits after Decimal**: - number of digits after comma to be displayed by Jackpot

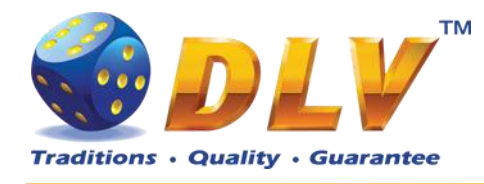

#### **General Configuration Warning!!! Further settings apply to the WHOLE system!!!!**

- **Multiplier**: option (from preliminirily set up) of range of values for Jackpot levels (Restart Values).
- Bet range depends on the chosen **Multiplier** value. (Default **Multiplier** value = 1)

Multiplier=1  $\rightarrow$  Allowed Bets = 0.01Eu – 10.00Eu Multiplier= $2 \rightarrow$  Allowed Bets =  $0.02$ Eu –  $20.00$ Eu Multiplier= $3 \rightarrow$  Allowed Bets =  $0.03$ Eu –  $30.00$ Eu Multiplier=5  $\rightarrow$  Allowed Bets = 0.05Eu – 50.00Eu Multiplier= $10 \rightarrow$  Allowed Bets =  $0.1 \text{Eu} - 100.00 \text{Eu}$ Multiplier=20  $\rightarrow$  Allowed Bets = 0.2Eu – 200.00Eu Multiplier=30  $\rightarrow$  Allowed Bets = 0.3Eu – 300.00Eu Multiplier=50  $\rightarrow$  Allowed Bets = 0.5Eu – 500.00Eu Multiplier=100  $\rightarrow$  Allowed Bets = 1.0Eu – 1000.00Eu Multiplier=200  $\rightarrow$  Allowed Bets = 2.0Eu – 2000.00Eu Multiplier=300  $\rightarrow$  Allowed Bets = 3.0Eu – 3000.00Eu Multiplier=500  $\rightarrow$  Allowed Bets = 5.0Eu – 5000.00Eu Multiplier=1000  $\rightarrow$  Allowed Bets = 10.0Eu – 10000.00Eu Multiplier=2000  $\rightarrow$  Allowed Bets = 20.0Eu – 20000.00Eu Multiplier=3000  $\rightarrow$  Allowed Bets = 30.0Eu – 30000.00Eu Multiplier=5000  $\rightarrow$  Allowed Bets = 50.0Eu – 50000.00Eu Multiplier=10000  $\rightarrow$  Allowed Bets = 100.0Eu – 100000.00Eu Multiplier=20000  $\rightarrow$  Allowed Bets = 200.0Eu – 200000.00Eu Multiplier=30000  $\rightarrow$  Allowed Bets = 300.0Eu – 300000.00Eu Multiplier=50000  $\rightarrow$  Allowed Bets = 500.0Eu – 500000.00Eu

When choosing Multiplier, it is necessary to track the **Connected and Available** information field.

**Connected and Available**: Yes or No - i.e. whether the bet range corresponds to the Allowed Bets in configuration or not.

- **Restart Deviations** – variation percentage

- **Restart Values** – Jackpot values after restart (next Jackpot's initial value change after a current one has occurred) (none,  $0.05 - 0.1 - 0.2 - 0.3$ )

- **Contribution** – percentage of contribution to Jackpot from the total Bet of each game. ( 1%, 1.5% , 2%, 2.5%, 3%, 3.5%, 4%)

- **Configuration** – presettings (types) of initial Jackpot values (1 - 5)

#### **Information:**

- **Frequency** – the frequency of occurring Jackpots with (min – max) rate. (i.e. how much one should lose, so that Jackpot occurs)

- **Restart Values** - presettings (types) of initial Jackpot values. (depend on the Multiplier chosen:)

**Initial Values Configuration** – manual setting of Jackpot current values.

Correspondigly, below there are given buttons to set up the levels

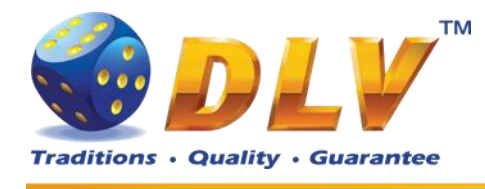

**Level 1 - Earth Level 2 - Moon Level 3 - Sun Level 4 - Vega** Applied to set up (restore) Jackpot values after RAM Clear

- Confirmation of setup process termination – by pressing Test button.

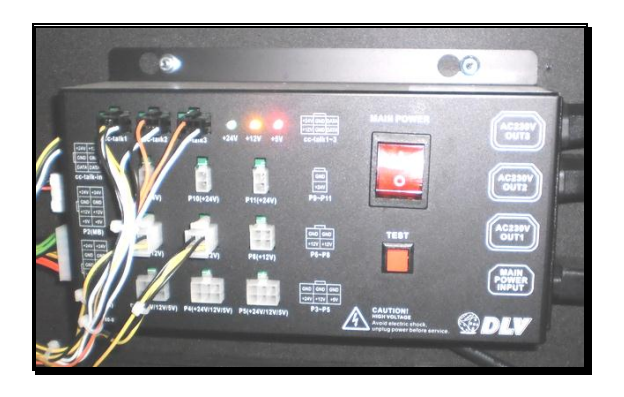

In case if any invalid settings were made, there will appear a warning window:

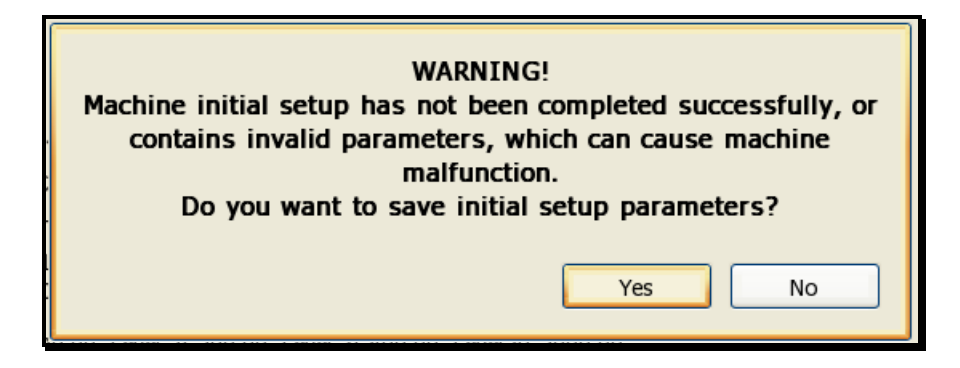

#### **Client machine setup procedure**

#### **Procedure description:**

- Turn the switch **8** of DIP-SW on the board to "**off**" position (see Fig.1).
- Make sure that the switch **2** of DIP-SW on the board is in "off" (see Fig.1).
- Power up the machine.
- Insert the activation code.

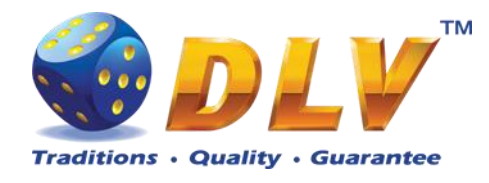

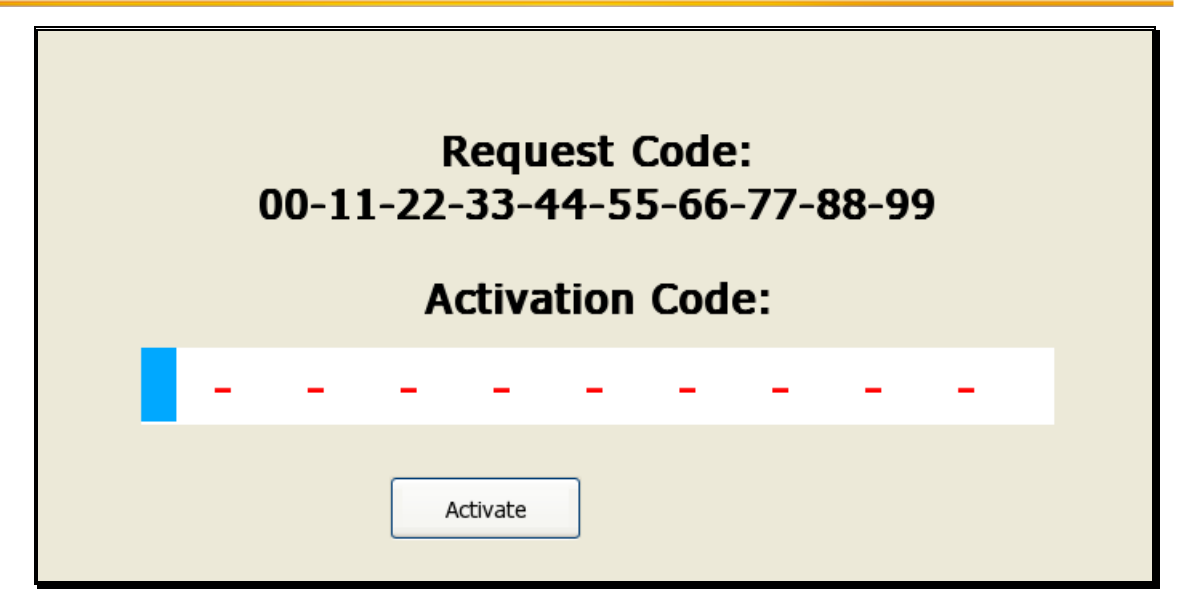

- Customize settings **Initial Setup** (see procedure description in Service Manual for the machine) - Set Jackpot system Setup options:

- **Initial Setup /Tab Jackpot**

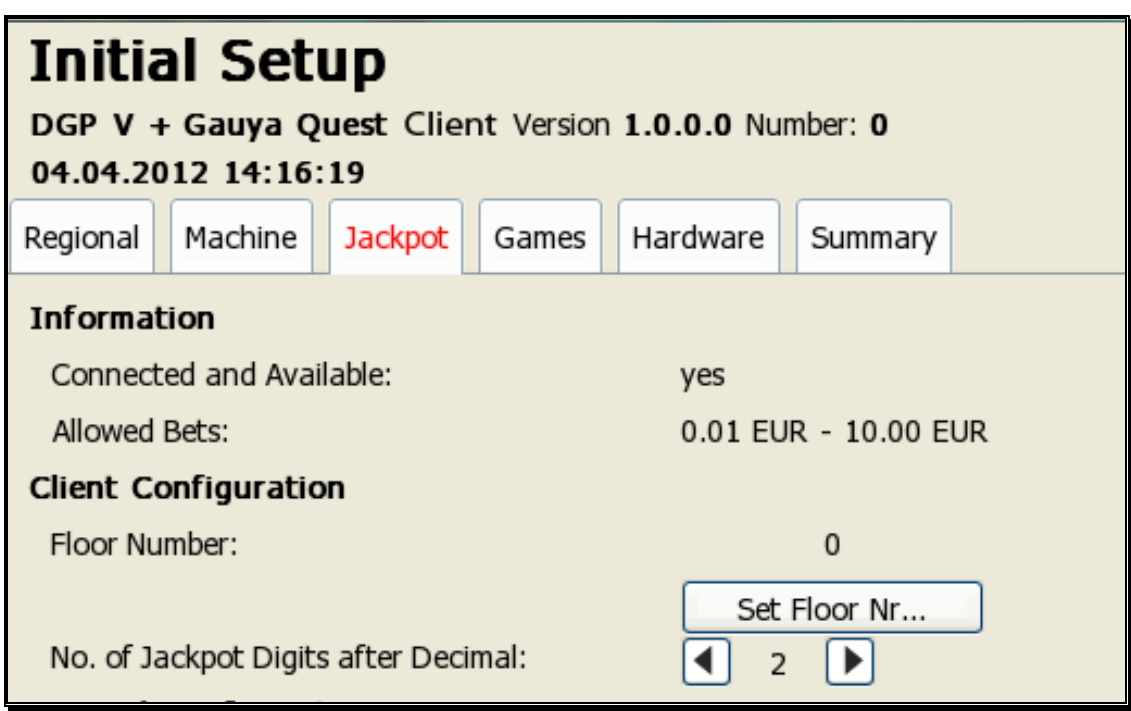

- **Set Floor Nr**. – set the machine number in Jackpot system (network)

- **No. of Jackpot Digits after Decimal:** - number of digits after comma to be displayed by Jackpot

## **3. Machine connection to system.**

- **Warning!!! All Client machines** should be in the **INIT Setup** mode, and they should have their machine number in the system set in **"Set Floor Number".**

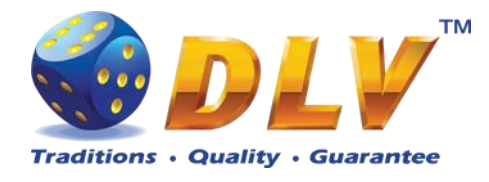

(It is necessary as for the setup, so for its real-time correction in case of wrong configuration of the machine)

- in the Server machine enter Service Menu/Setup/Jackpot Server/
- activate Accept New Peers option (to add new devices)

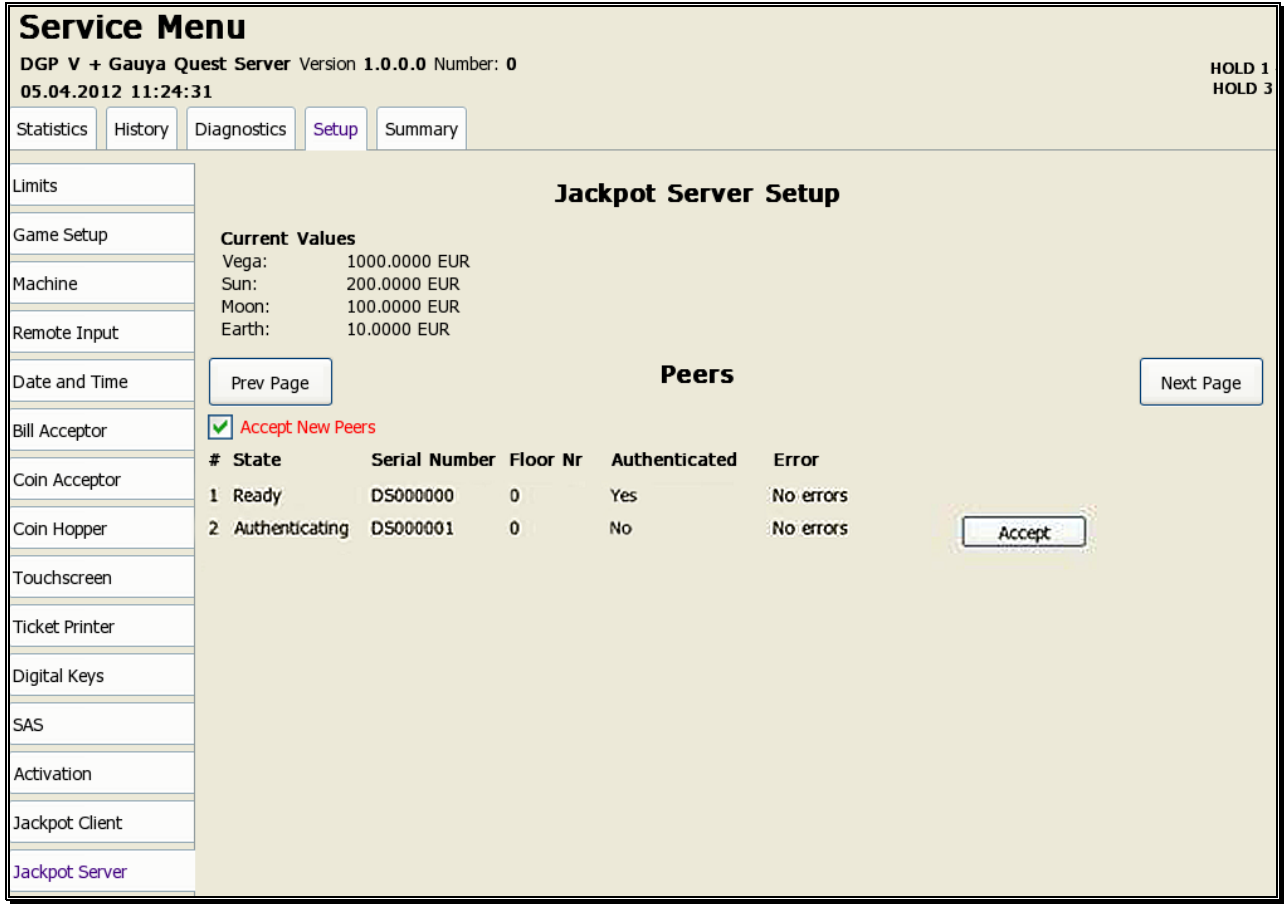

- after Client machines have been detected by Server machine – confirm each Client machine's connection to the system by pressing "Accept"button.

**Warning!!!** Server checks only physical connection of the machines. Client machine setting verification is performed just in the Client machines themselves

Confirmation of setup process termination – by pressing Test button.

In case if any invalid settings were made, there will appear a warning window:

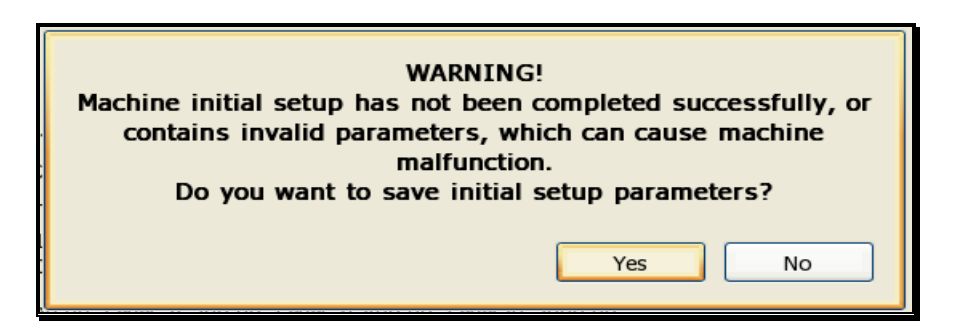

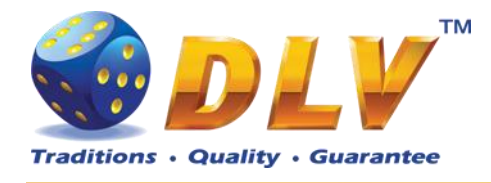

In this case it is necessary to recheck the correctness of customized settings (as in the Server machine, so in the Client machines) and pay attention to the correspondence of bet range in Client machines Initial Setup / Machines and Allow Bets range in the Server machine - Initial Setup / Jackpot - (which is the cause of the error).

#### **Possible reasons for bet range inconsistency:**

- **Base denominations** denomination rate is set incorrectly in the machine.
- **Bets** invalid (exceeding the range), games Bet modes (5, 10, 20, Poker, All ways)
- **Total Bet Limit** overrated Total Bet Limit value

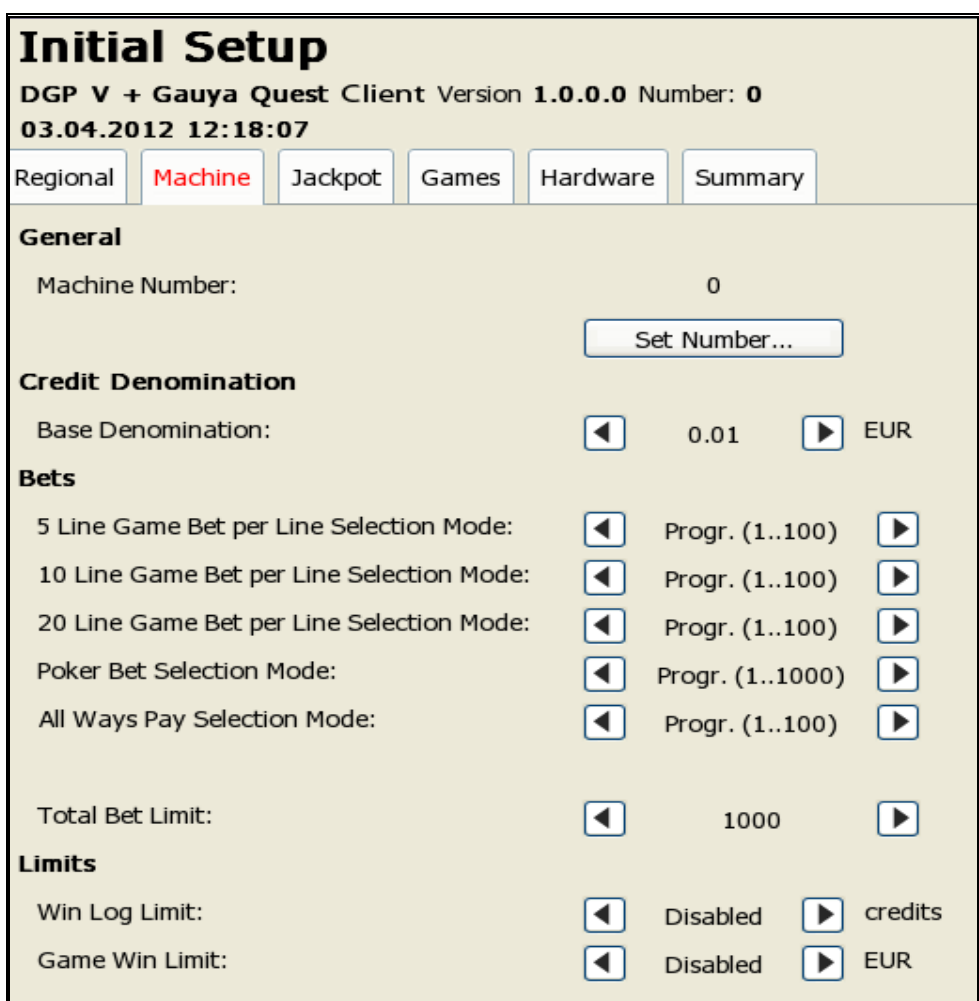

### **4. Client machine setup testing.**

#### **In the process of initialization:**

In the Client machine enter Initial Setup/Setup/Jackpot/

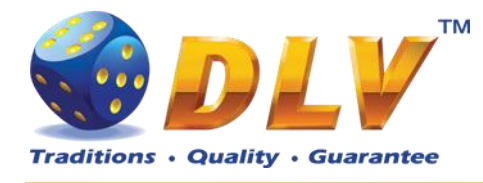

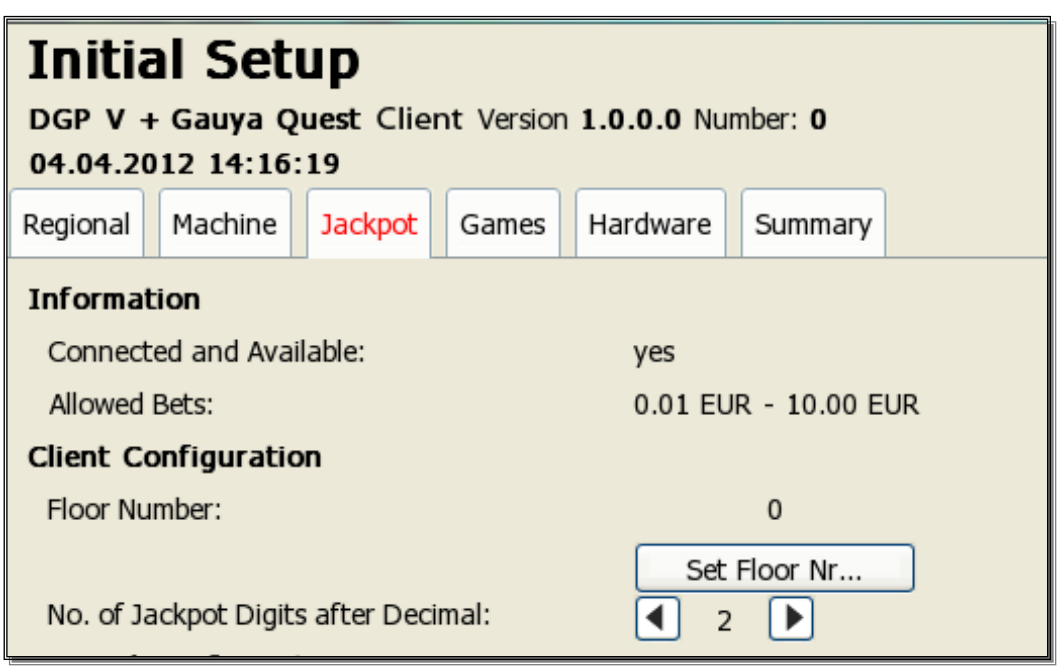

Connected and Available: - **yes** (all correct) / **no** (wrong configuration or there is no connection).

#### **In the process of exploitation:**

It is also possible to use Service Menu/Summary tab in order to make sure that the settings are set up correctly and the machine is connected (physically, not logically) to the server.

- Connected and Available "yes" or "no" – whether there is the logical connection or there is none.

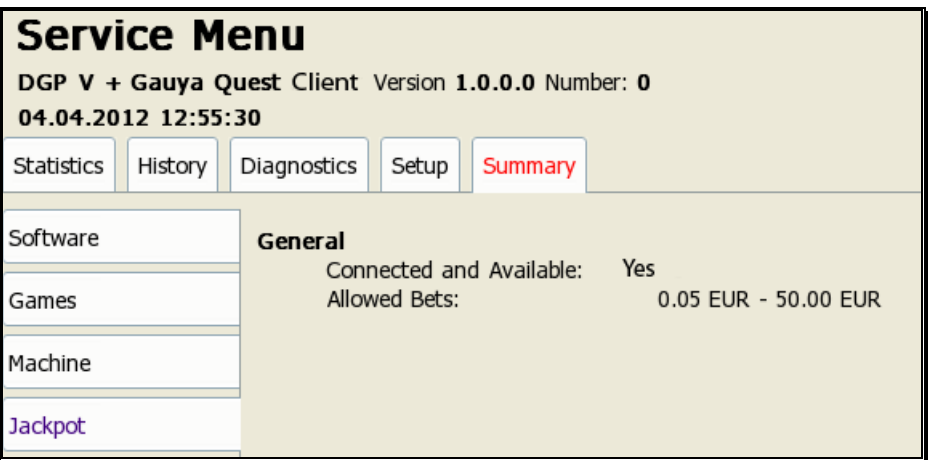

Confirmation of setup process termination – by pressing Test button.

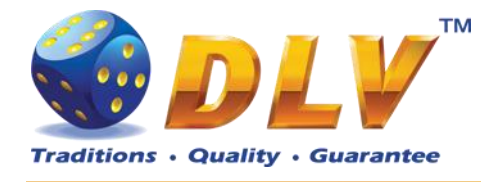

## <span id="page-19-0"></span>**7 Initial Setup Menu**

Initial setup is activated on the first power up of the machine or after the RAM clear operation was performed.

Initial gaming machine setup provides options to perform configuration of critical gaming machine parts.

**NOTE:** Some options are available for configuration only within the Initial Setup. Values of these options will not be available for editing after the initial setup is completed.

After performing initial setup of the machine and reviewing selected options press TEST BUTTON or turn mechanical OWNER KEY to save parameters and exit Initial Setup.

## <span id="page-19-1"></span>*7.1 Initial Regional Setup*

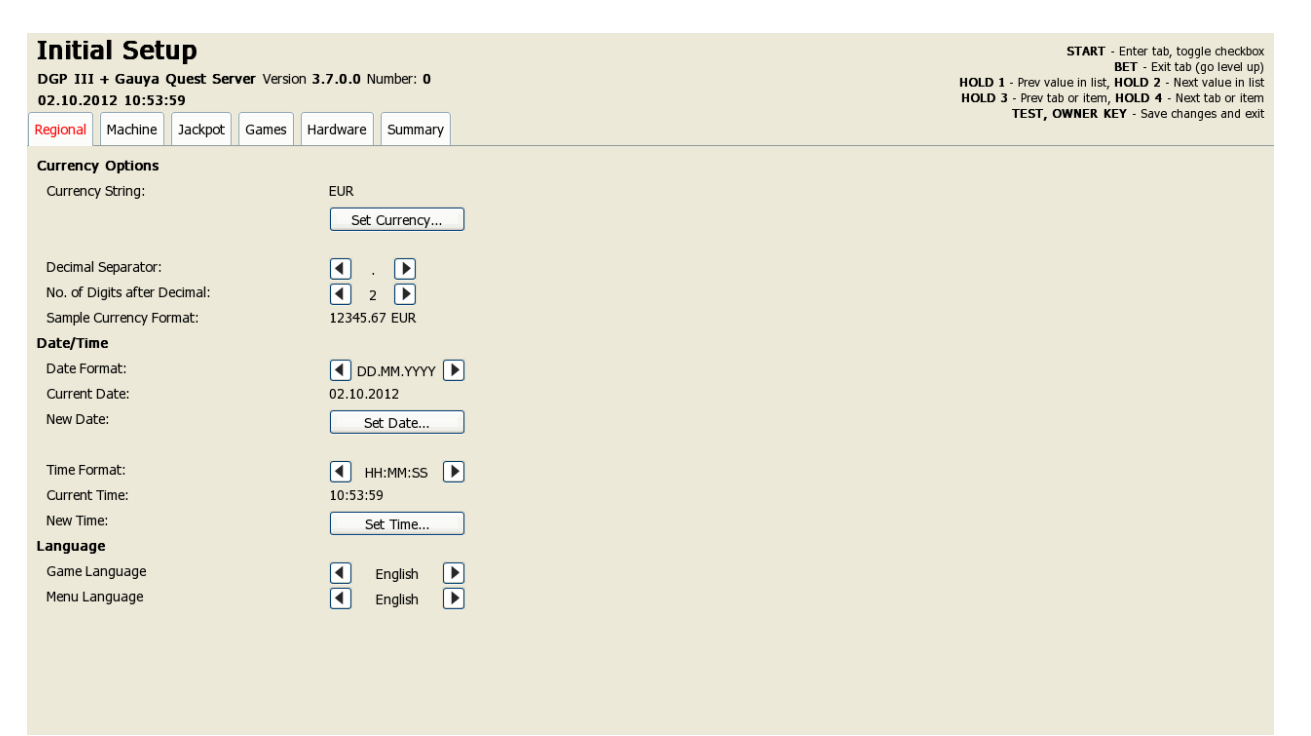

#### **Figure 4: Initial Setup, Regional tab**

#### <span id="page-19-2"></span>**Currency Options**

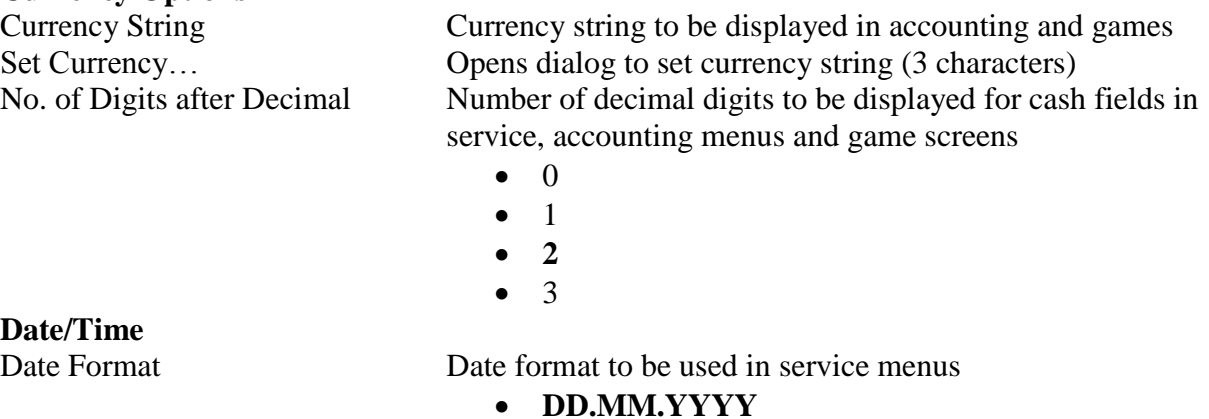

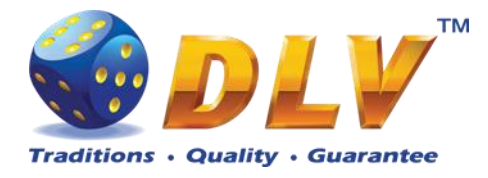

**Language**

Set Date… Opens dialog to set current date Time Format Date format to be used in service menus **HH:MM:SS** Set Time… Opens dialog to set current time

Game Language Default game language

**English**

Menu Language Language in setup and service menus

**English**

### <span id="page-20-0"></span>*7.2 Initial Machine Setup*

**General Credit Denomination**

Machine Number Machine number on the floor Set Number... Opens machine number edit dialog

Base Denomination Base denomination unit used in accounting and statistics

- $\bullet$  0.001
- $0.005$
- **0.01**
- $\bullet$  0.02
- 0.025
- 0.05
- 0.10
- 0.20
- 0.25
- 0.50
- 1.00
- 2.00
- 2.50
- 5.00
- 10.00
- 20.00
- 25.00
- 50.00
- 100.00
- 200.00
- 250.00
- $\bullet$  500.00
- $\bullet$  1000.00

#### **Bets**

5 Line Game Bet per Line Selection Mode 10 Line Game Bet per Line Selection Mode 20 Line Game Bet per Line Selection Mode

List of bets available for player selection for each game type

- **Progressive (1..100)**
- Progressive  $(1..30)$
- Progressive (1..50)
- Progressive  $(10..1000)$

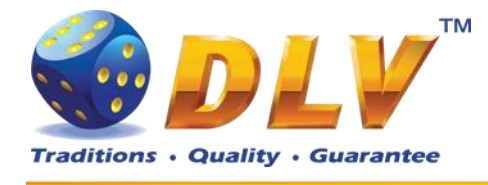

• Progressive  $(10..300)$ 

- Progressive  $(10..500)$
- Poker Bet Selection Mode **• Progressive (1..1000)** 
	- Progressive  $(1..300)$
	- Progressive  $(1..500)$
	- Progressive  $(10..10000)$

Total Bet Limit Maximum total bet per single game. Bets higher that this value will not be available for player selection

- $\bullet$  100
- $\bullet$  200
- $300$
- 400
- $500$
- 600
- 700
- $800$
- 900
- **1000**
- $\bullet$  2000
- 3000
- 4000
- 5000
- 6000
- 7000
- 8000
- 9000
- 10000
- 20000
- 30000
- 40000
- 50000

**Limits**

Win Log Limit Wins in single game that exceed current value will be registered in Win Log. See [Win Log](#page-56-0) section for details.

- **Disabled**
- $\bullet$  100
- 200
- 300
- 400
- 500
- 600
- 700
- 800
- 900
- 1000
- 2000

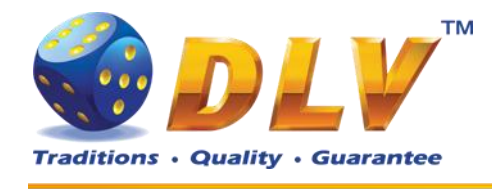

- $3000$
- $4000$
- 5000
- 6000
- 7000
- 8000
- 9000
- 10000
- 100000
- 1000000
- $\bullet$  10000000
- $-100000000$

Game Win Limit Winning limit in the single game. If winning in the single game exceeds selected value, hand pay for exceeding amount will be triggered.

- **Disabled**
- 100.00
- 200.00
- 300.00
- 400.00
- 500.00
- 600.00
- 700.00
- 800.00
- 900.00
- 1000.00
- 2000.00
- 3000.00
- 4000.00
- 5000.00
- 6000.00
- 7000.00
- 8000.00
- $•$  9000.00
- 10000.00
- 100000.00
- 1000000.00
- 10000000.00
- 100000000.00

### <span id="page-22-0"></span>*7.3 Initial Games Setup*

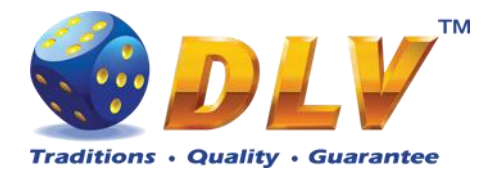

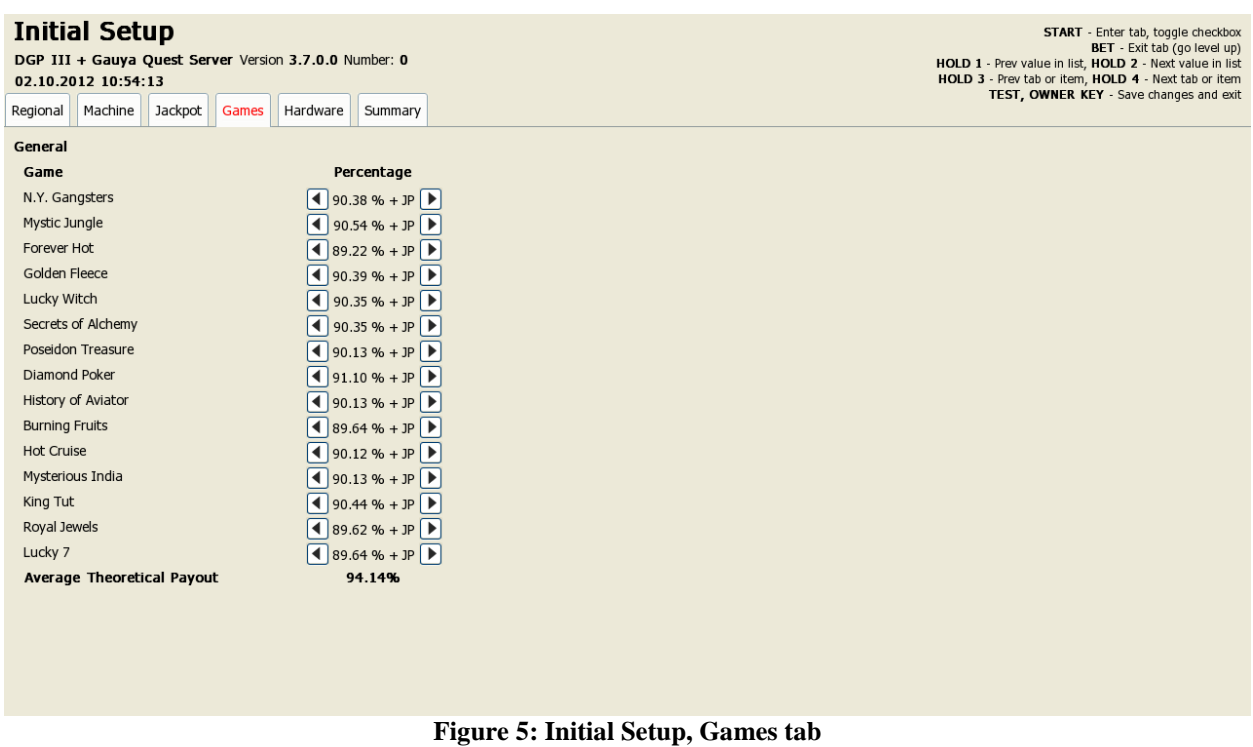

<span id="page-23-2"></span>Games tab contains list of games and available percentages for each game for selection. **NOTE:** Only one percentage can be selected for each game.

Average Theoretical Payout Average payout percentage for all games

## <span id="page-23-0"></span>*7.4 Initial Hardware Setup*

#### <span id="page-23-1"></span>**7.4.1 Bill Acceptor**

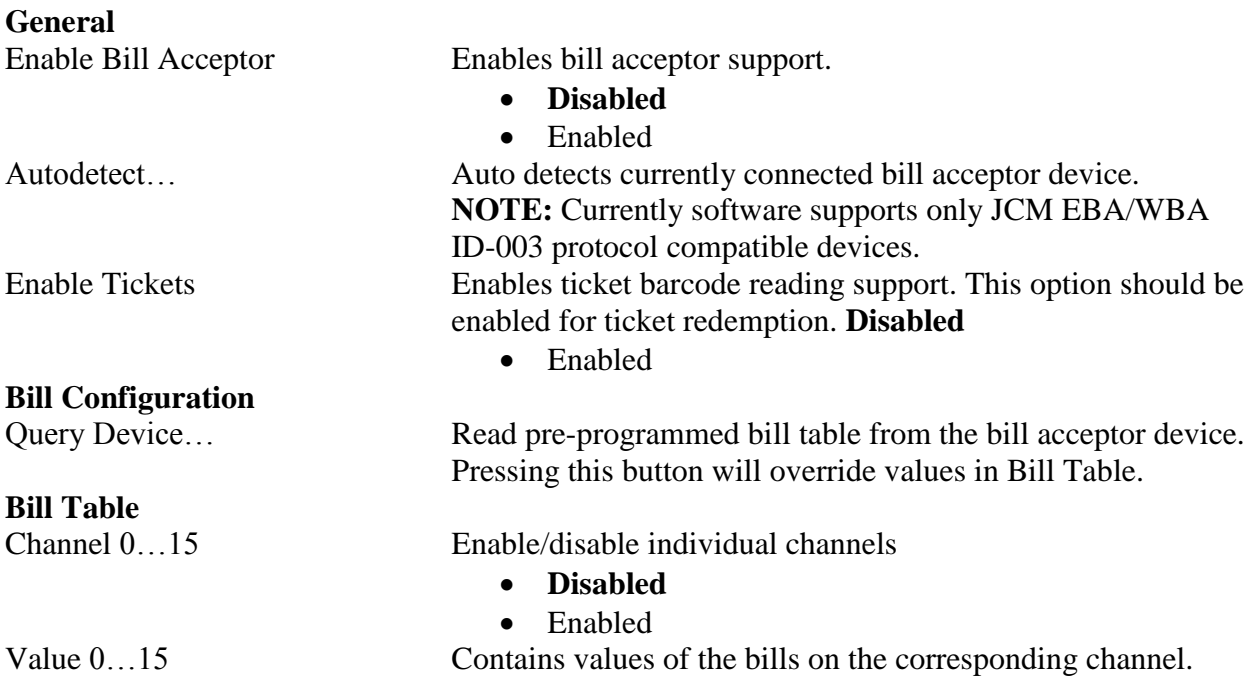

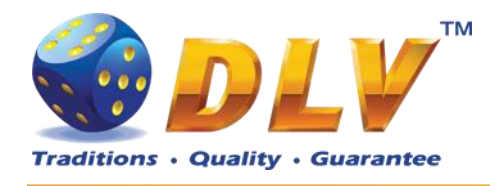

Bills with value equal to zero will not be accepted even if channel is marked as enabled.

- **0.00**
- 1.00
- 2.00
- 2.50
- 5.00
- 10.00
- 20.00
- 25.00
- 50.00
- 100.00
- 200.00
- 250.00
- 500.00
- 1000.00
- 2000.00
- 2500.00
- 5000.00
- 10000.00
- 20000.00
- 25000.00
- 50000.00
- 100000.00
- 200000.00
- 250000.00
- 500000.00
- 1000000.00

#### <span id="page-24-0"></span>**7.4.2 Coin Acceptor**

**General**

- 
- 

**Coin Table**

Enable Coin Acceptor Enables coin acceptor support

- **Disabled**
- Enabled

Type Type of coin acceptor device • **NOT INSTALLED** Coin Acceptor is not installed • NRI G-13 MFT NRI G-13 MFT Coin Acceptor

Channel 0…5 Enable/disable individual channels

- **Disabled**
- Enabled

Value  $0...5$  Coin value for the corresponding channel

- **0.00**
- 0.01
- 0.02
- 0.025

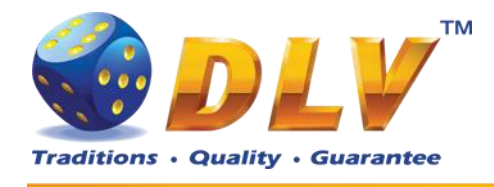

- $\bullet$  0.05
- 0.10
- 0.20
- 0.25
- 0.50
- 1.00
- 2.00
- 2.50
- 5.00
- 10.00 20.00
- 25.00
- 50.00
- 100.00
- 200.00
- 250.00
- 500.00
- 1000.00
- 2000.00
- 2500.00
- 5000.00
- 10000.00
- 20000.00
- 25000.00
- 50000.00
- 100000.00
- 200000.00
- 250000.00
- 500000.00
- 1000000.00

### <span id="page-25-0"></span>**7.4.3 Hopper**

**General**

- 
- SUZO CUBE HOPPER MKII
- MONEY CONTROLS UNIVERSAL
- MONEY CONTROLS UNIVERSAL MK4

**Coin Configuration**

Enable Coin Hopper Enables coin hopper support

- **Disabled**
- Enabled

Type Type of coin hopper device • **NOT INSTALLED** Coin hopper is not installed SUZO CUBE HOPPER MKII

MONEY CONTROLS UNIVERSAL

MONEY CONTROLS UNIVERSAL MK4 with presence control.

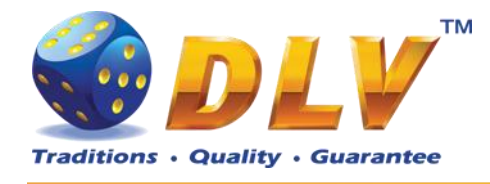

Coin Value Value of single coin in currency units

- **0.01**
- $\bullet$  0.02
- $\bullet$  0.025
- 0.05
- 0.10
- 0.20
- 0.25
- 0.50
- 1.00
- 2.00
- 2.50
- 5.00
- 10.00
- 20.00
- 25.00 50.00
- 100.00
- 200.00
- 250.00
- 500.00
- $\bullet$  1000.00
- 2000.00
- 2500.00
- $\bullet$  5000.00
- 10000.00
- 20000.00
- 25000.00
- 50000.00
- 100000.00
- 200000.00
- 250000.00
- 500000.00
- $\bullet$  1000000.00

### <span id="page-26-0"></span>**7.4.4 Hardware Meters**

**General**

High Speed Enables high speed of mechanical meters

- Disabled
- **Enabled**

#### **Meter Configuration**

Configuration Configuration of hardware meters

- **Default**
	- 1
- $\bullet$  2

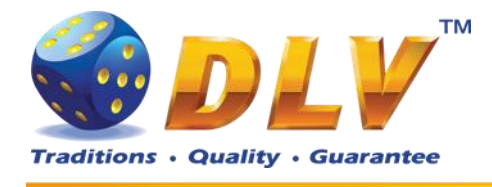

- $\bullet$  3
- $\bullet$  4
- $5$

**Meter Table** Meter Meter index Type Meter type

Denomination Denomination of meter spin

- $\bullet$  0.001
- $\bullet$  0.002
- $\bullet$  0.005
- $\bullet$  0.01
- 0.02
- $\bullet$  0.025
- 0.05
- 0.10
- 0.20
- $\bullet$  0.25
- 0.50
- **1.00**
- 2.00
- 2.50
- 5.00
- 10.00
- 20.00
- 25.00
- 50.00
- 100.00
- $\bullet$  200.00
- $\bullet$  250.00
- 500.00
- $\bullet$  1000.00
- $\bullet$  2000.00
- 2500.00
- 5000.00
- $\bullet$  10 000.00
- $\bullet$  20 000.00
- $\bullet$  25 000.00
- 50 000.00
- $\bullet$  100 000.00
- 200 000.00
- 250 000.00
- 500 000.00

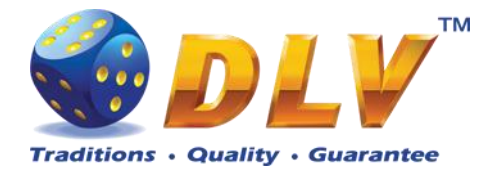

## <span id="page-28-0"></span>*7.5 Summary*

This tab contains software and game information as well as some of the selected options for the final review.

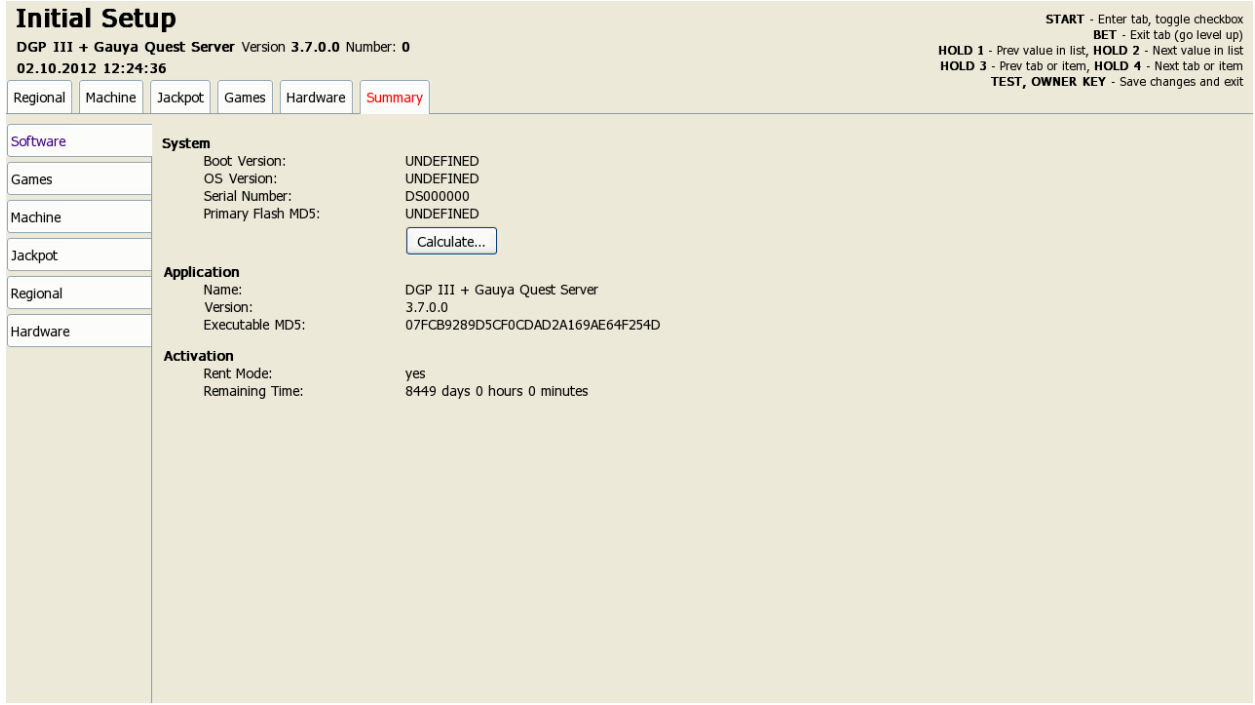

**Figure 6: Initial Setup, Summary tab**

### <span id="page-28-3"></span><span id="page-28-1"></span>**7.5.1 Software**

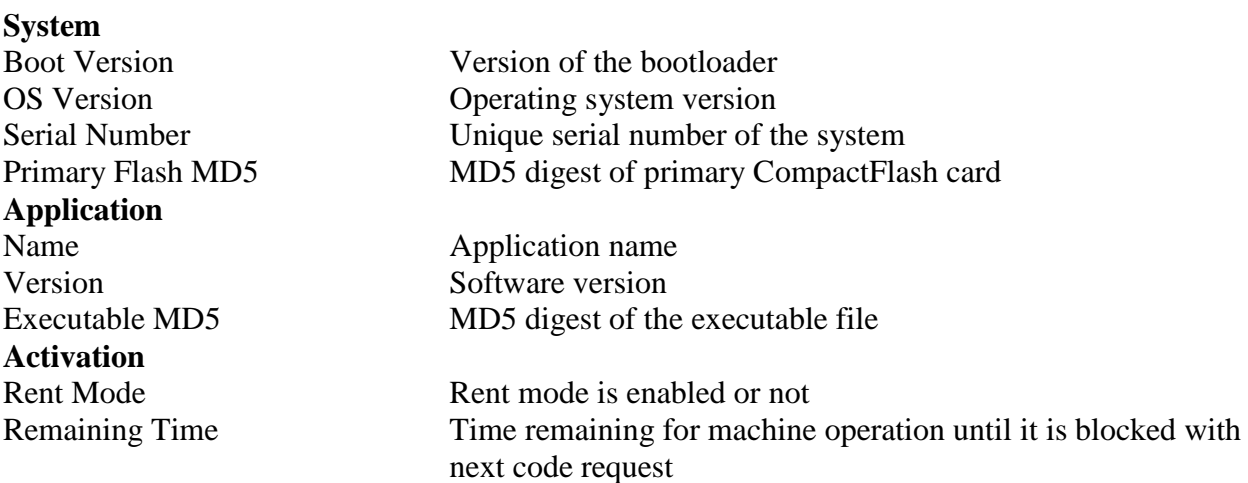

### <span id="page-28-2"></span>**7.5.2 Games**

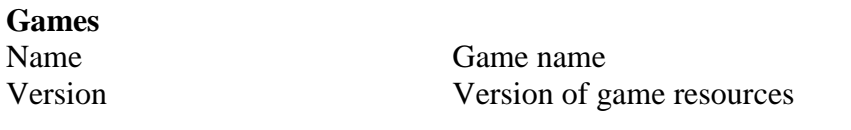

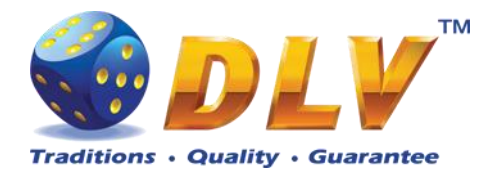

Percentage Theoretical payout percentage of the game MD5 Digest MD5 digest of the pay table file Average Theoretical Payout Average theoretical payout for machine

### <span id="page-29-0"></span>**7.5.3 Machine**

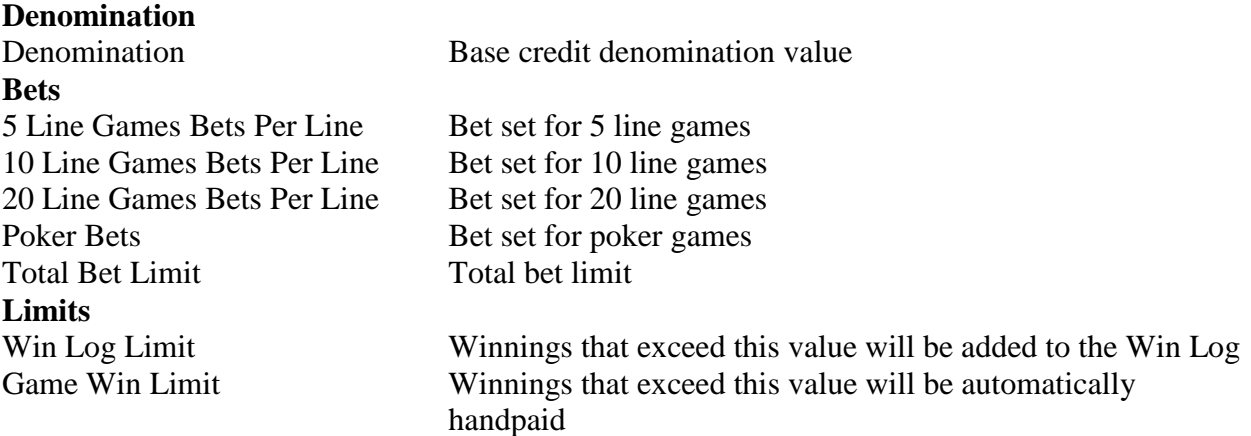

#### <span id="page-29-1"></span>**7.5.4 Jackpot**

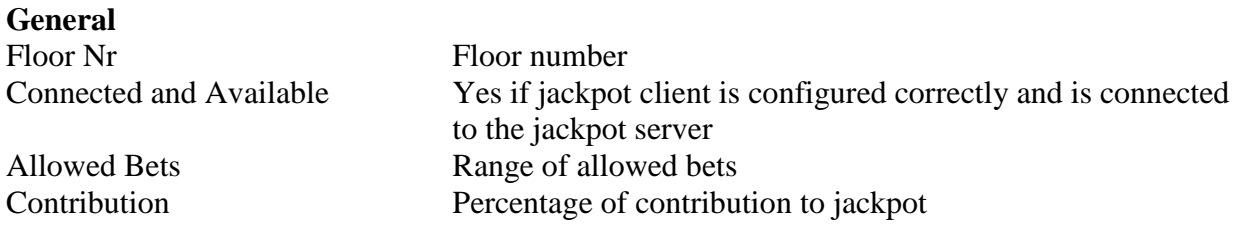

**NOTE:** Following values will appear only if machine is configured as jackpot server. **General** Frequency Jackpot hit frequency in cash Restart values Restart values for each jackpot level

#### <span id="page-29-2"></span>**7.5.5 Regional**

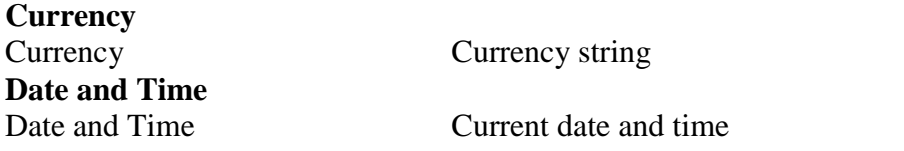

### <span id="page-29-3"></span>**7.5.6 Hardware**

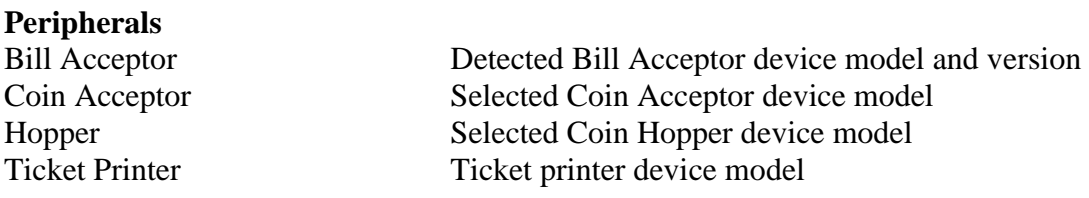

D G P GQ - Setup and Service Menu Manual 1.0 30

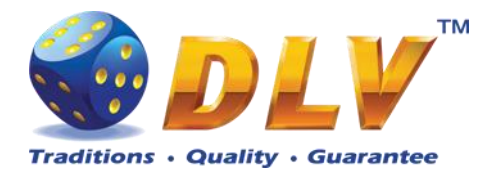

**Hardware Meters**

Touchscreen Detected Touchscreen device model and version

Type for hardware meter N and meter denomination

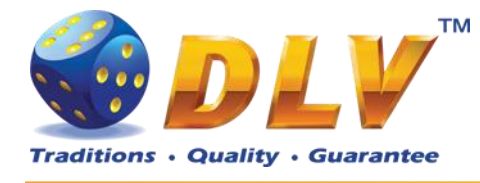

## <span id="page-31-0"></span>**8 General Service and Setup Menu**

To enter General Service and Setup Menu press TEST BUTTON, turn mechanical OWNER KEY or insert digital OWNER KEY (if applicable) into the reader from the Game.

**NOTE:** During demo mode it is not possible to enter General Service and Setup Menu, press any button on the game panel to exit demo mode!

**NOTE:** Setup tab and overall accounting meter values are only available if current value of available credits is zero!

### <span id="page-31-1"></span>*8.1 Summary*

Summary tab contains all the same information as the Summary tab in Initial Setup Menu.

### <span id="page-31-2"></span>*8.2 Statistics*

#### <span id="page-31-3"></span>**8.2.1 General Statistics**

General Statistics contains basic information of cash flow and number of games played and won.

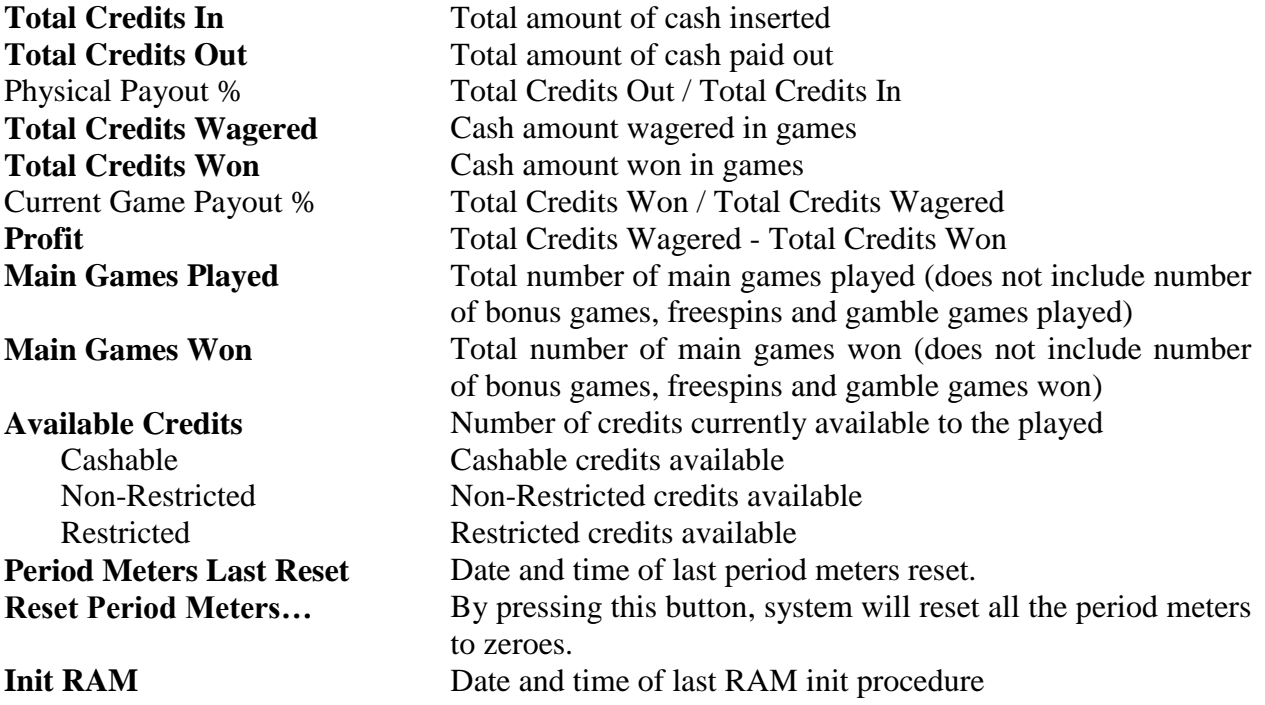

#### <span id="page-31-4"></span>**8.2.2 Accounting Statistics**

Accounting Statistics contains detailed information of the cash flow.

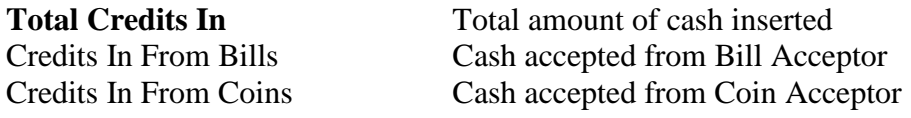

D G P GQ - Setup and Service Menu Manual 1.0 32

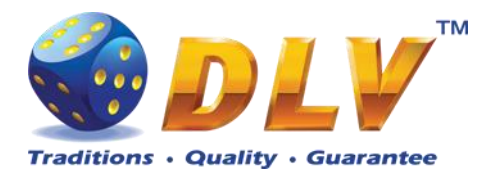

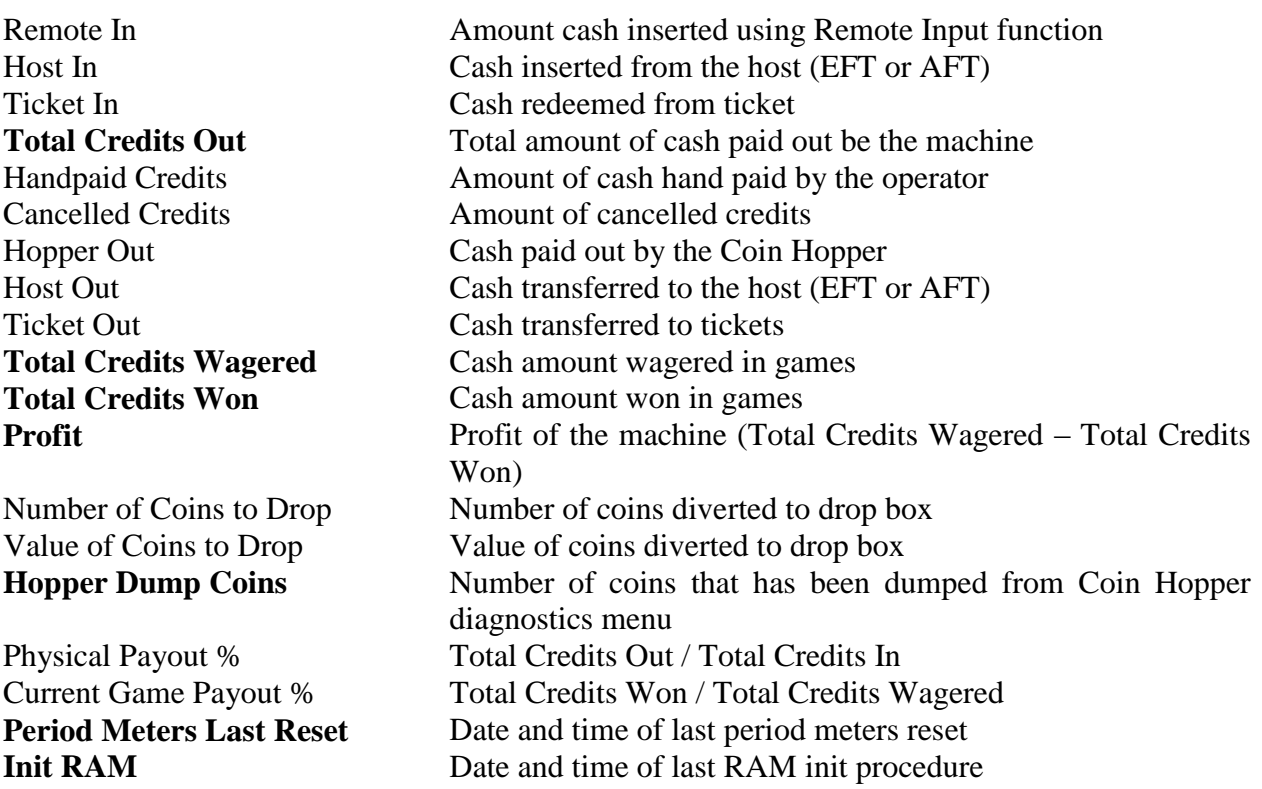

#### <span id="page-32-0"></span>**8.2.3 Host + Ticket Statistics**

Host + Ticket Statistics contains detailed information on funds transfer to/from host and tickets.

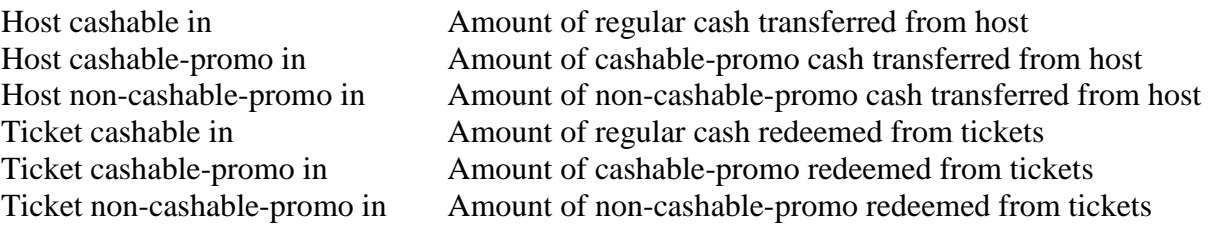

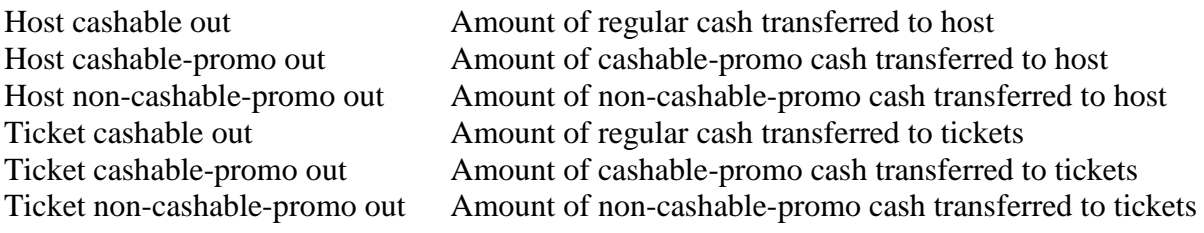

#### <span id="page-32-1"></span>**8.2.4 Promotional Statistics**

Promotional Statistics contains information on promotional funds flow.

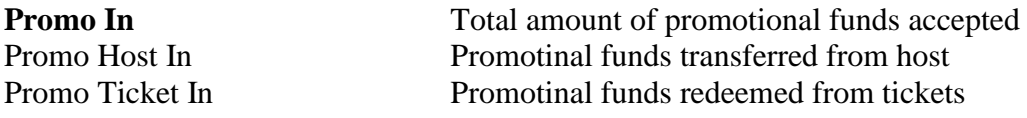

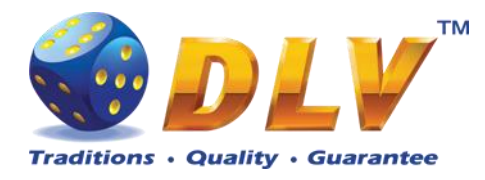

**Promo Out** Total amount of promotional funds paid out Promo Host Out Promotinal funds transferred to host Promo Ticket Out Promotinal funds transfered to tickets

### <span id="page-33-0"></span>**8.2.5 Bill Acceptor Statistics**

Bill Acceptor Statistics contains detailed information of bills accepted on each channel, as well as total number of cash accepted from Bill Acceptor.

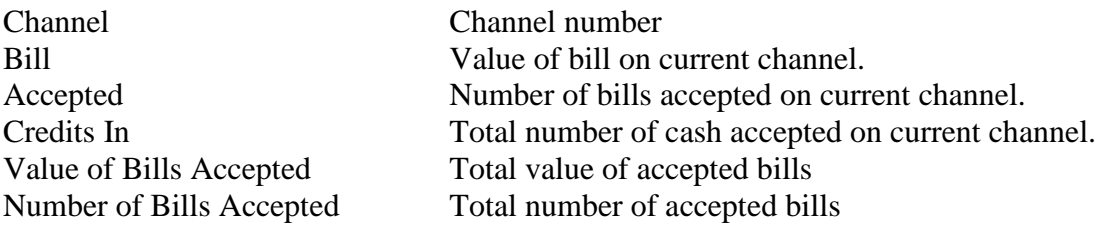

#### <span id="page-33-1"></span>**8.2.6 Coin Acceptor Statistics**

Coin Acceptor Statistics contains detailed information of coins accepted on each channel, as well as total number of cash accepted from Coin Acceptor.

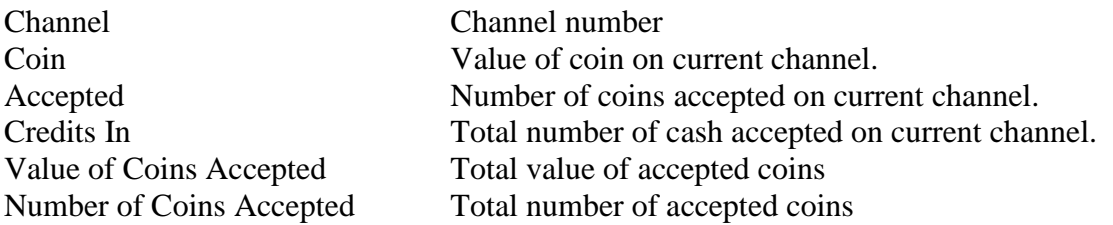

#### <span id="page-33-2"></span>**8.2.7 Access Statistics**

Access Statistics contains accumulated values (overall and period) of door opens.

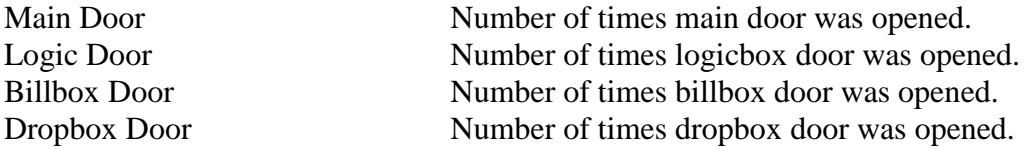

#### <span id="page-33-3"></span>**8.2.8 Game Statistics**

Game Statistics contains summary statistics for all game in multigame.

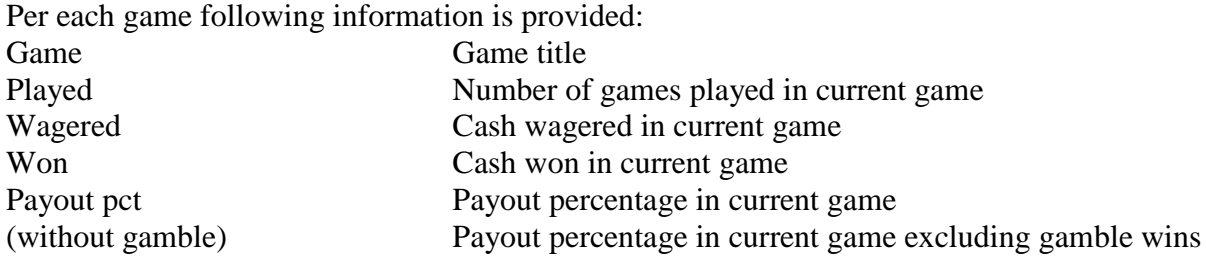

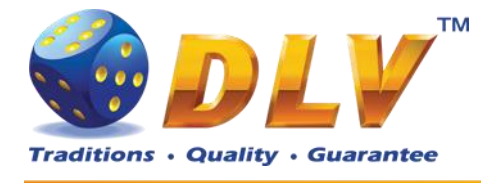

### <span id="page-34-0"></span>**8.2.9 Jackpot Client Statistics**

Jackpot Client Statistics contains information jackpot statistics for current peer Floor Nr Machine number on the floor # Jackpot level number Cash Won Amount of jackpot level cash won Hits Number of jackpot level hits

#### <span id="page-34-1"></span>**8.2.10 Jackpot Server Statistics**

Jackpot Server Statistics contains information on current jackpot state and summary peers statistics

**NOTE:** This tab is available only if machine is configured as jackpot server.

#### **Current jackpot state**

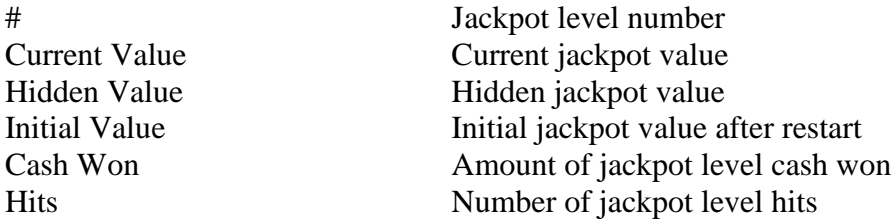

#### **Peer statistics**

Peer statistics is shown for 10 machines per page. If number of connected machines is greater than 10 machines, to switch between pages "Prev Page" and "Next Page" should be used.

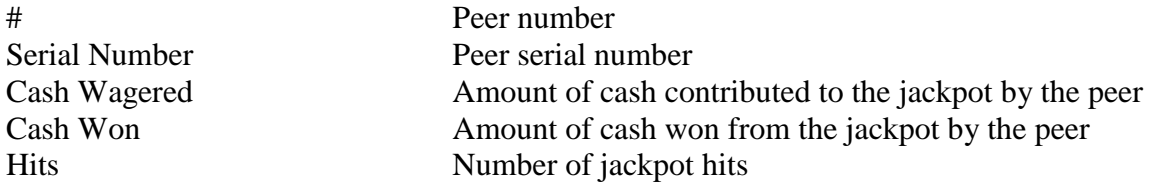

## <span id="page-34-2"></span>*8.3 Statistics Credit*

#### <span id="page-34-3"></span>**8.3.1 General Statistics**

General Statistics contains basic accounting information in credit units

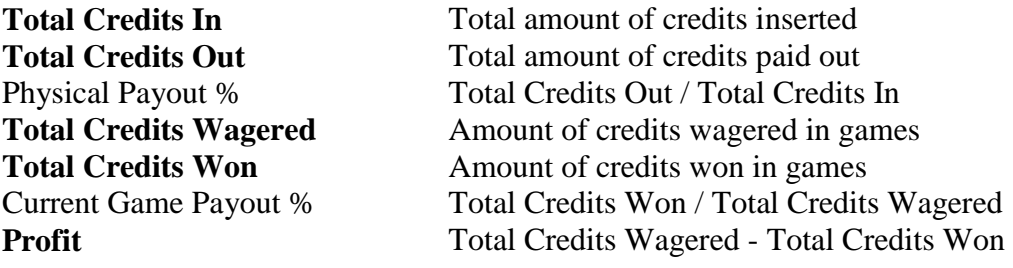

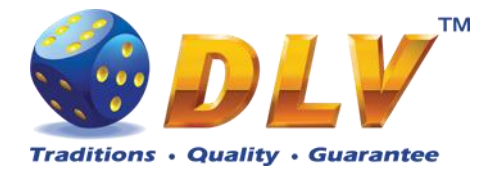

#### <span id="page-35-0"></span>**8.3.2 Accounting Statistics**

Accounting Statistics contains detailed information of cash flow in credit units.

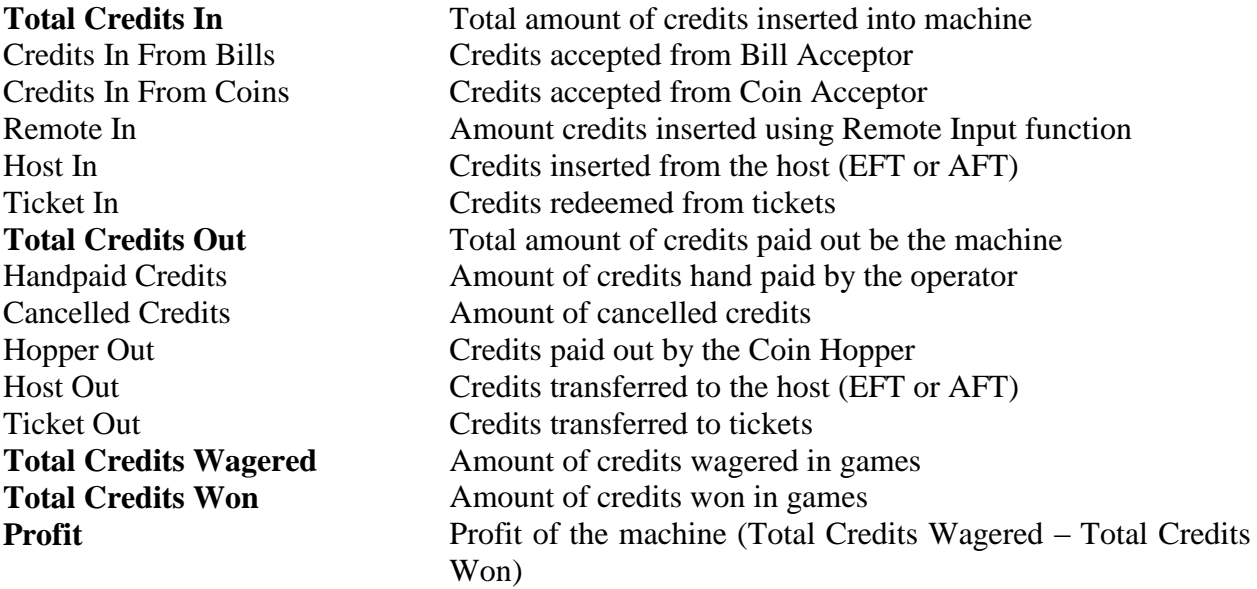

#### <span id="page-35-1"></span>**8.3.3 Promotional Statistics**

Promotional Statistics contains information on promotional funds in credit units.

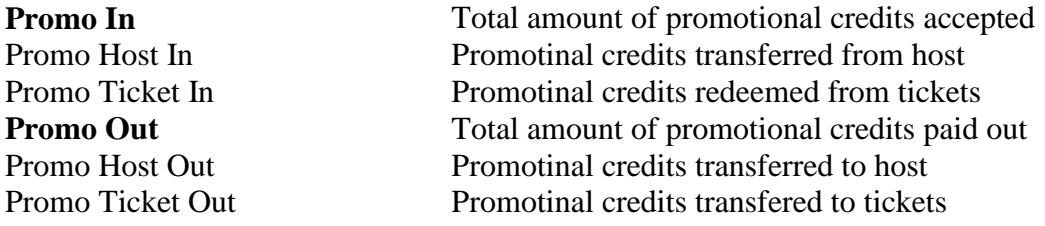

## <span id="page-35-2"></span>*8.4 History*

#### <span id="page-35-3"></span>**8.4.1 Bill Log**

Bill Log contains information about last 20 inserted bills.

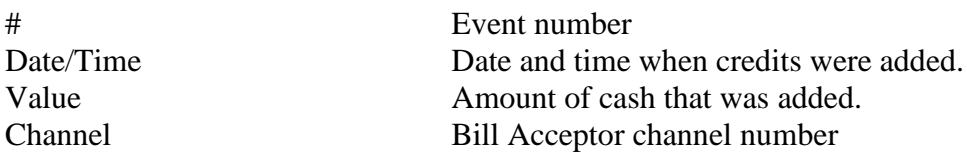

### <span id="page-35-4"></span>**8.4.2 Coin Log**

Coin Log contains information about last 20 inserted coins.

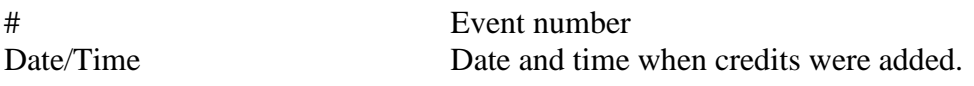

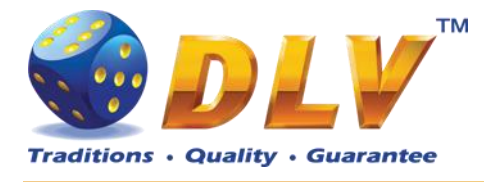

Value Amount of cash that was added. Channel Coin Acceptor channel number

### <span id="page-36-0"></span>**8.4.3 Remote In Log**

Remote In Log contains a list of 20 last remote input events (using CROUPIER or CASHIER keys).

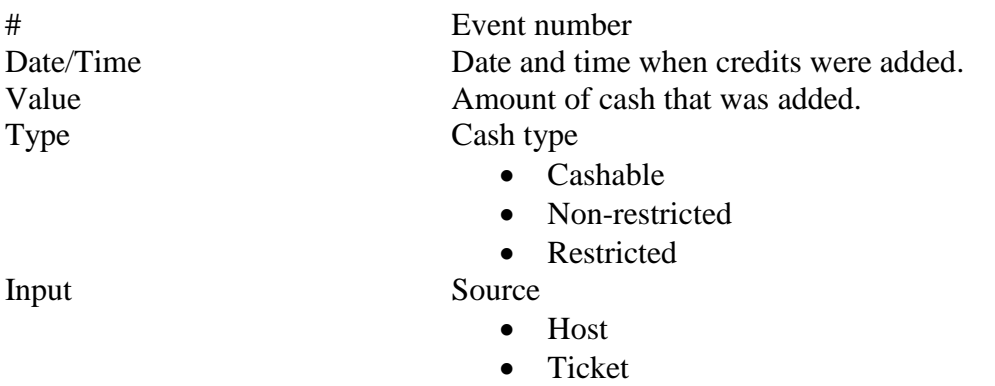

• Key

#### <span id="page-36-1"></span>**8.4.4 Payout Log**

Payout Log contains a list of 20 last payout events.

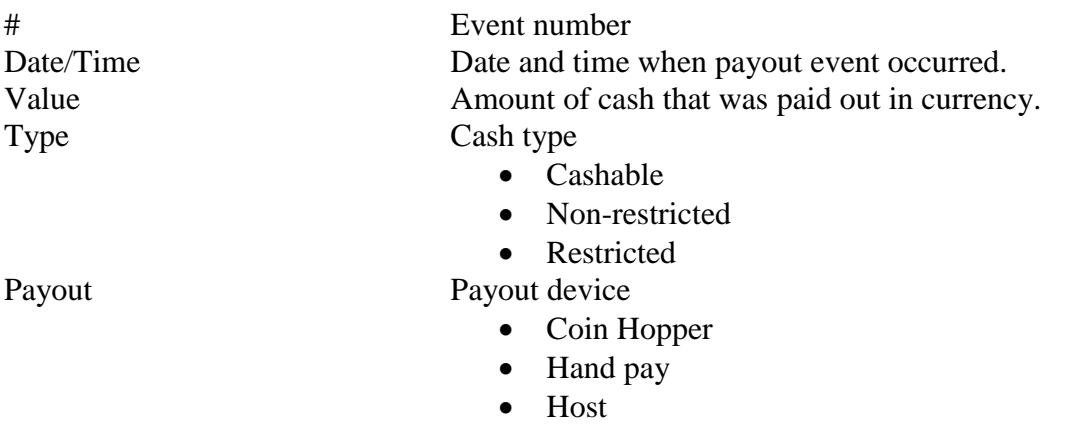

• Ticket

#### <span id="page-36-2"></span>**8.4.5 Access Log**

Access Log contains a list of 20 last access events.

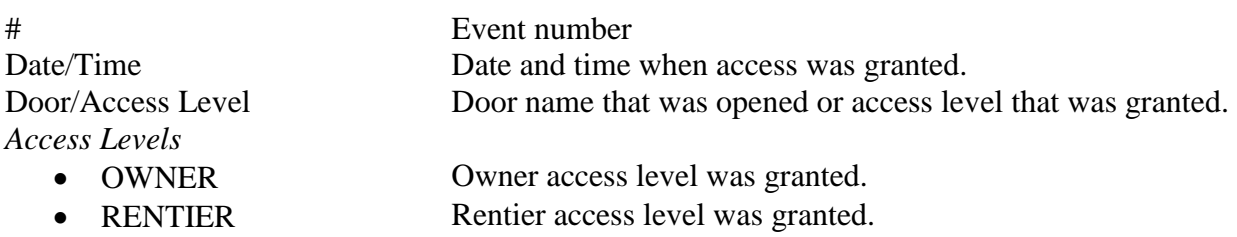

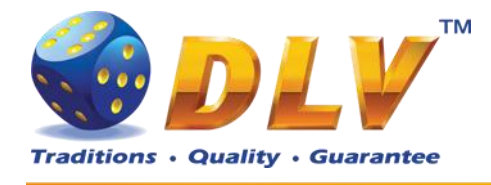

- CASHIER Cashier access level was granted.
- CROUPIER Croupier access level was granted.

*Doors*

- MAIN DOOR Main door was opened.
- BILLBOX DOOR Billbox door was opened.
- LOGBOX DOOR Logicbox door was opened.
- DROPBOX DOOR Dropbox door was opened.

#### <span id="page-37-0"></span>**8.4.6 Error Log**

Error Log contains a list of last 50 error conditions. Each page contains 10 errors, to switch between pages, "Prev Page" and "Next Page" buttons should be used.

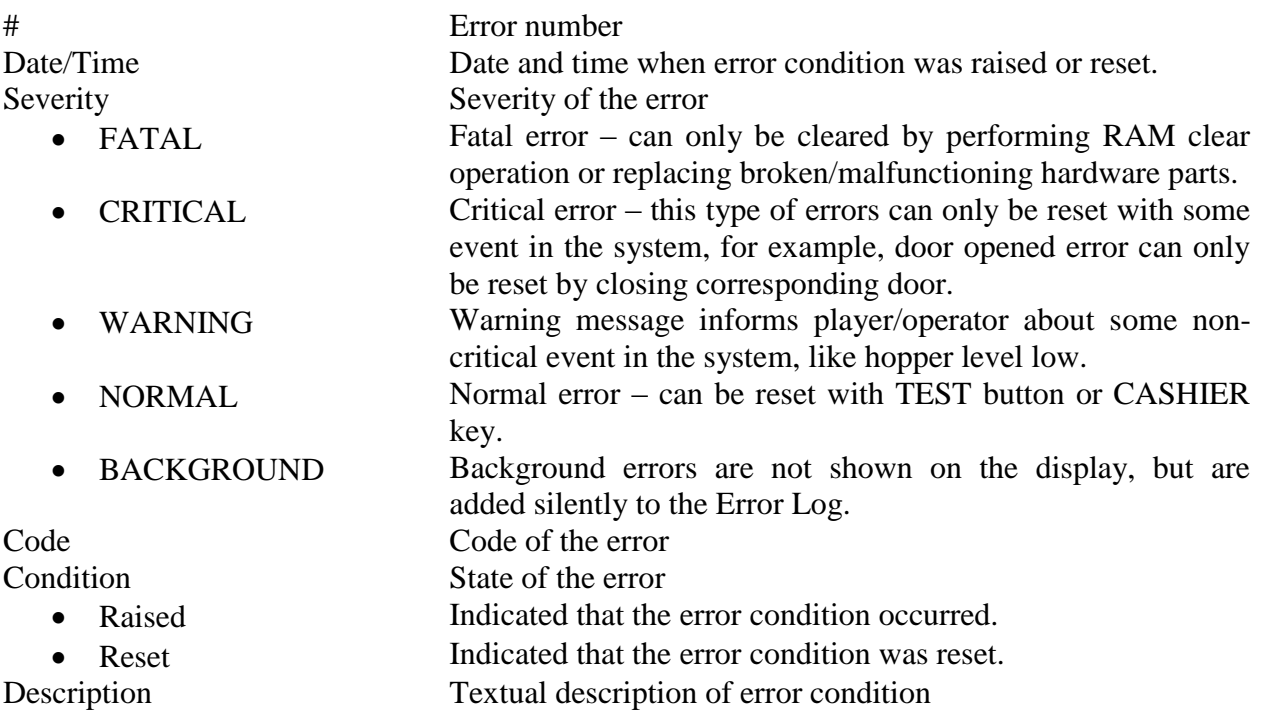

## <span id="page-37-1"></span>*8.5 Diagnostics*

### <span id="page-37-2"></span>**8.5.1 Coin Acceptor Test**

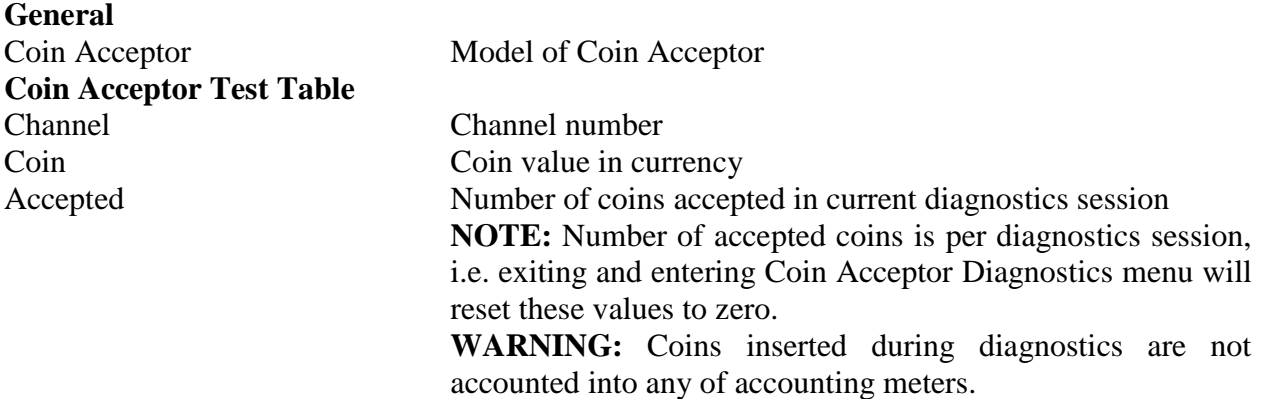

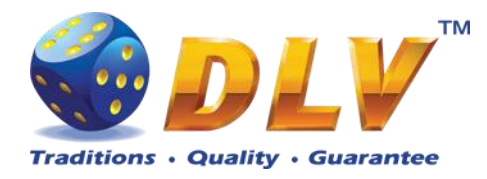

| <b>Coin Acceptor Diagnostics</b><br><b>START</b> - Press button |                              |                                                        |                            |                                                  |  |  |
|-----------------------------------------------------------------|------------------------------|--------------------------------------------------------|----------------------------|--------------------------------------------------|--|--|
|                                                                 |                              |                                                        |                            | HOLD 1 - Next value, HOLD 2 - Prev value,        |  |  |
|                                                                 |                              | DGP III + Gauya Quest Server Version 3.7.0.0 Number: 0 |                            | HOLD 3 - Next component, HOLD 4 - Prev component |  |  |
|                                                                 |                              |                                                        |                            | Insert any key to exit.                          |  |  |
|                                                                 |                              |                                                        |                            |                                                  |  |  |
| General                                                         |                              |                                                        |                            |                                                  |  |  |
| Enabled: no                                                     | Coin Acceptor: NOT INSTALLED |                                                        |                            |                                                  |  |  |
|                                                                 |                              |                                                        |                            |                                                  |  |  |
| Coin Acceptor Test                                              |                              |                                                        |                            |                                                  |  |  |
| Channel                                                         | Enabled                      | Coin                                                   | Accepted                   |                                                  |  |  |
| $\mathbf 0$                                                     | no                           | 0.00 EUR                                               | $\bf 0$                    |                                                  |  |  |
| $\mathbf{1}$                                                    | no                           | 0.00 EUR                                               | $\mathbf 0$                |                                                  |  |  |
| $\overline{2}$                                                  | no                           | 0.00 EUR                                               | $\mathbf 0$                |                                                  |  |  |
| $\overline{3}$<br>$\overline{4}$                                | no<br>no                     | 0.00 EUR<br>0.00 EUR                                   | $\mathbf 0$<br>$\mathbf 0$ |                                                  |  |  |
| 5                                                               | no                           | 0.00 EUR                                               | $\mathbf 0$                |                                                  |  |  |
|                                                                 |                              |                                                        |                            |                                                  |  |  |
|                                                                 |                              |                                                        |                            |                                                  |  |  |
|                                                                 |                              |                                                        |                            |                                                  |  |  |
|                                                                 |                              |                                                        |                            |                                                  |  |  |
|                                                                 |                              |                                                        |                            |                                                  |  |  |
|                                                                 |                              |                                                        |                            |                                                  |  |  |
|                                                                 |                              |                                                        |                            |                                                  |  |  |
|                                                                 |                              |                                                        |                            |                                                  |  |  |
|                                                                 |                              |                                                        |                            |                                                  |  |  |
|                                                                 |                              |                                                        |                            |                                                  |  |  |
|                                                                 |                              |                                                        |                            |                                                  |  |  |
|                                                                 |                              |                                                        |                            |                                                  |  |  |
|                                                                 |                              |                                                        |                            |                                                  |  |  |
|                                                                 |                              |                                                        |                            |                                                  |  |  |
|                                                                 |                              |                                                        |                            |                                                  |  |  |
|                                                                 |                              |                                                        |                            |                                                  |  |  |
|                                                                 |                              |                                                        |                            |                                                  |  |  |
|                                                                 |                              |                                                        |                            |                                                  |  |  |
|                                                                 |                              |                                                        |                            |                                                  |  |  |

**Figure 7: Coin Acceptor Diagnostics**

#### <span id="page-38-1"></span><span id="page-38-0"></span>**8.5.2 Bill Acceptor Test**

Bill Acceptor Diagnostics is designed to detect and reinitialize Bill Acceptor device, as well as to test bill acceptance rate.

#### **General**

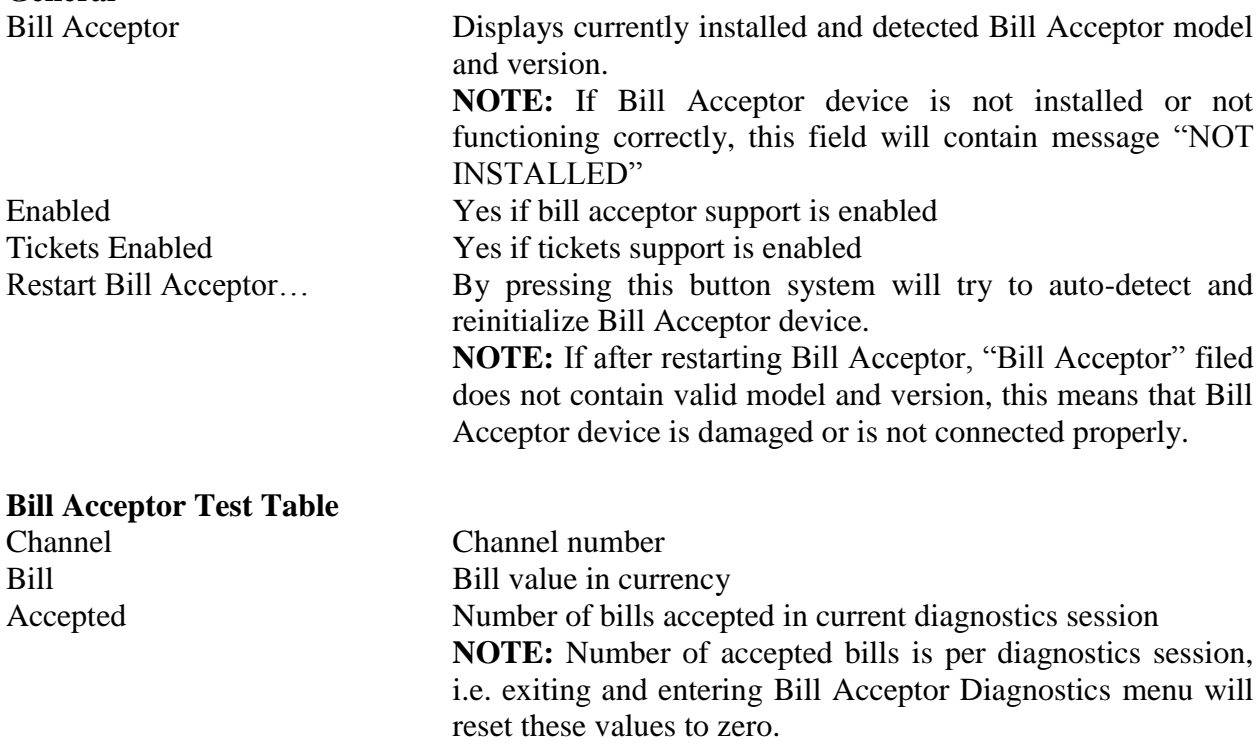

**WARNING:** Bills inserted during diagnostics are not

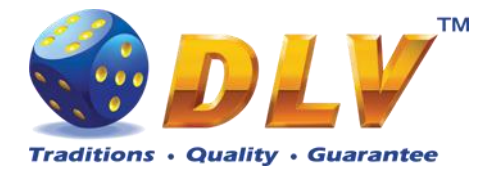

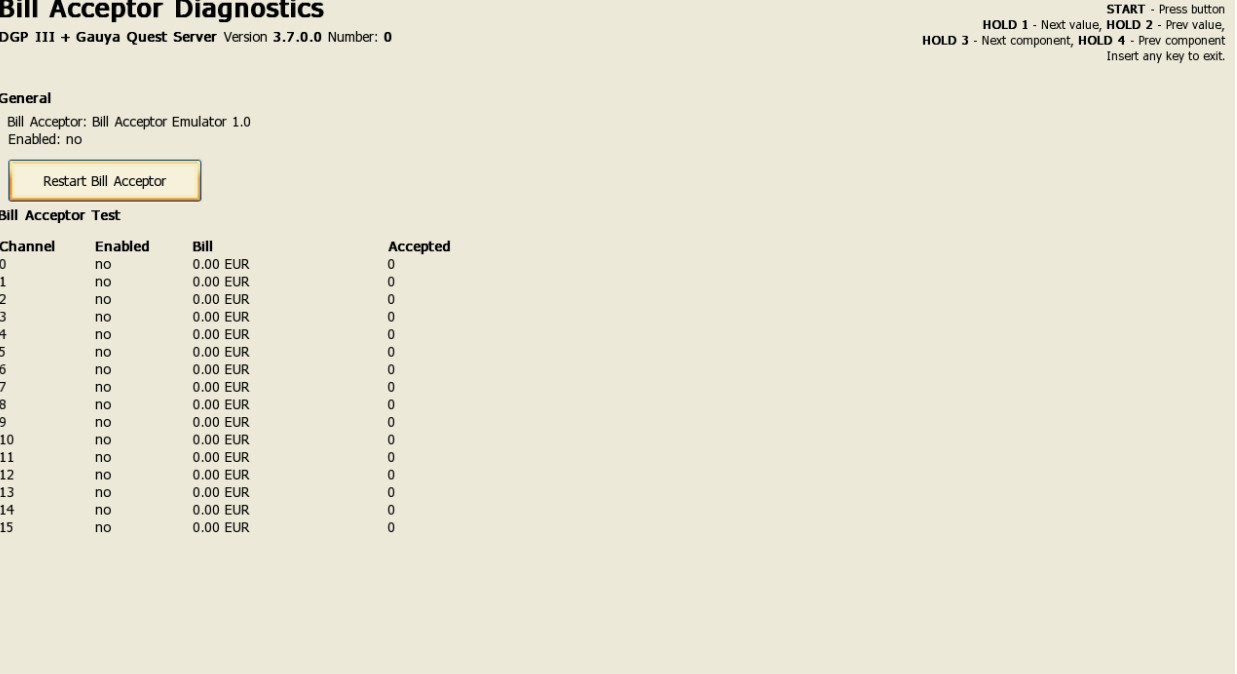

#### accounted into any of accounting meters.

**Figure 8: Bill Acceptor Diagnostics**

### <span id="page-39-2"></span><span id="page-39-0"></span>**8.5.3 Ticket Printer Test**

Ticket printer diagnostics displays current ticket printer status and provides functions to print test tickets, and to reset device.

#### **General**

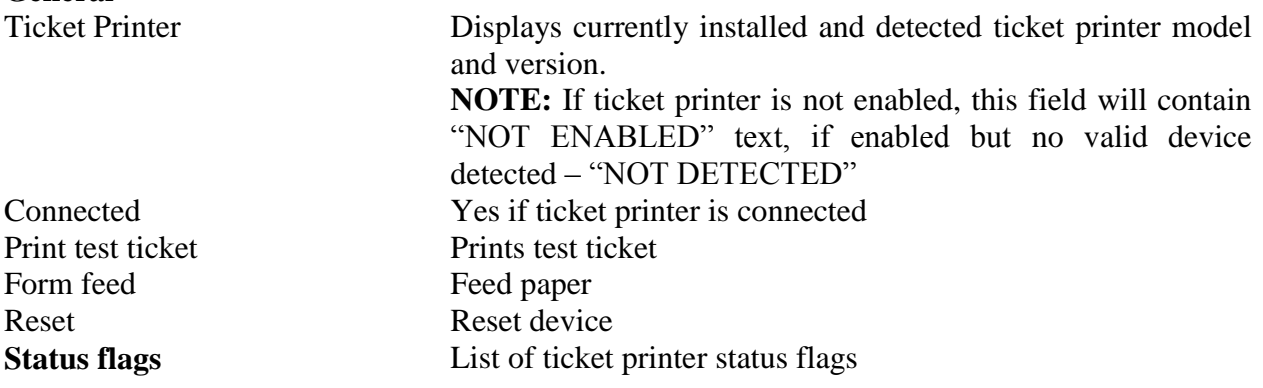

#### <span id="page-39-1"></span>**8.5.4 Coin Hopper Test**

Coin Hopper Diagnostics

#### **General**

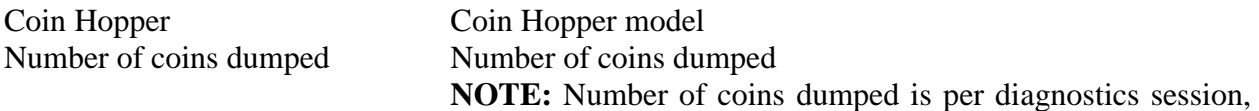

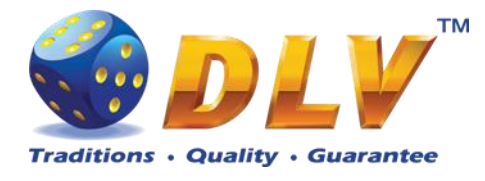

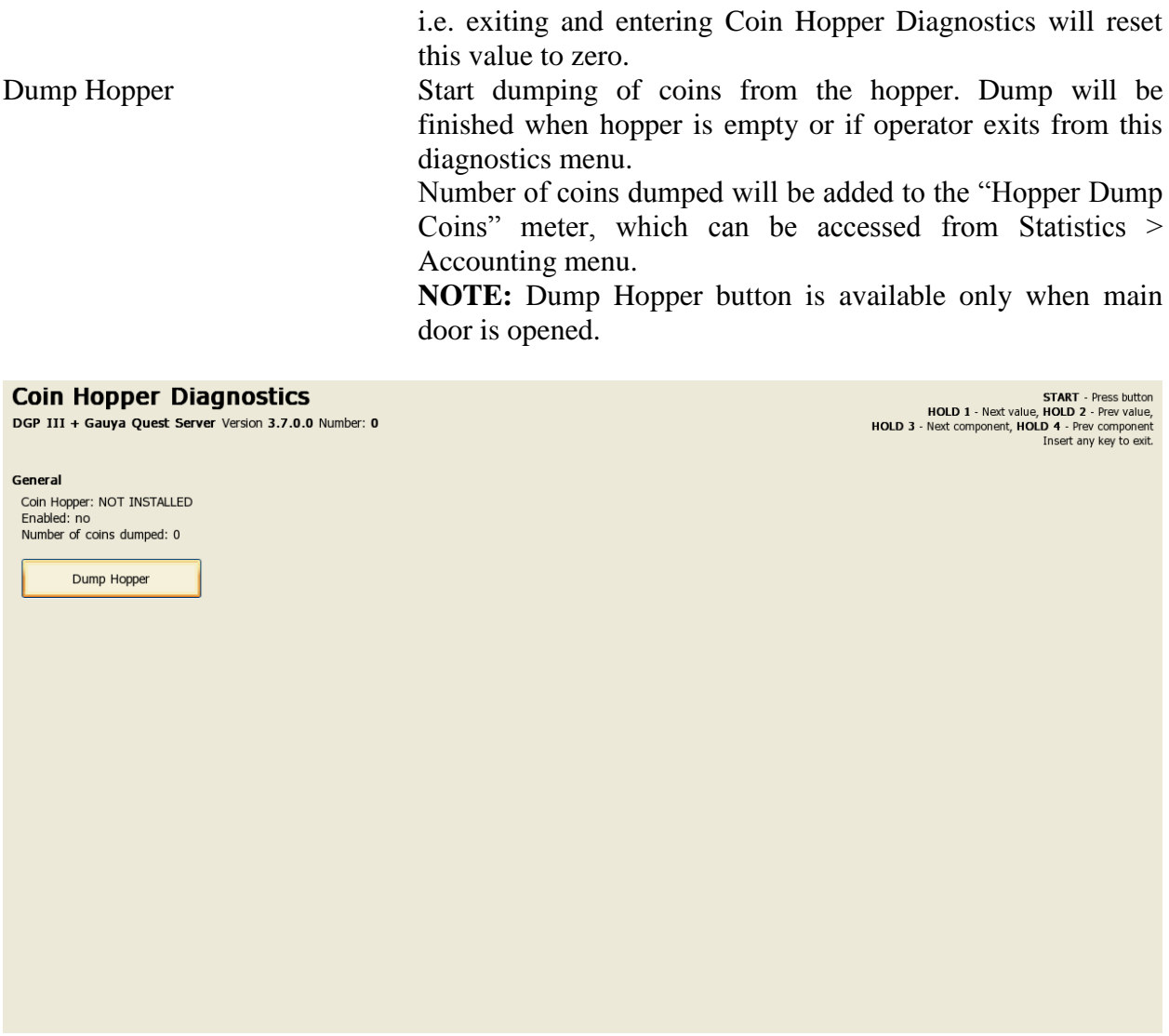

## **Figure 9: Coin Hopper Diagnostics**

#### <span id="page-40-1"></span><span id="page-40-0"></span>**8.5.5 Buttons and Lamps Test**

Input/Output Diagnostics is designed for testing of game panel buttons and lamps, top lights and TEST button.

Pressing button on the game panel or on the screen will change the state of the corresponding lamp. Lamps and top lights have four states – "on", "blink", "inverted blink" and "off".

Pressing HOLD1 button on the panel will also change the state of the PAYOUT top light, HOLD2 will change the state of the ERROR top light.

**NOTE:** CALL ATTENDANT lamp and top light have only two states – "on" and "off".

**NOTE:** AUTOPLAY lamp can be tested only within the game, i.e. pressing AUTOPLAY button would not toggle state of the lamp in this testing menu.

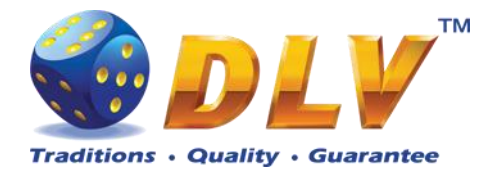

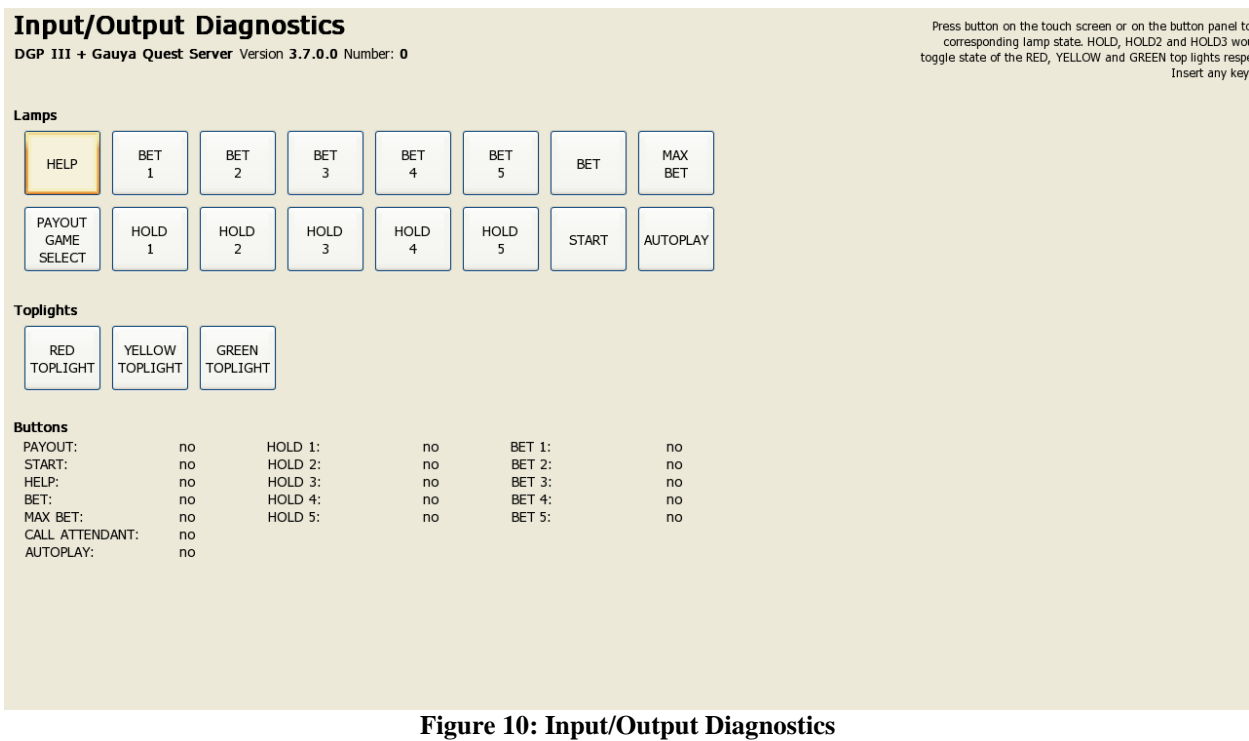

### <span id="page-41-1"></span><span id="page-41-0"></span>**8.5.6 Display and Touch Screen Test**

Display and Touch Screen Diagnostics can be used to test and adjust color and geometry of the display device.

If Touch Screen is connected, touching the panel will move the pointer on the screen.

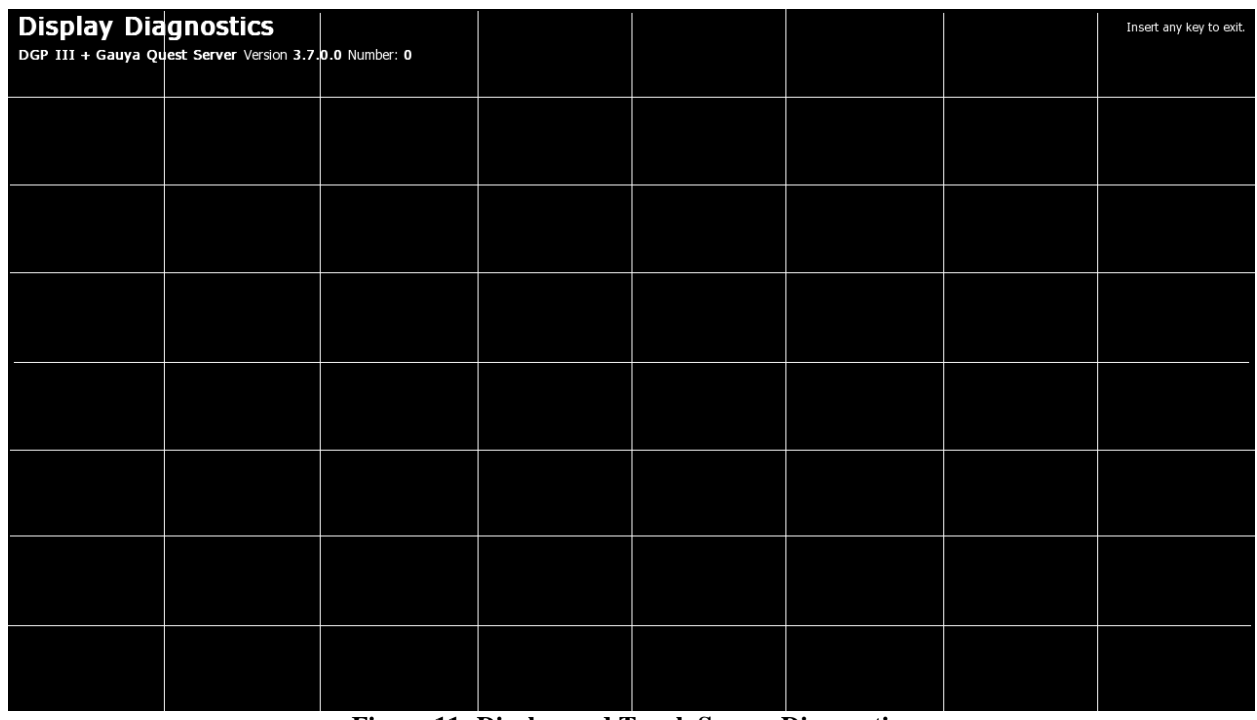

<span id="page-41-2"></span>**Figure 11: Display and Touch Screen Diagnostics**

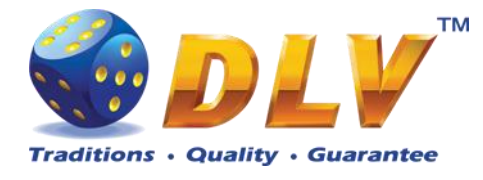

#### <span id="page-42-0"></span>**8.5.7 Hardware Monitoring**

This tab contains information about system health status – including CPU and system temperatures, FAN rotation speed and voltage levels.

#### <span id="page-42-1"></span>**8.5.8 Sound Test**

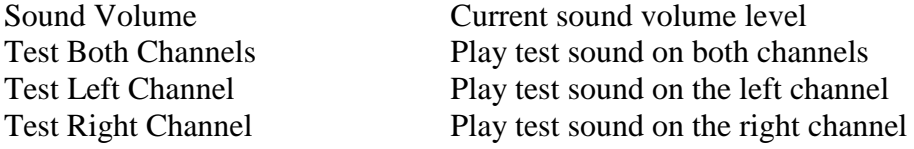

### <span id="page-42-2"></span>*8.6 Setup*

#### <span id="page-42-3"></span>**8.6.1 Limits Setup**

**Cash Limits**

Cash Limit Maximum amount of cash that can be available to the player If number of available credits exceeds this limit (either by winning in the game, or by inserting bill or coin), hand pay event will be triggered.

- **Disabled**
- $\bullet$  100.00
- 200.00
- 300.00
- 400.00
- 500.00
- $600.00$
- $700.00$
- 800.00
- 900.00
- $\bullet$  1000.00
- 2000.00
- 3000.00
- $\bullet$  4000.00
- 5000.00
- $6000.00$
- 7000.00
- 8000.00
- 9000.00
- 10000.00
- 20000.00
- 40000.00
- 80000.00
- 100000.00
- 200000.00
- 400000.00

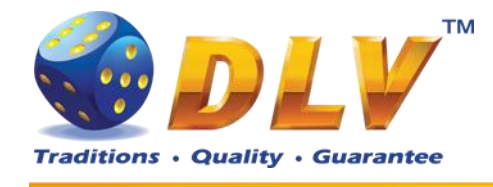

- 800000.00
- $\bullet$  1000000.00
- 2000000.00
- 4000000.00
- 8000000.00
- 10000000.00
- 20000000.00
- 40000000.00
- 80000000.00
- 100000000.00

Cash In Limit **Maximum** amount of cash that can be inserted into machine. When number of available credits exceeds this limit, all the acceptor devices, including Coin and Bill Acceptors will be disabled. As well as Remote Input menu would not allow to add additional credits.

- **Disabled**
- $100.00$
- 200.00
- 300.00
- 400.00
- 500.00
- 600.00
- $\bullet$  700.00
- 800.00
- 900.00
- $\bullet$  1000.00
- 2000.00
- 3000.00
- 4000.00
- 5000.00
- 6000.00
- $\bullet$  7000.00
- 8000.00
- 9000.00
- $\bullet$  10000.00
- 100000.00
- 1000000.00
- $\bullet$  10000000.00
- 100000000.00

**NOTE:** Bill and Coin Acceptors will be disabled if addition of any coin/bill would cause number of available credits to exceed current limit.

Remote Input Limit Maximum amount of cash that can be entered using Remote Input Menu

- Disabled
- 100.00

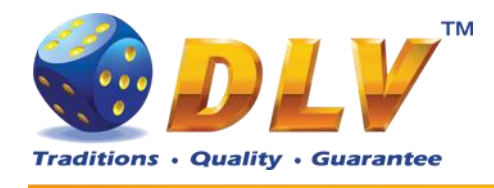

- $\bullet$  200.00
- $\bullet$  300.00
- 400.00
- 500.00
- 600.00
- 700.00
- $\bullet$  800.00
- 900.00
- 1000.00
- 2000.00
- 3000.00
- 4000.00
- 5000.00
- $\bullet$  6000.00
- 7000.00
- 8000.00
- $•$  9000.00
- **10000.00**
- 100000.00
- $\bullet$  1000000.00
- 10000000.00
- $\bullet$  100000000.00

Hopper Payout Limit Maximum number of coins that can be paid out via Coin Hopper. If Limit is disabled, machine will try to payout requested amount via hopper.

- **Disabled**
- 5
- 10
- $\bullet$  20
- 30
- $40$
- $50$
- $\bullet$  100
- $150$
- 200
- 250
- 300
- 350
- 400
- $450$
- $500$

Gamble Limits **Limits** Limits below apply to gamble game, if it is enabled.

Hit Limit Maximum number of consequent wins in gamble game. If disabled, there will be no hit limit for gamble game.

- Disabled
- $\bullet$  5

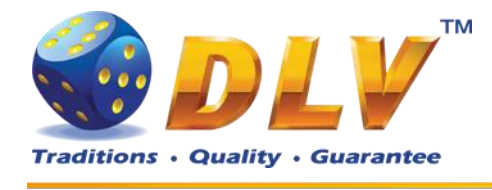

- $\bullet$  10
- 20
- 30
- 40
- 50

Bet Limit Maximum number of credits that can be bet in gamble game. If disabled, there will be no bet limit for gamble game.

- Disabled
- $100$
- $500$
- 1000
- 5000
- **10000**
- 50000
- 100000
- 500000
- 1000000
- 5000000
- 10000000
- 50000000
- 100000000

#### <span id="page-45-0"></span>**8.6.2 Game Setup**

This menu is designed to enable/disable games in multi game machines. To enable game, place a mark in corresponding checkbox next to the game title. Disabled games will appear grayed in the game selector menu.

#### **Games Enabled**

- Game title **Came** title **Came** title **Came** title **Came Came C** Disabled
	- **Enabled**

#### <span id="page-45-1"></span>**8.6.3 Machine Setup**

This menu is designed to setup various machine parameters.

**Payout**

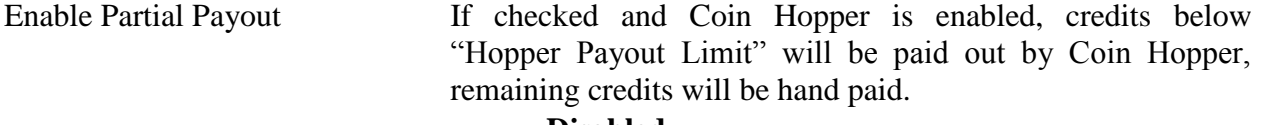

- **Disabled**
- Enabled If checked and Coin Hopper is enabled, credits that cannot be

Hand Pay Hopper Remaining Amount

- **Disabled**
- Enabled

Croupier Key Handpay without If enabled turning croupier key would initiate handpay

paid by coin hopper will be hand paid.

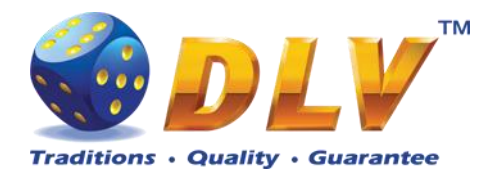

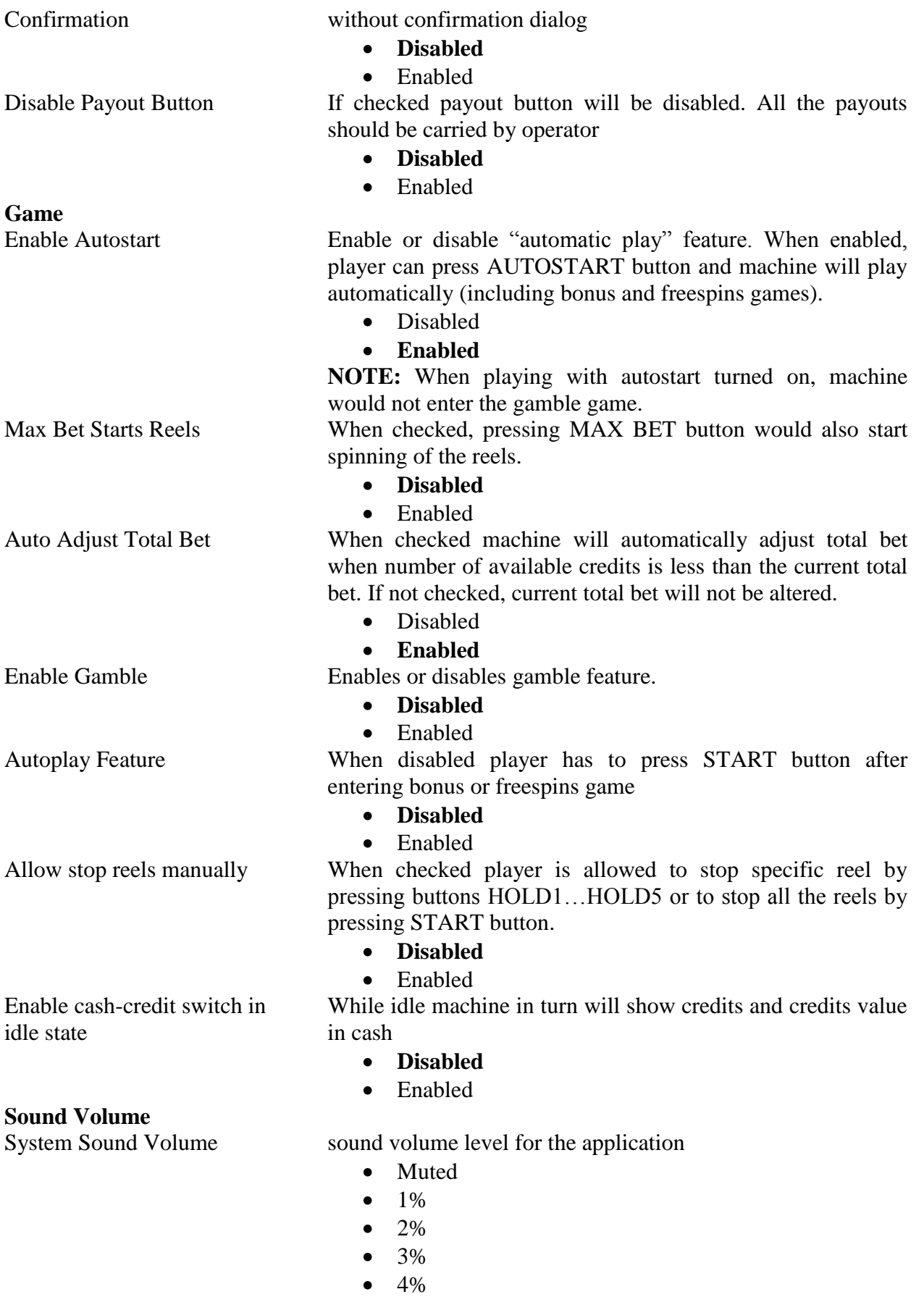

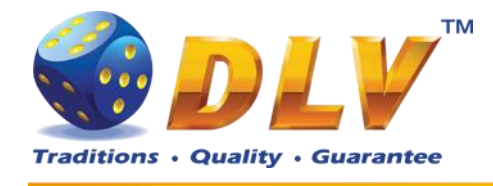

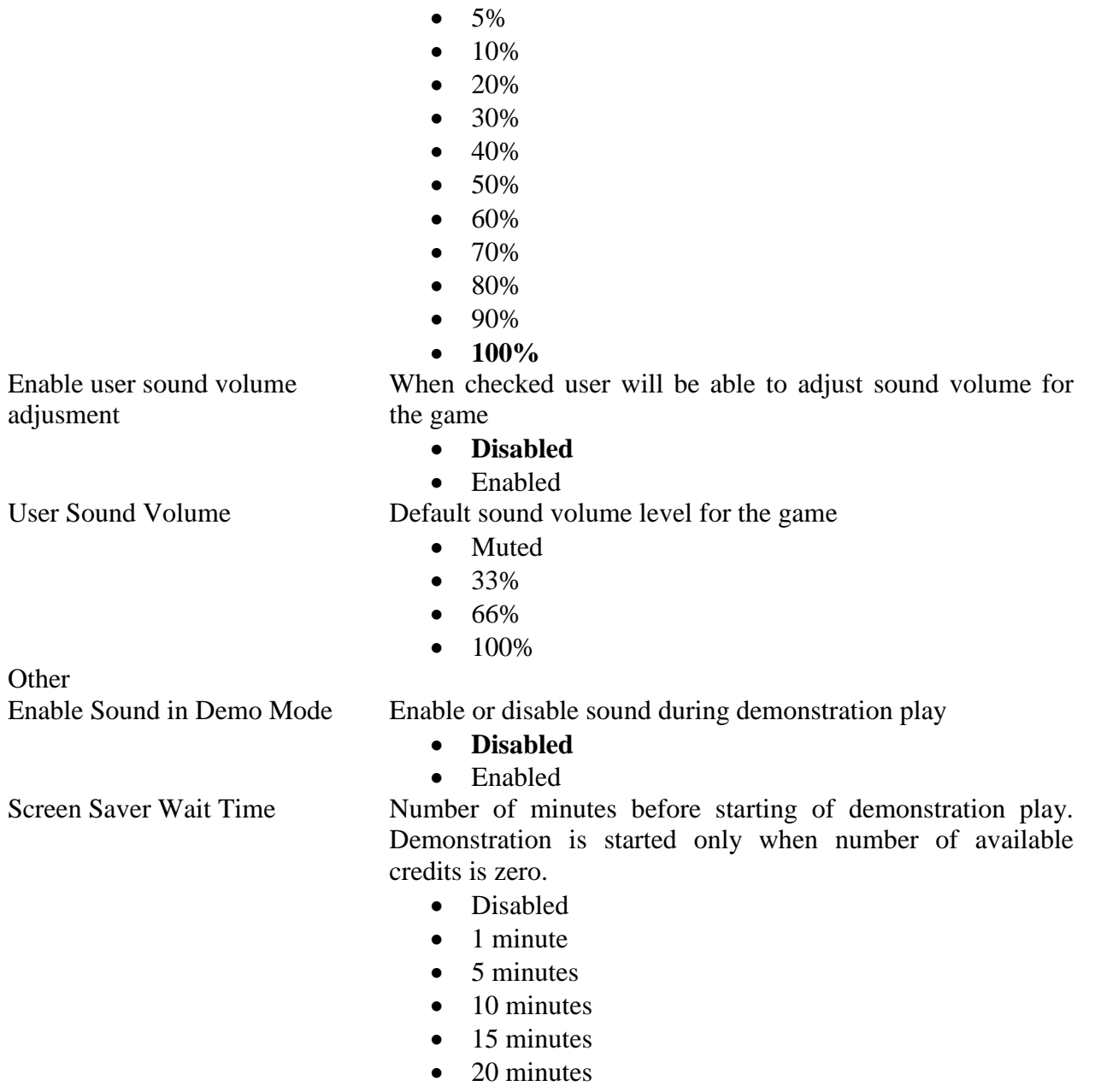

## <span id="page-47-0"></span>**8.6.4 Remote Input Setup**

This tab is used to configure remote input functionality.

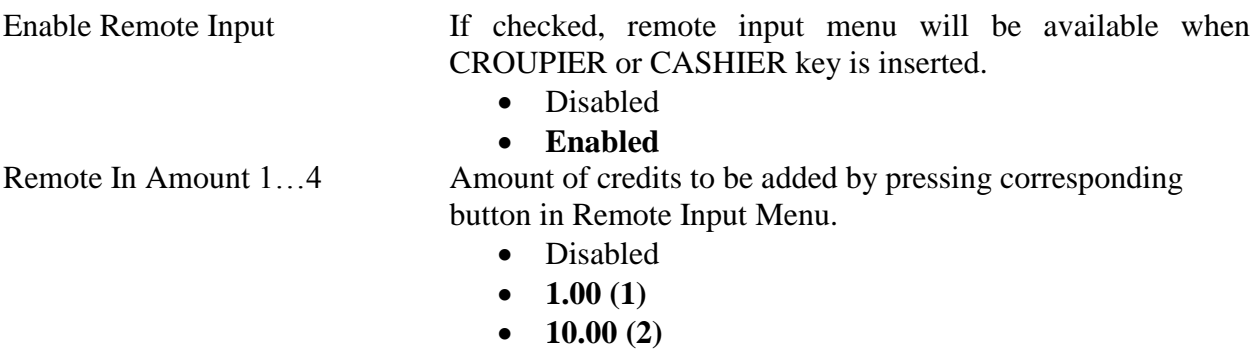

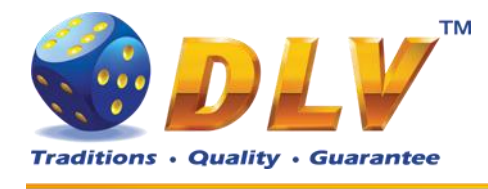

- **100.00 (3)**
- $\bullet$  1000.00 $(4)$
- 10000.00
- 100000.00
- 1000000.00
- 10000000.00
- $\bullet$  100000000.00

Handpay from Remote In Menu When checked, hand pay button will be available within Remote Input menu.

- Disabled
- **Enabled**

#### <span id="page-48-0"></span>**8.6.5 Date and Time Setup**

Date and time configuration tab.

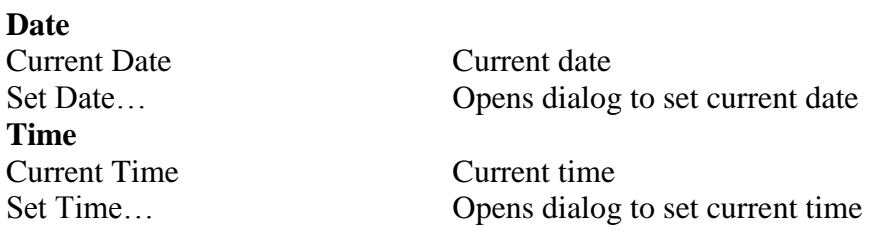

#### <span id="page-48-1"></span>**8.6.6 Bill Acceptor Setup**

This menu allows operator to enable/disable Bill Acceptor as well as individual bill channels.

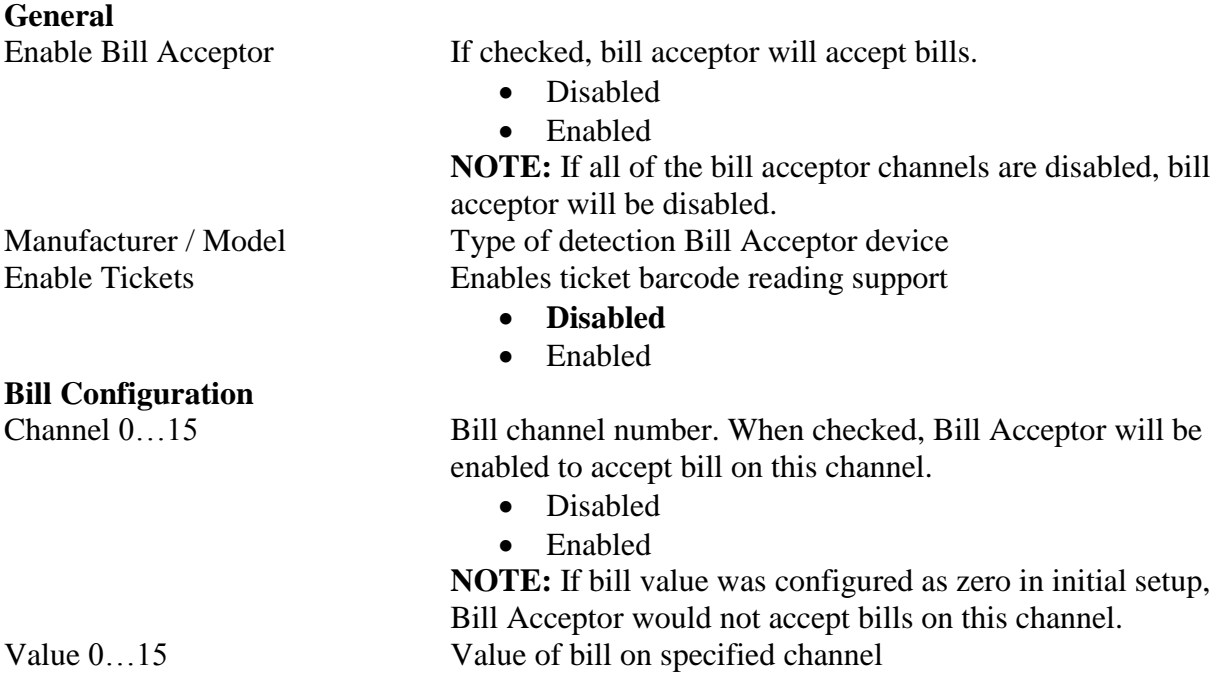

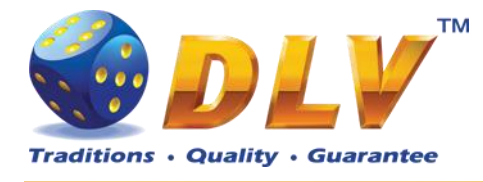

### <span id="page-49-0"></span>**8.6.7 Coin Acceptor Setup**

This menu allows operator to enable/disable Coin Acceptor as well as individual coin channels.

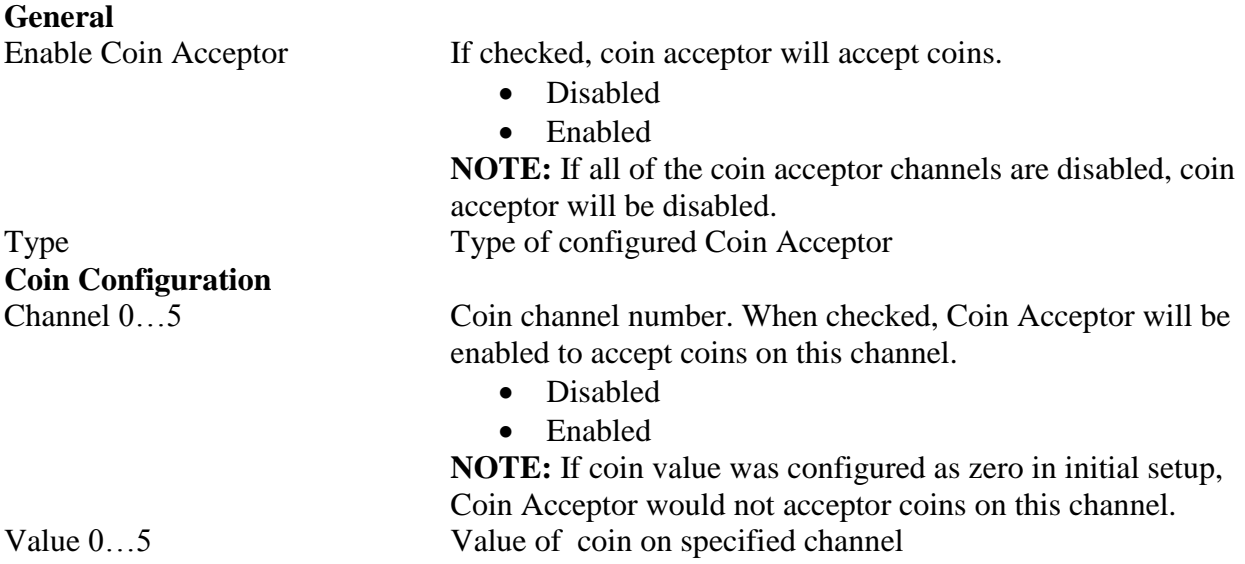

#### <span id="page-49-1"></span>**8.6.8 Coin Hopper Setup**

This menu allows operator to enable/disable Coin Hopper.

#### **General**

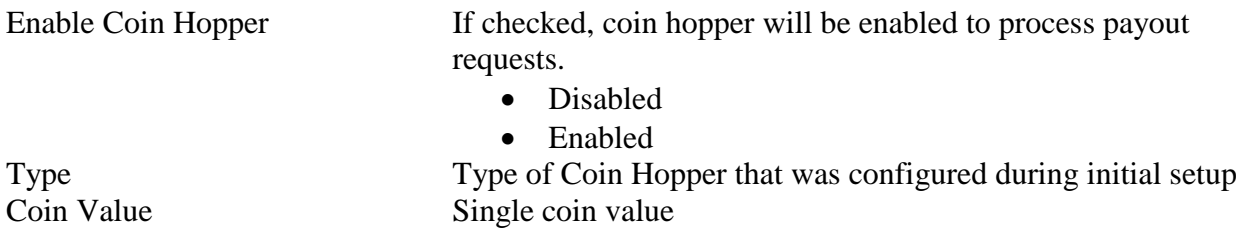

#### <span id="page-49-2"></span>**8.6.9 Touch Screen Setup**

This menu allows to setup touch screen device. Currently system supports ELO-compatible serial and USB touchscreens. For serial touchscreens COM2 port on the backplane should be used, for USB devices any USB port can be used on the backplane. When touchscreen is enabled, system will automatically detect connected device and its model.

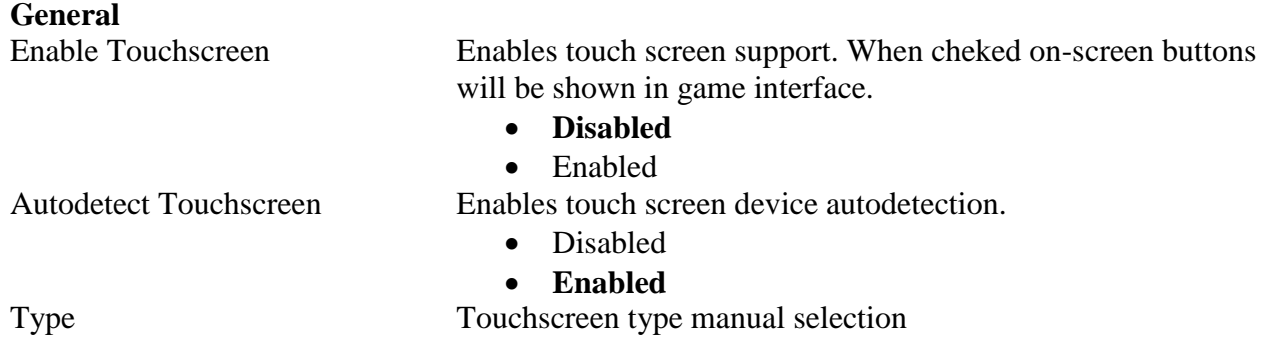

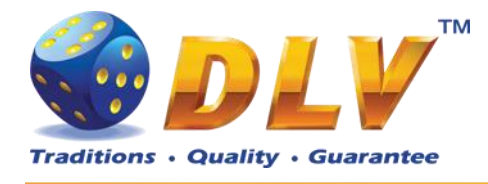

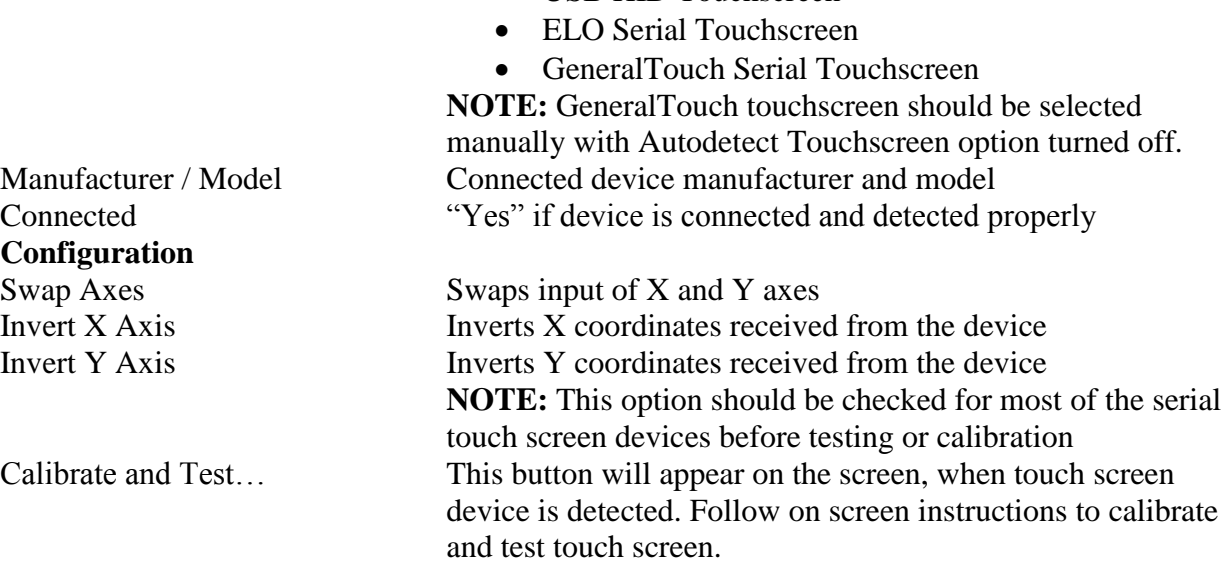

• USB HID Touchscreen

#### <span id="page-50-0"></span>**8.6.10 Ticket Printer Setup**

This menu allows operator to enable/disable Ticket Printer.

#### **General**

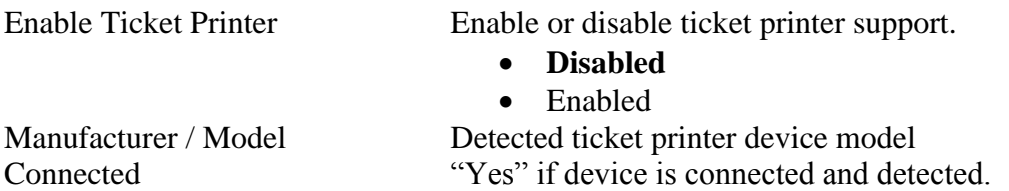

**NOTE:** Currently software supports Future Logic GEN2 (Serial interface) and TransAct Epic 950 (Serial interface) printers.

#### <span id="page-50-1"></span>**8.6.11 Digital Keys Setup**

This menu is used to setup digital keys. Each access level can have up to three different digital keys associated with it.

To remove key from the access list, press "Clear" button next to key number.

To modify or add a new digital key, press "Modify…" button next to key number. Then the Digital Key Reader dialog will appear. Insert digital key and wait for its identification number to appear in the "ID" field. Press START button to accept newly inserted key or press BET to cancel changes.

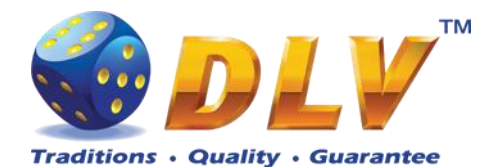

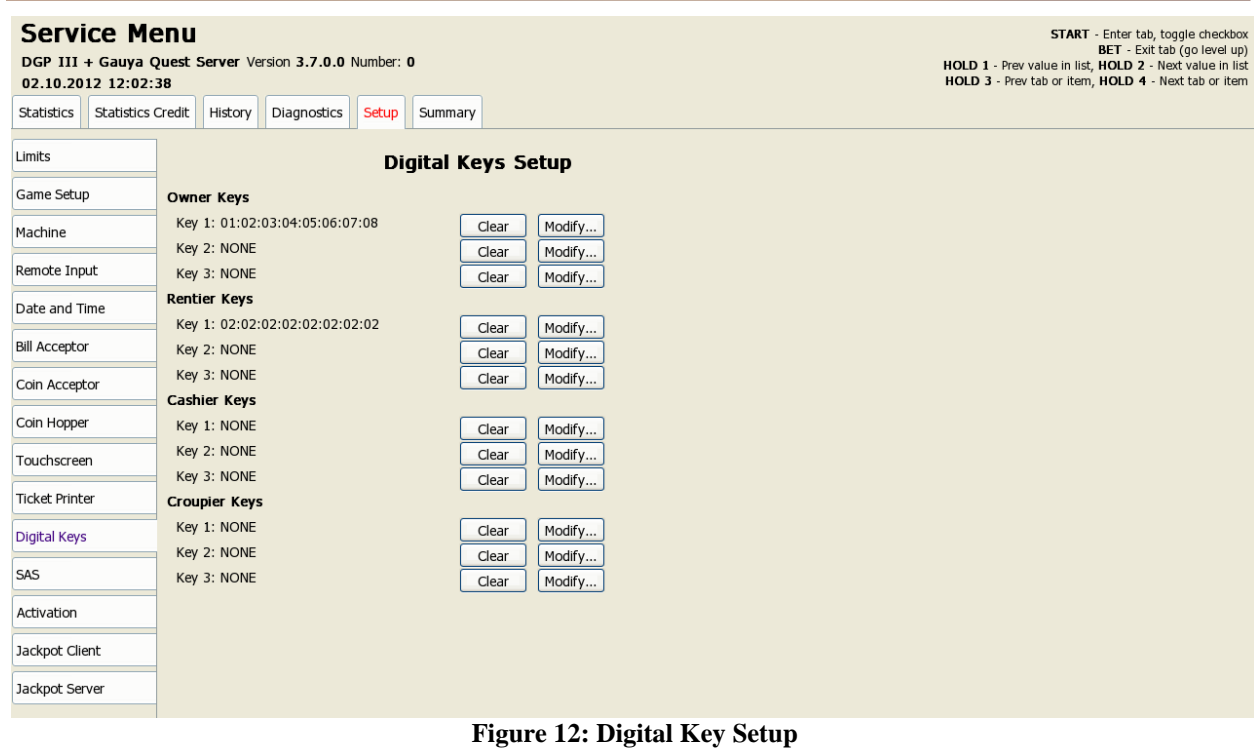

<span id="page-51-1"></span>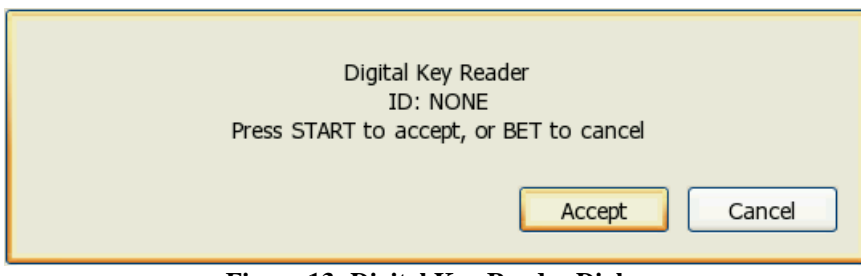

**Figure 13: Digital Key Reader Dialog**

#### <span id="page-51-2"></span><span id="page-51-0"></span>**8.6.12 SAS Setup**

This menu contains options for machine configuration in Slot Accounting System (SAS) network.

#### **General**

Enable If checked, SAS communication will be enabled.

- Disabled
- **Enabled**
- Address Machine address in SAS network Set Address… Opens dialog to set machine address Asset Number Current asset number Set Asset Number… Opens asset number configuration dialog Funds Transfer Type Specify fund transfer type **Disabled – funds transfer is disabled** EFT – Electronic Funds Transfer
	- AFT Advanced Funds Transfer
- D G P GQ Setup and Service Menu Manual 1.0 52

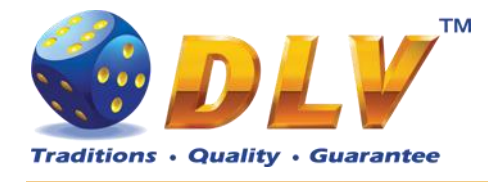

#### **Advanced Funds Transfer**

#### Transaction Limit Funds transfer limit for all transactions

- **Disabled**
- 1.00
- $\bullet$  10.00
- 100.00
- 1000.00
- 10000.00
- 100000.00
- 1000000.00
- 10000000.00
- 100000000.00

## **Electronic Funds Transfer**

Enables host to payout funds from machine Enable Payout to Host Enables host to payout funds to the host Cashable Input Limit Limit Limit for cashable funds transfer to machine

- **Disabled**
- $-1.00$
- $\bullet$  10.00
- $\bullet$  100.00
- 1000.00
- 10000.00
- 100000.00
- 1000000.00
- $\bullet$  10000000.00
- 100000000.00

#### Non-cashable Input Limit Limit Limit for non-cashable funds transfer to machine

- **Disabled**
- $\bullet$  1.00
- $\bullet$  10.00
- 100.00
- 1000.00
- $\bullet$  10000.00
- $\bullet$  100000.00
- $\bullet$  1000000.00
- 10000000.00
- 100000000.00

Promotional Input Limit Limit Limit for promotional funds transfer to machine

#### **Disabled**

- $\bullet$  1.00
- 10.00
- 100.00
- 1000.00
- 10000.00
- 100000.00
- 1000000.00

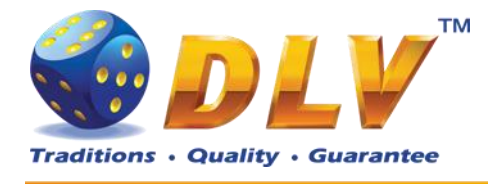

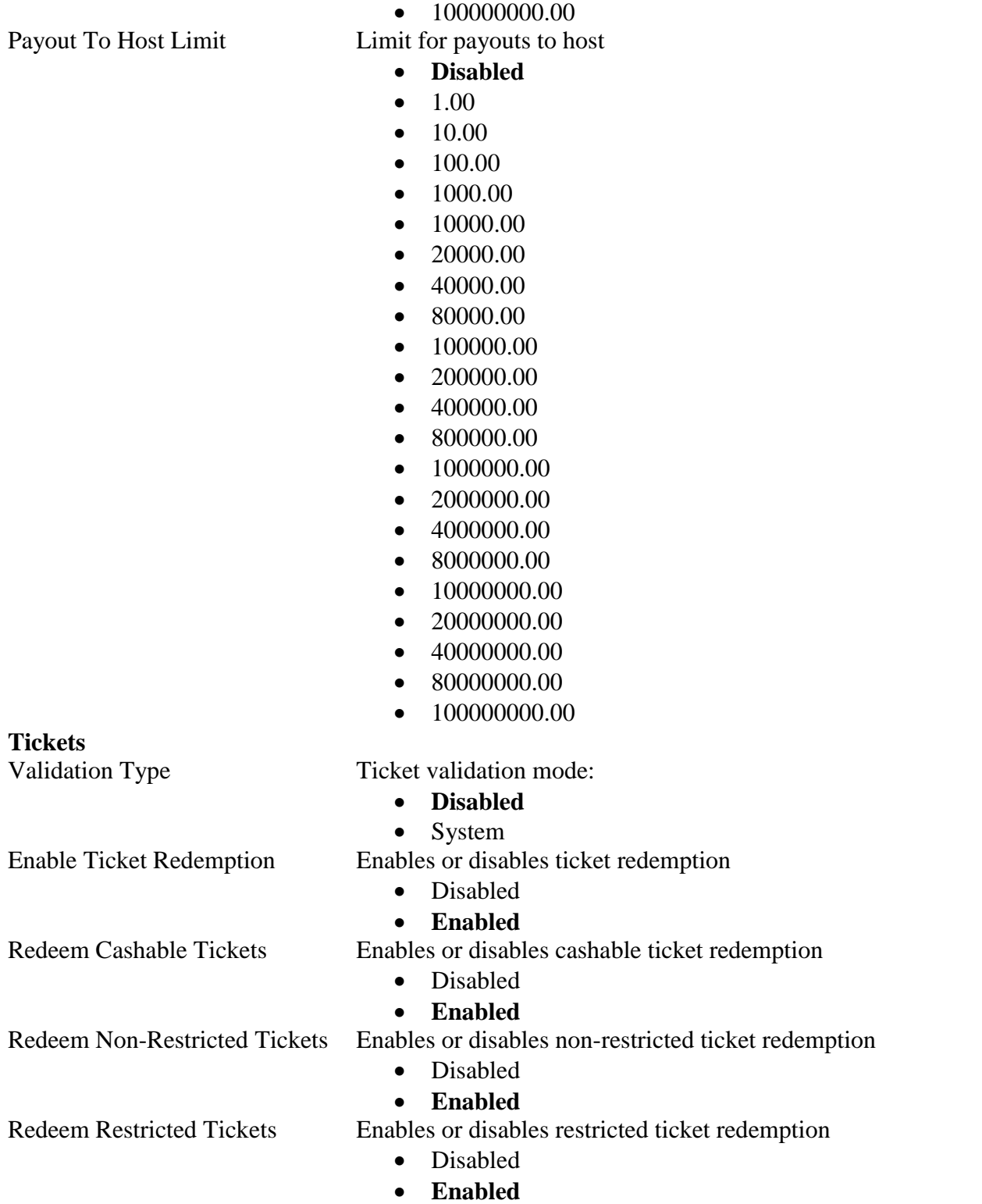

 $\bullet$  10000000.00

### <span id="page-53-0"></span>**8.6.13 Activation**

Activation menu displays current machine activation status and provides functionality to prolong rent time.

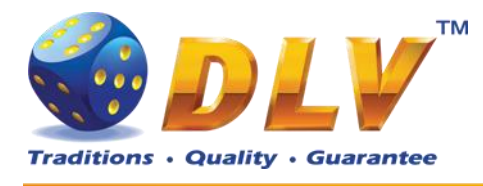

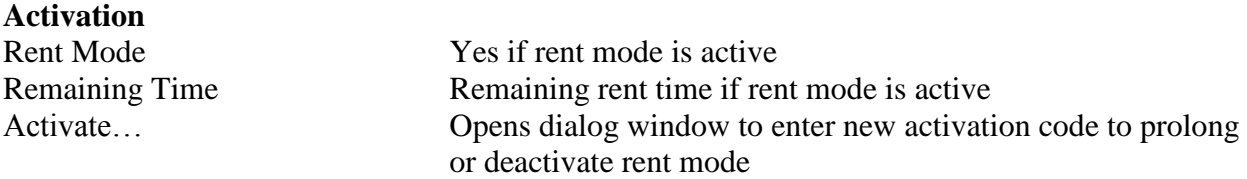

#### <span id="page-54-0"></span>**8.6.14 Jackpot Client Setup**

Client<sub>h</sub>

This menu contains options for jackpot client configuration (if applicable).

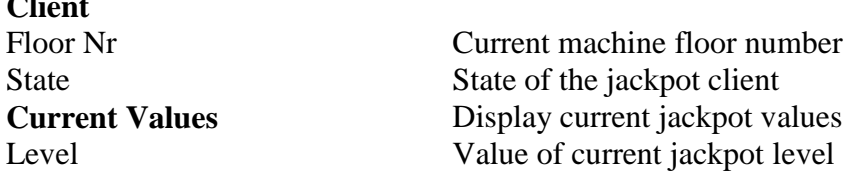

#### <span id="page-54-1"></span>**8.6.15 Jackpot Server Setup**

This menu contains options for jackpot server configuration. **NOTE:** This tab is available only if machine is configured as jackpot server.

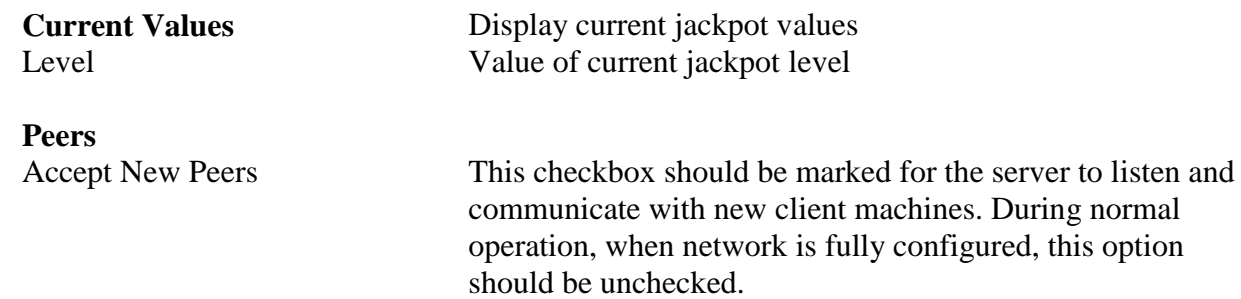

Peer list is shown by 10 entries per page. To switch between pages "Prev. Page" and "Next Page" buttons should be used.

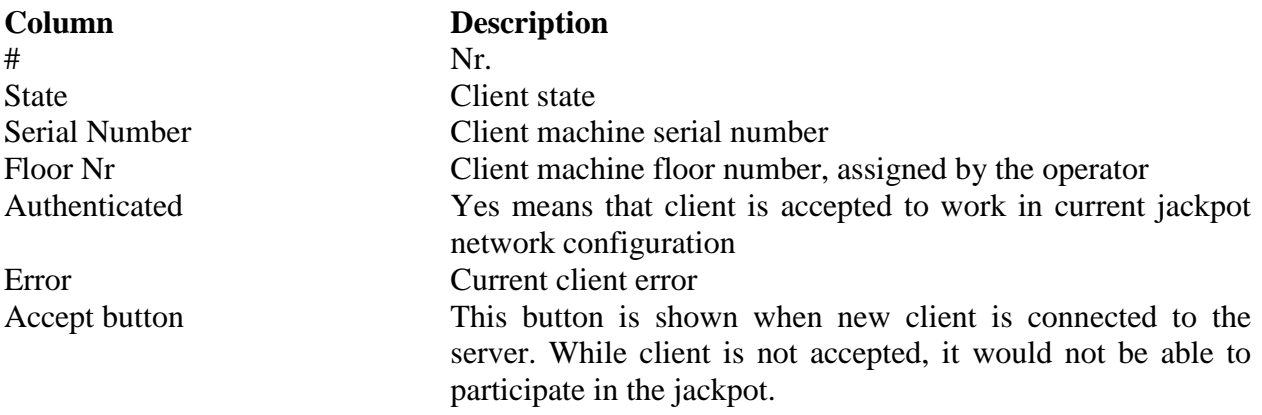

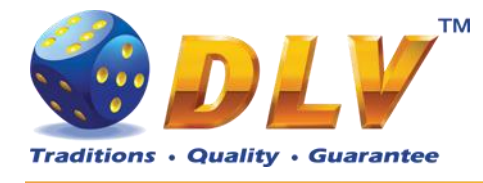

## <span id="page-55-0"></span>**9 Game Menu**

Game Menu is available only on multi game machines. To enter Game Menu, select desired game from the game selector screen, and then turn and release mechanical OWNER KEY or corresponding digital key.

## <span id="page-55-1"></span>*9.1 General Statistics*

This tab displays general statistics meters for selected game.

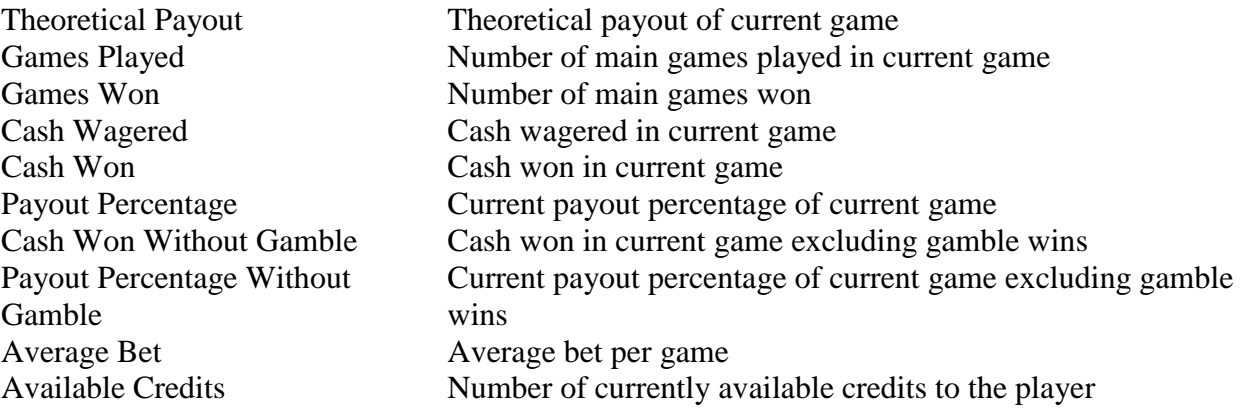

## <span id="page-55-2"></span>*9.2 Game Log*

Game Log contains information about last 100 games, including main games, gamble games, free games and bonuses.

Game log entries can be scrolled by using "Prev Page" and "Next Page" buttons. Each game log entry contains following information:

- Type of game Main game, Gamble game, Free game or Bonus;
- Date and time when game was started;
- Amount of credits, cash amount and denomination before game was start;
- Total bet ("Number of Lines" x "Bet per Line") value when the game was started;
- Credits Won number of credits won in current game;
- Payout Cash amount that was paid out after current game;

By using "<" and ">" buttons it is possible to see all the winning combinations on every line and scatters that were triggered in current game.

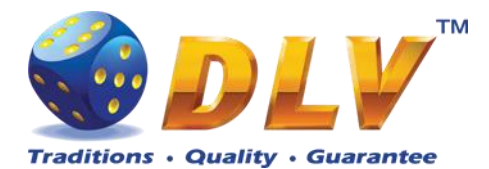

| General           | Prev Page<br><b>Game Log</b>                                                      | Next Page                                        |  |  |
|-------------------|-----------------------------------------------------------------------------------|--------------------------------------------------|--|--|
| Game Log          | 3. Main Spin Tue Oct 02 12:03:37 2012                                             | Line 16: $\mathbb{R} \mathbb{R} \mathbb{R} = 50$ |  |  |
| Win Log           | Before: 100000 / 1000.00 EUR / 0.01<br>Total Bet: 100 (20 x 5)<br>Credits won: 50 |                                                  |  |  |
| Main Paylines     | Payout: 0.00 EUR                                                                  |                                                  |  |  |
| Main Combinations |                                                                                   |                                                  |  |  |
|                   | 16                                                                                |                                                  |  |  |

**Figure 14: Game Log**

## <span id="page-56-3"></span><span id="page-56-0"></span>*9.3 Win Log*

Win Log contains information about up to 20 most recent games, where the winning exceeded Win Log Limit (configured in Initial Setup). Information provided for each game is identical to the Game Log.

## <span id="page-56-1"></span>*9.4 Main Paylines*

Main Paylines tab contains extended information about game play. This statistics can be used to monitor several game parameters and to analyze player preferences.

## <span id="page-56-2"></span>*9.5 Main Combinations*

Main Combinations contains a list of win combinations for the main game and corresponding number of combination hits.

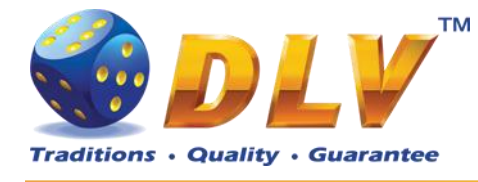

## <span id="page-57-0"></span>**10 Remote Input and Payout**

### <span id="page-57-1"></span>*10.1Remote Input Menu*

Remote Input menu allows operator to increment amount of cash that will be available to the player.

To enter Remote Input Menu operator has to turn and hold CASHIER or CROUPIER mechanical key or insert and hold corresponding digital key.

Every Remote Input addition event is registered in log (see [Remote In Log](#page-36-0) section).

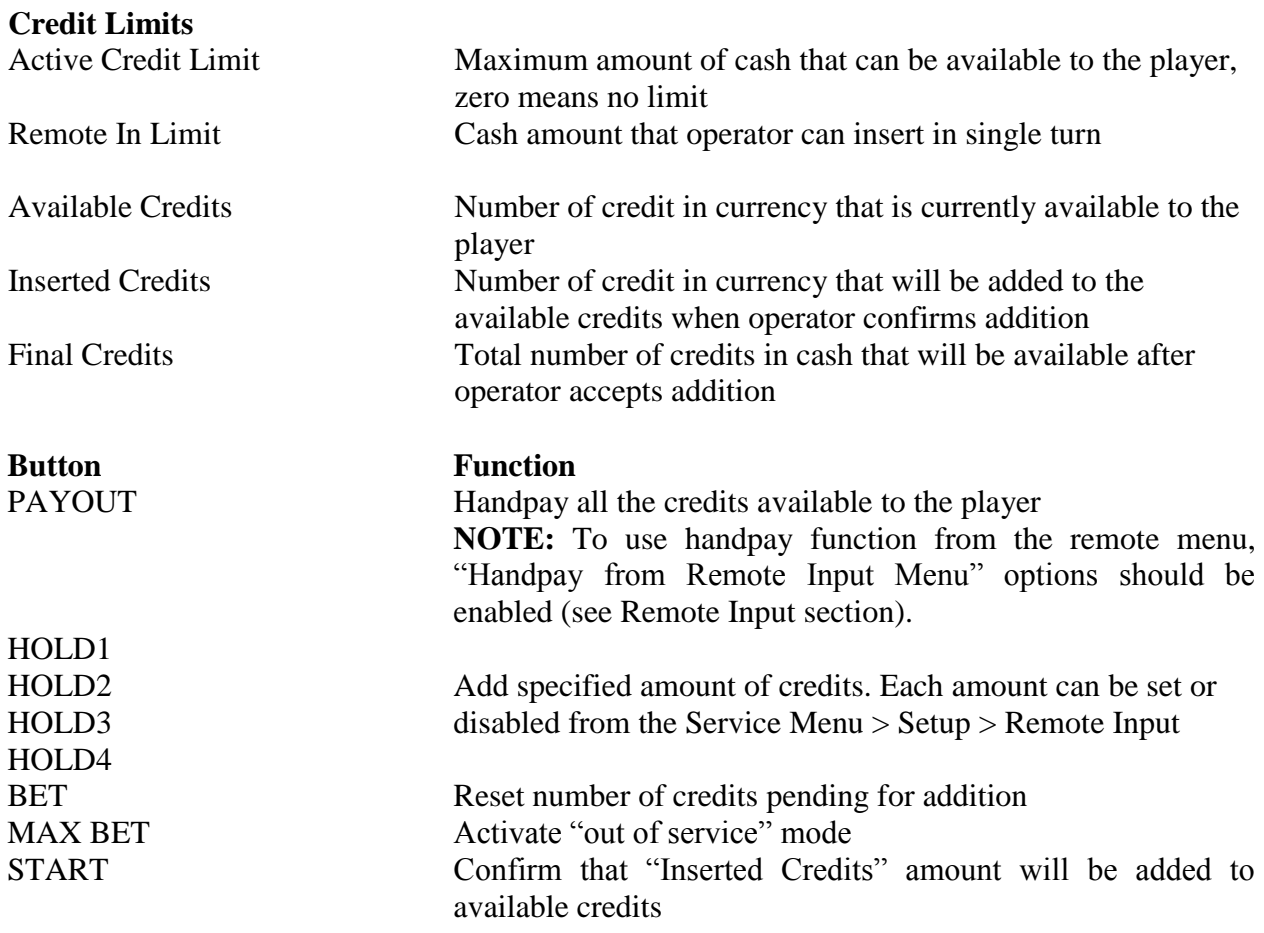

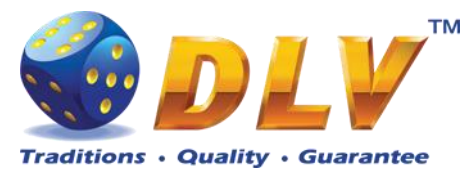

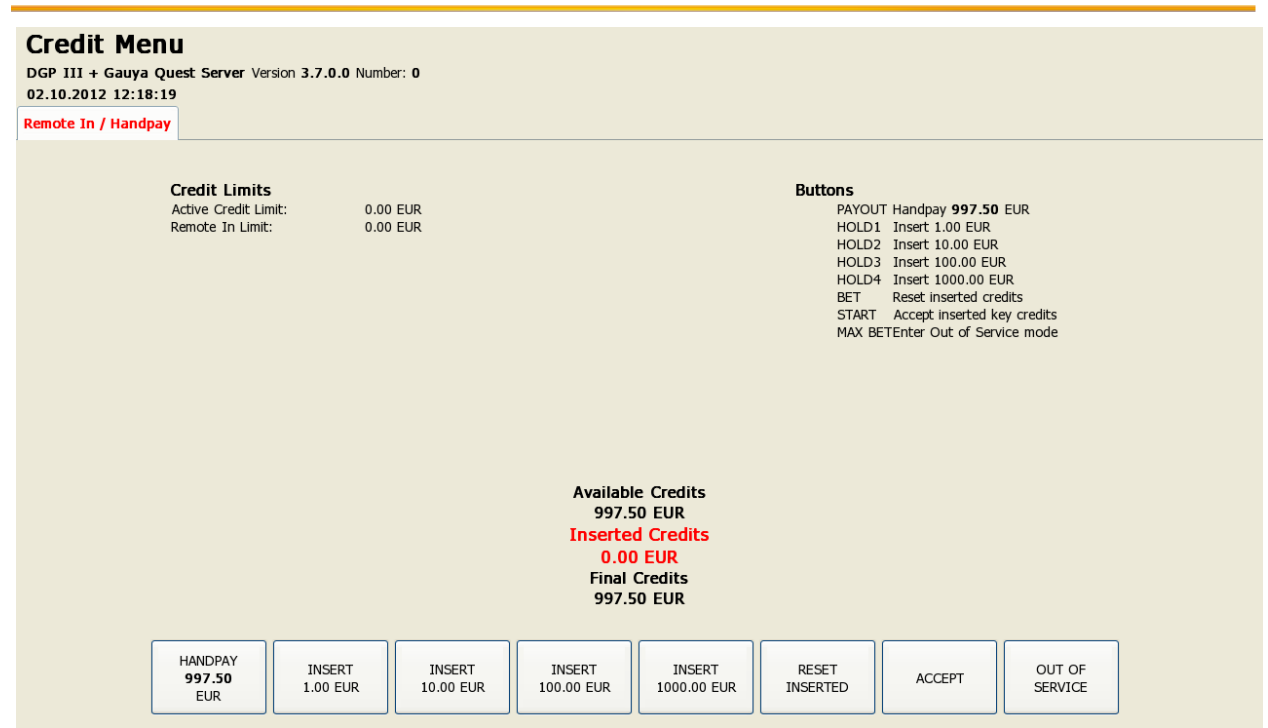

**Figure 15: Remote Input Menu**

## <span id="page-58-3"></span><span id="page-58-0"></span>*10.2Hand pay Dialog*

Handpay dialog appears when user presses PAYOUT button and coin hopper payout function is disabled, or when payout amount is higher than coin hopper payout limit (see [Limits](#page-42-3) Setup section). Handpay dialog will also appear when number of available credits exceeds cash limit (see [Limits](#page-42-3) section). YELLOW top light will inform personnel about handpay event.

To reset Handpay event operator should turn and release CASHIER KEY or insert and remove corresponding digital key. Handpay events are registered in log (see [Payout Log](#page-36-1) section).

Cash **Amount of cash pending for handpay** 

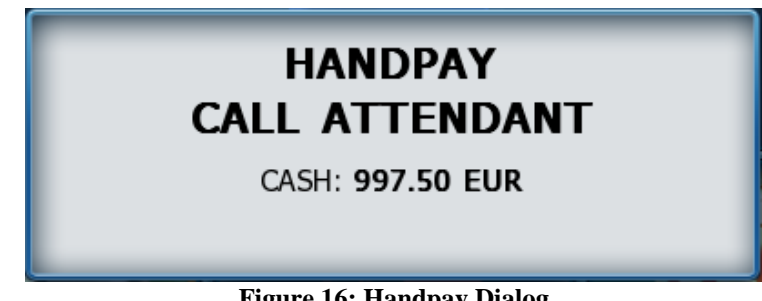

#### **Figure 16: Handpay Dialog**

### <span id="page-58-4"></span><span id="page-58-1"></span>*10.3Coin Hopper Payout Window*

Coin Hopper Window will appear when during hopper payout process.

<span id="page-58-2"></span>If hopper runs out of coins during payout process, corresponding error message will appear on the screen and payout process will be terminated. If Hand Pay Hopper Remaining option is

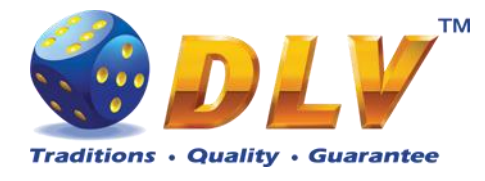

enabled (see [Machine](#page-45-1) Setup section), remaining unpaid amount will be hand paid, otherwise machine will try to pay remaining amount by hopper.

Total Coins Total number of coins for payout Paid Coins Number of coins that already have been paid out

## **HOPPER PAYOUT**

<span id="page-59-0"></span>TOTAL COINS: 1 PAID COINS: 0

**Figure 17: Coin Hopper Payout Window**

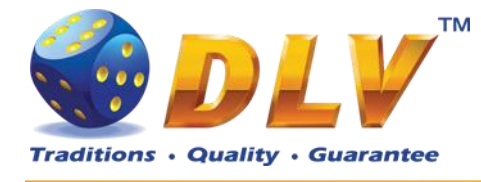

## <span id="page-60-0"></span>**11 Error Messages**

### <span id="page-60-1"></span>*11.1Error Screen*

Error screen appears when error condition occurs in machine. Error conditions include door openings, communication failures with peripheral devices, internal program errors, RAM errors, etc.

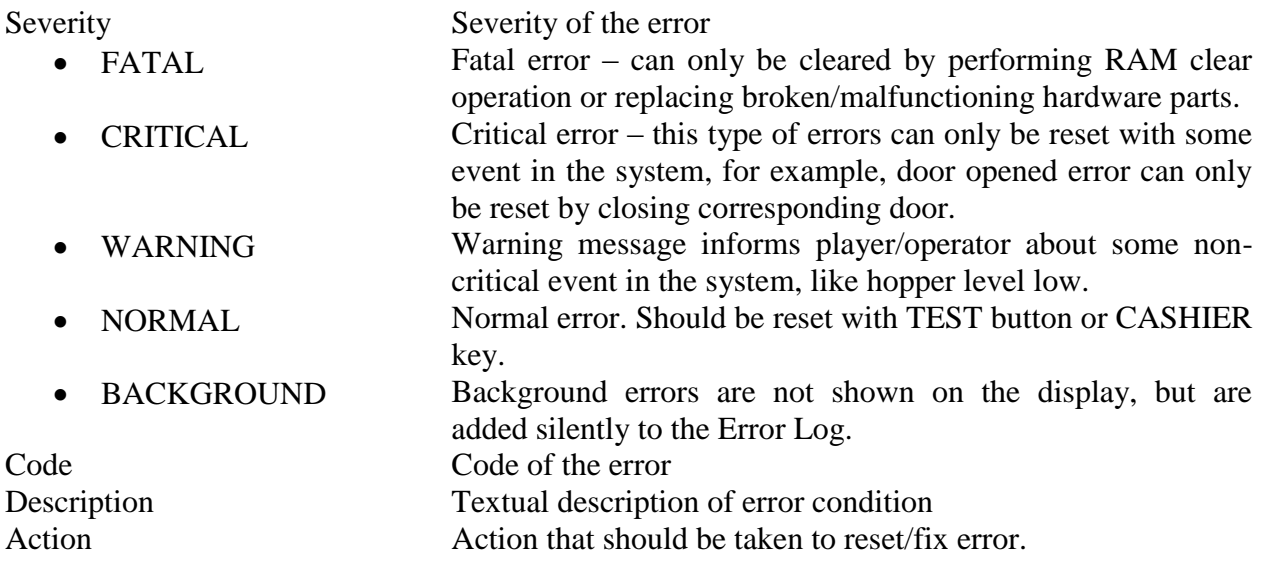

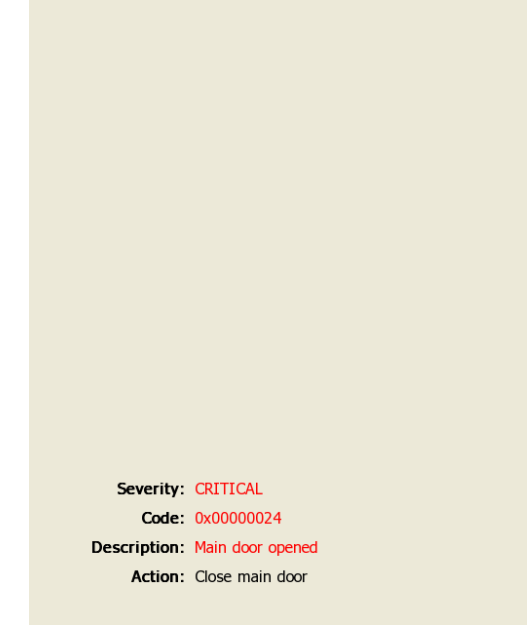

**Figure 18: Error Screen**

## <span id="page-60-3"></span><span id="page-60-2"></span>*11.2Table of Error Codes*

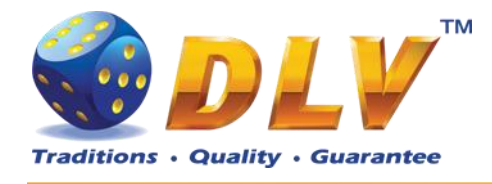

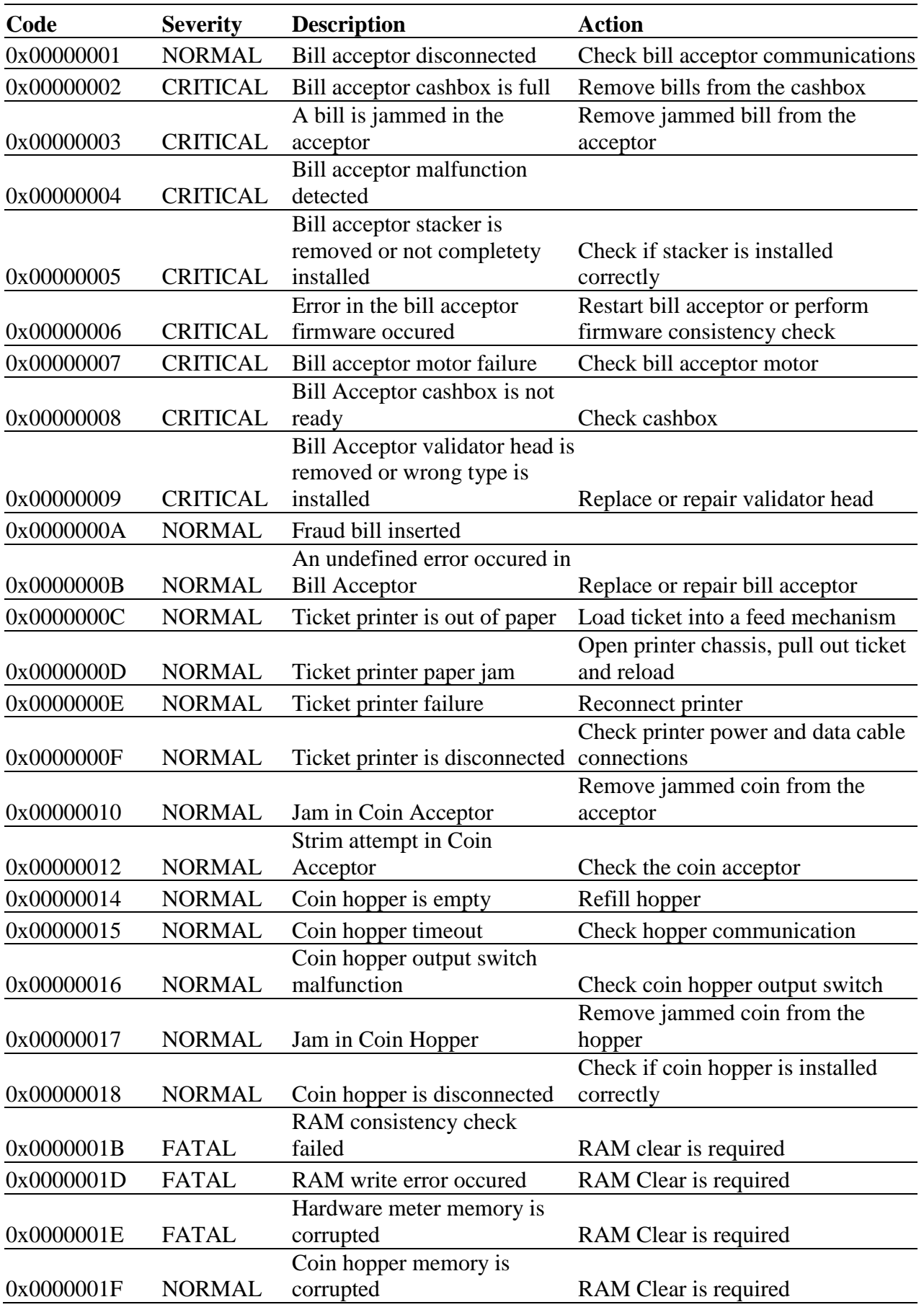

D G P GQ - Setup and Service Menu Manual 1.0 62

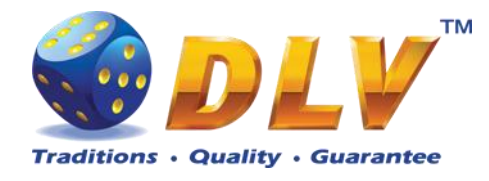

<span id="page-62-0"></span>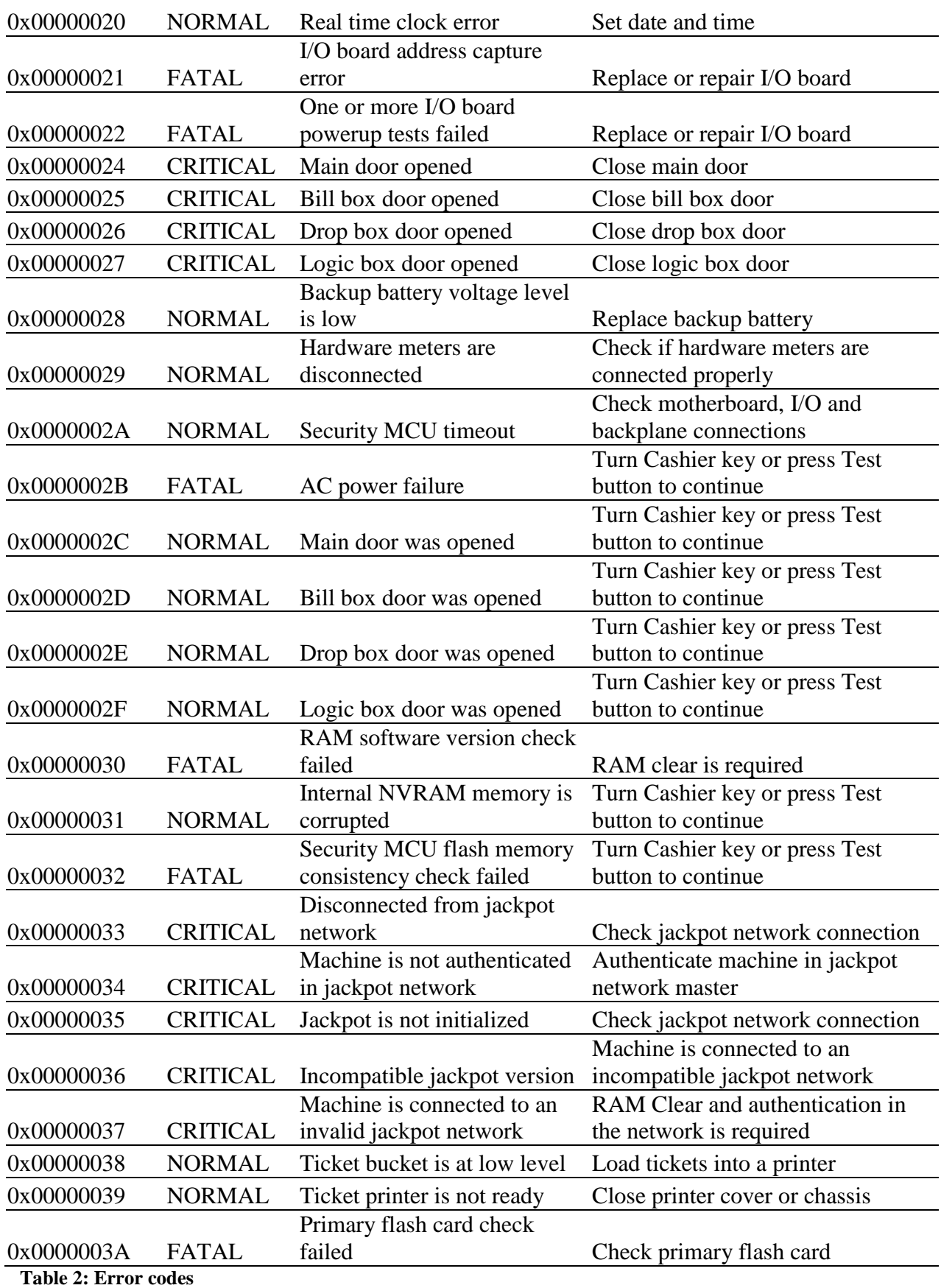